# THE SERVICE OF STROGETTI

Manuale Utente

MU-05

ClaudyA

versione 0.9.x.x

Software per la gestione aziendale

Copia n° \_\_\_\_\_\_

Pagina 1 di 129

CLAUDYA: Manuale utente

Pubblicato: 2023-03-04 16:19:59

Copia No.:

Copyright: © 2008-2023 GPA Gruppo Progetti Avanzati

Tutti i diritti sono riservati. La riproduzione totale o parziale è proibita senza la preventiva autorizzazione scritta dell'editore. Per qualsiasi informazione riguardo questo documento, prego contattare GPA Gruppo Progetti avanzati s.r.l. agli indirizzi riportati in fondo al presente documento.

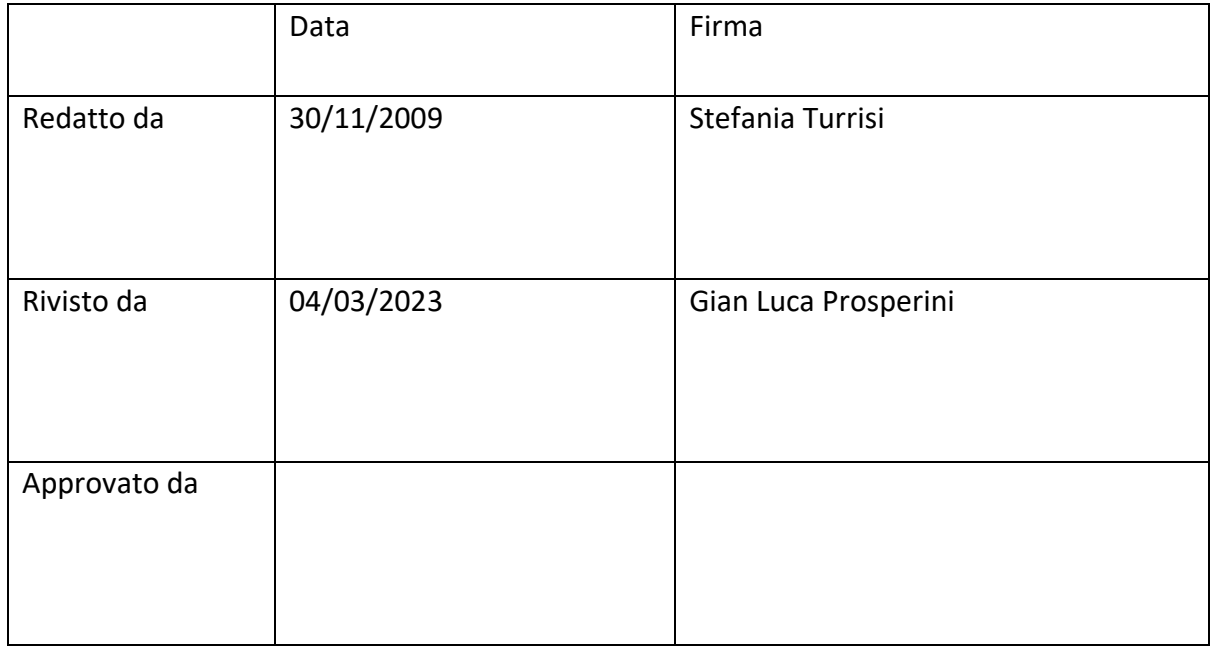

Pagina 2 di 129

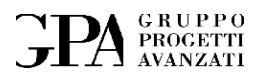

## Diario delle revisioni

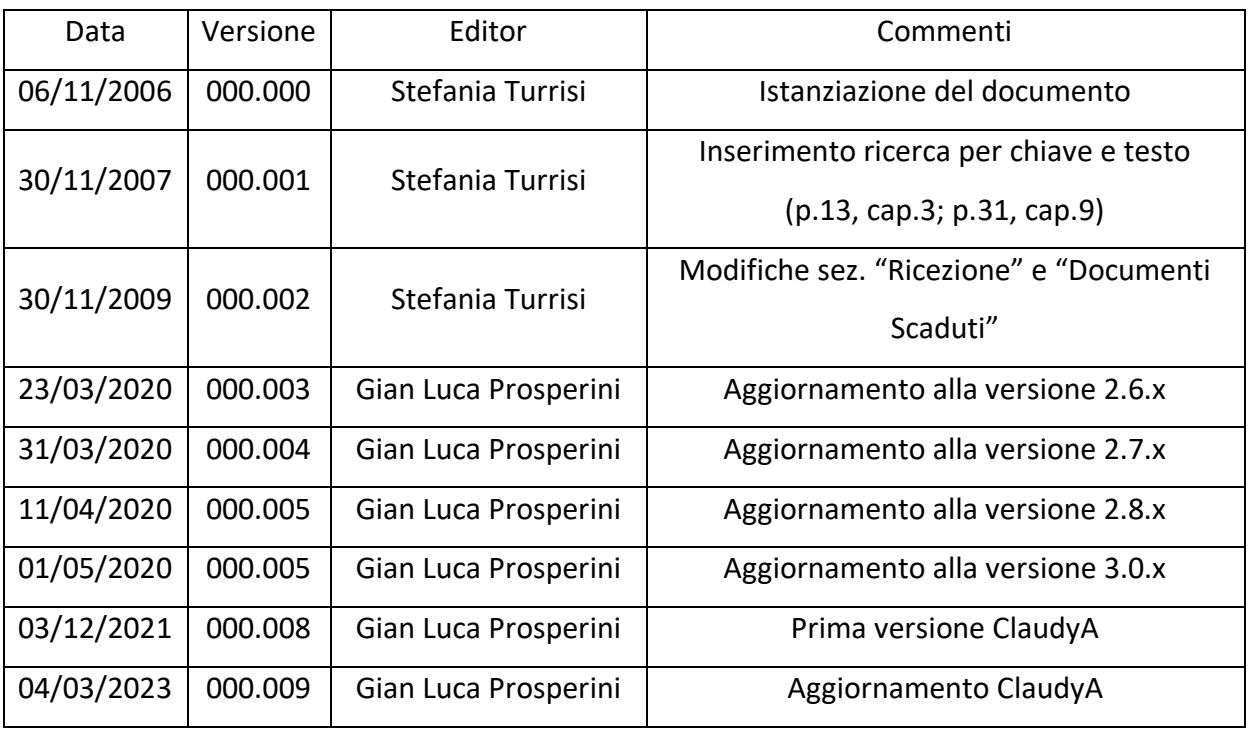

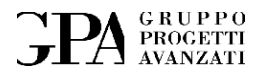

Pagina 4 di 129

MU05 - ClaudyA rev.08

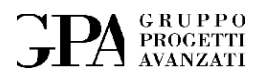

# Sommario

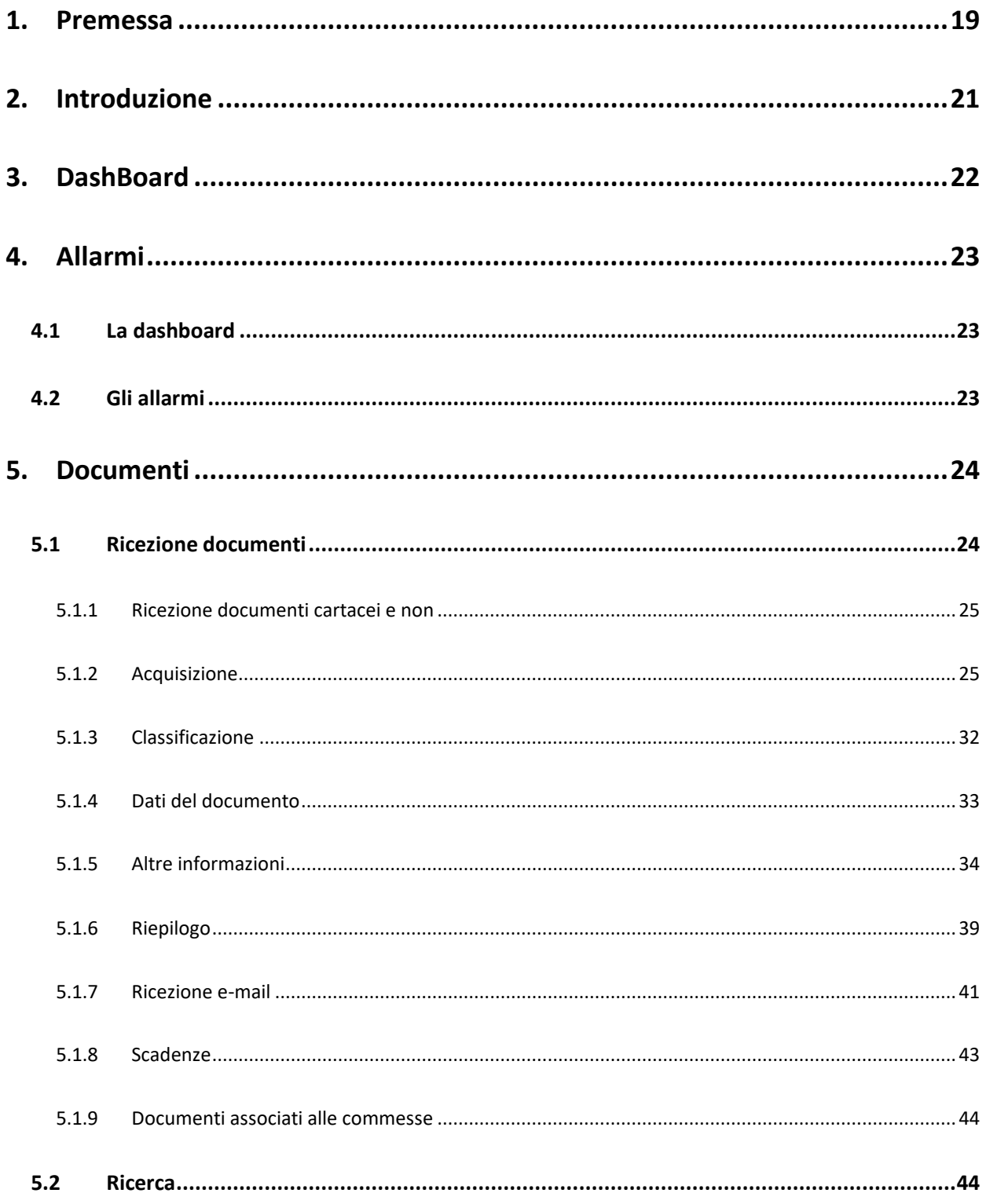

# **FPA** SRUPPO

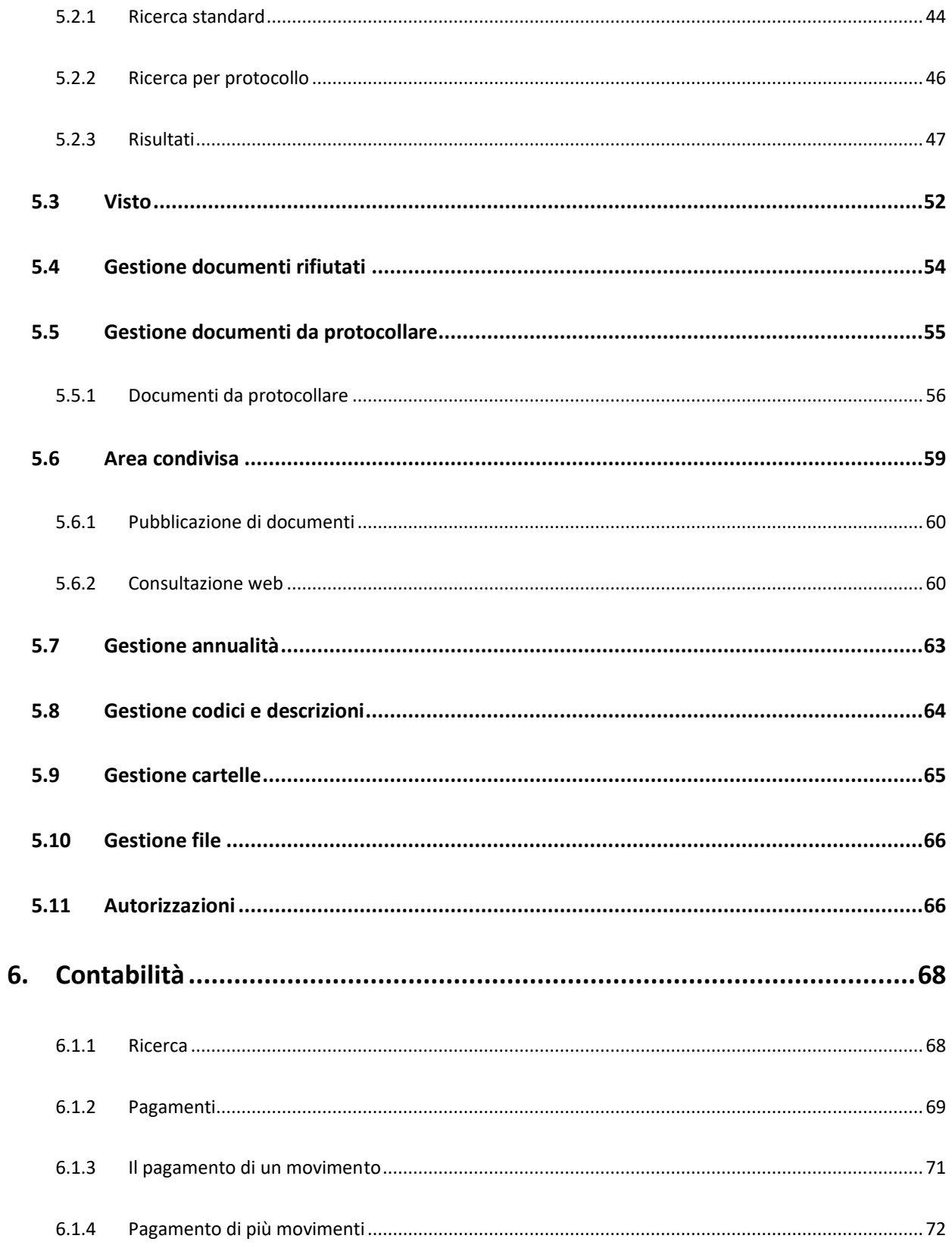

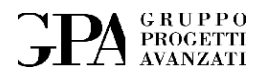

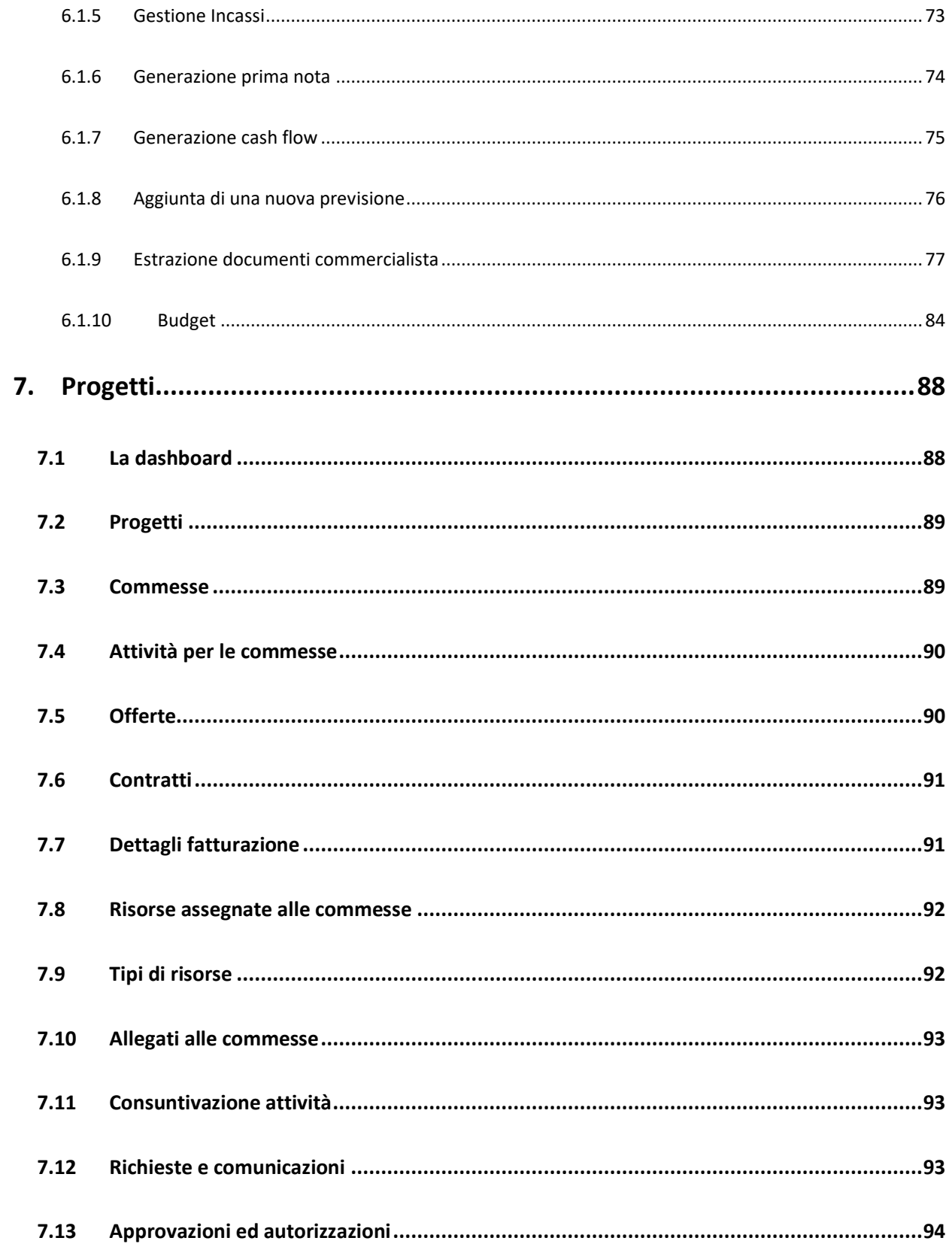

# **FPA** SRUPPO

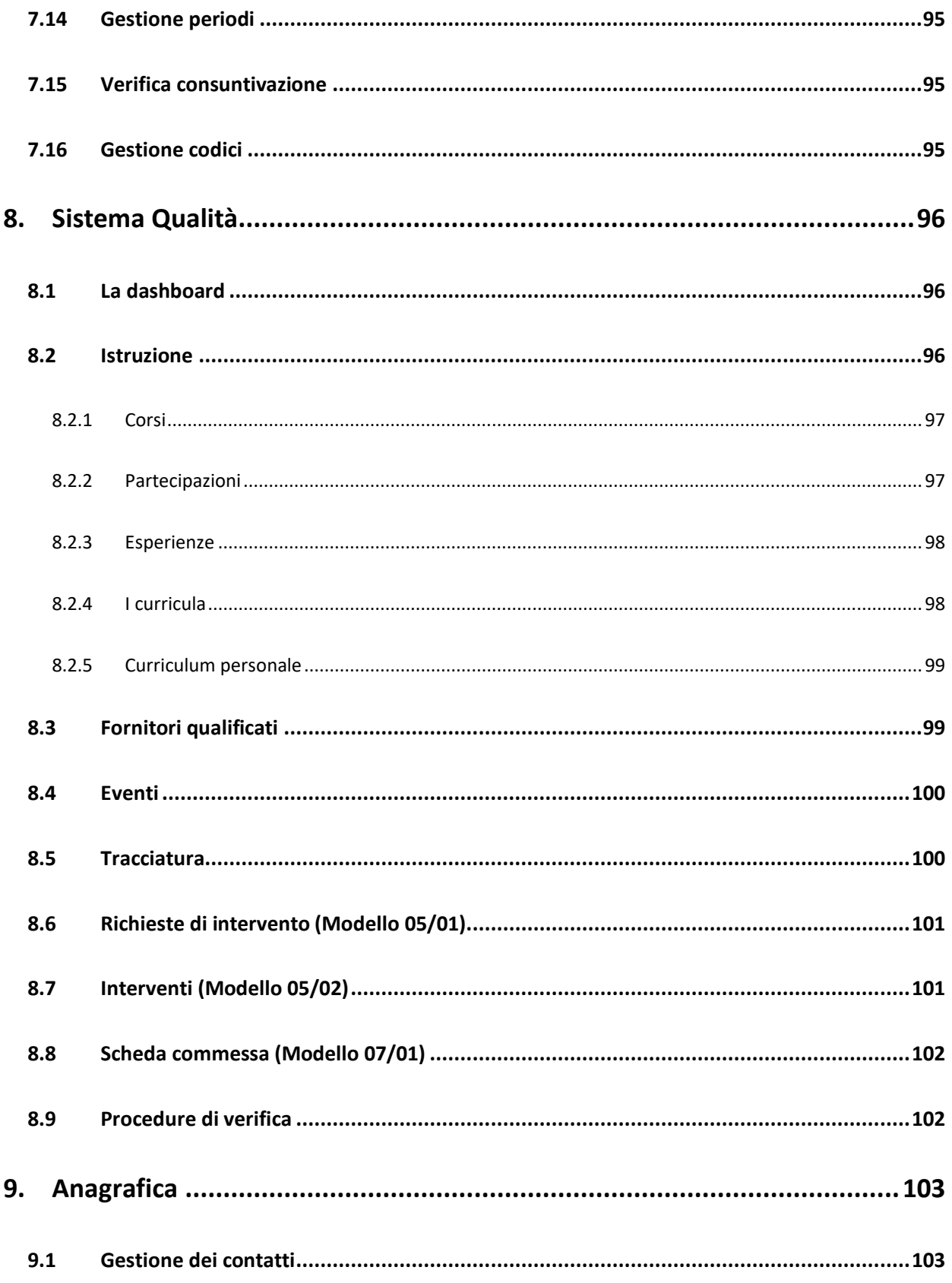

# **FPA** SRUPPO

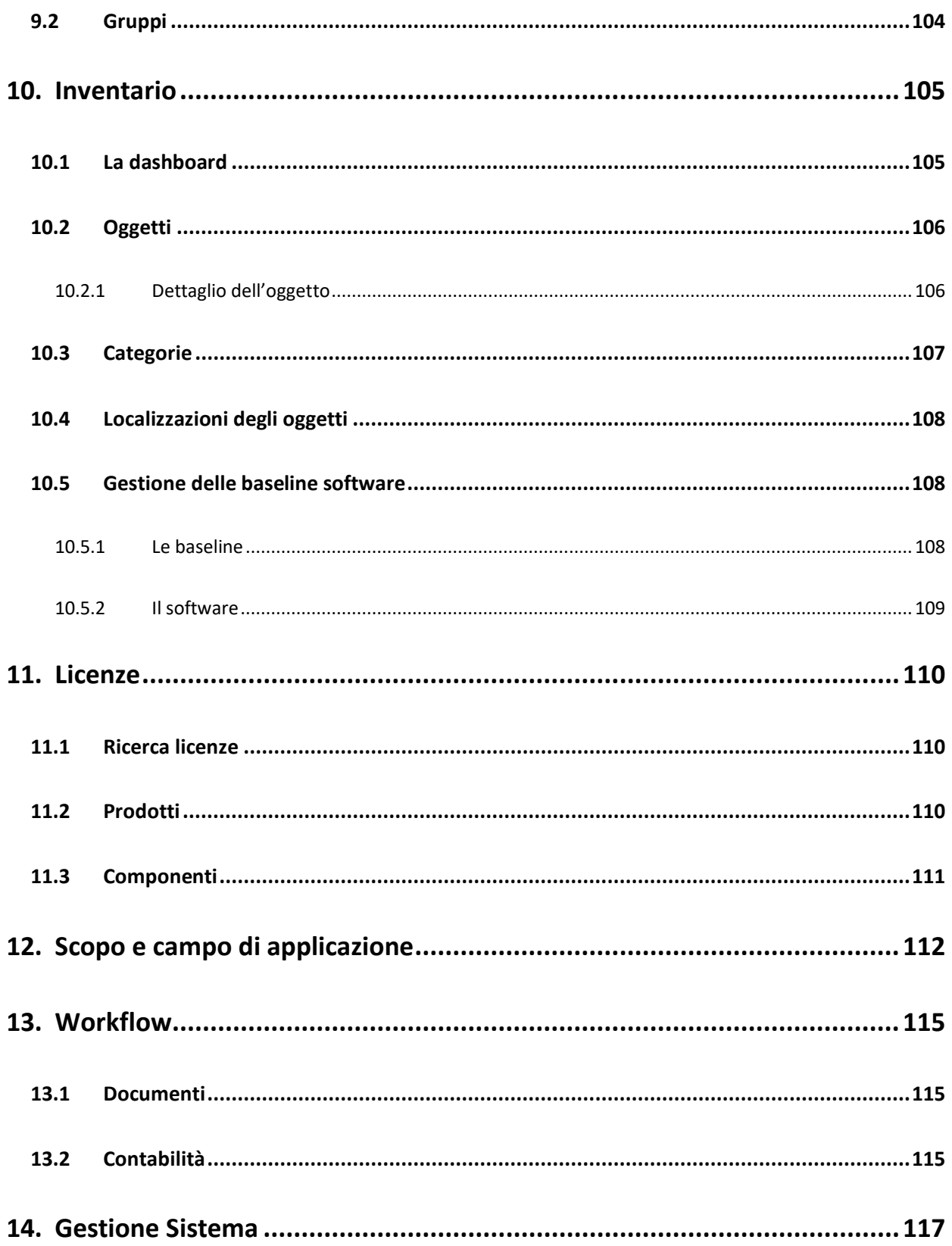

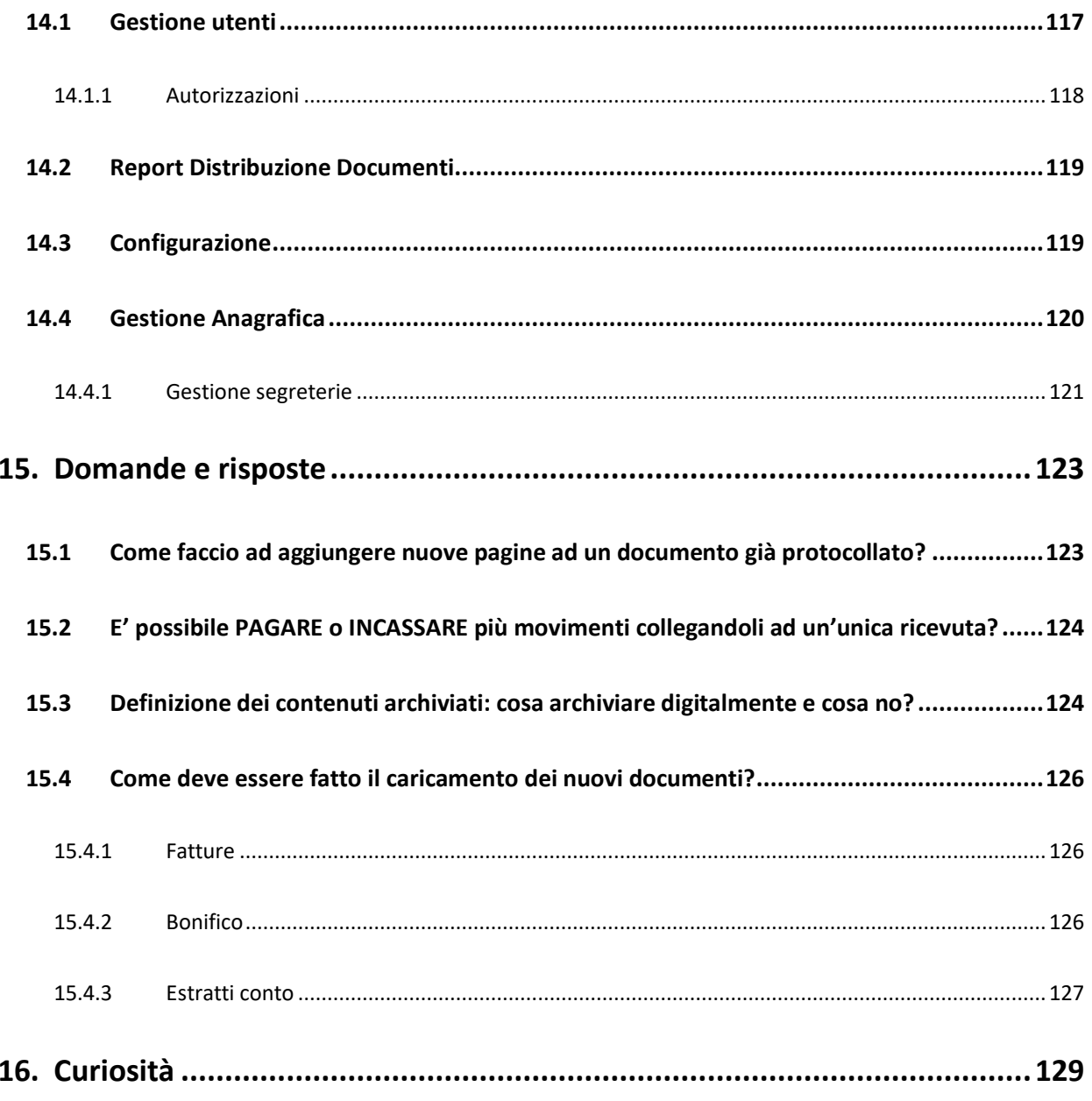

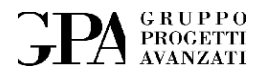

# Indice delle figure

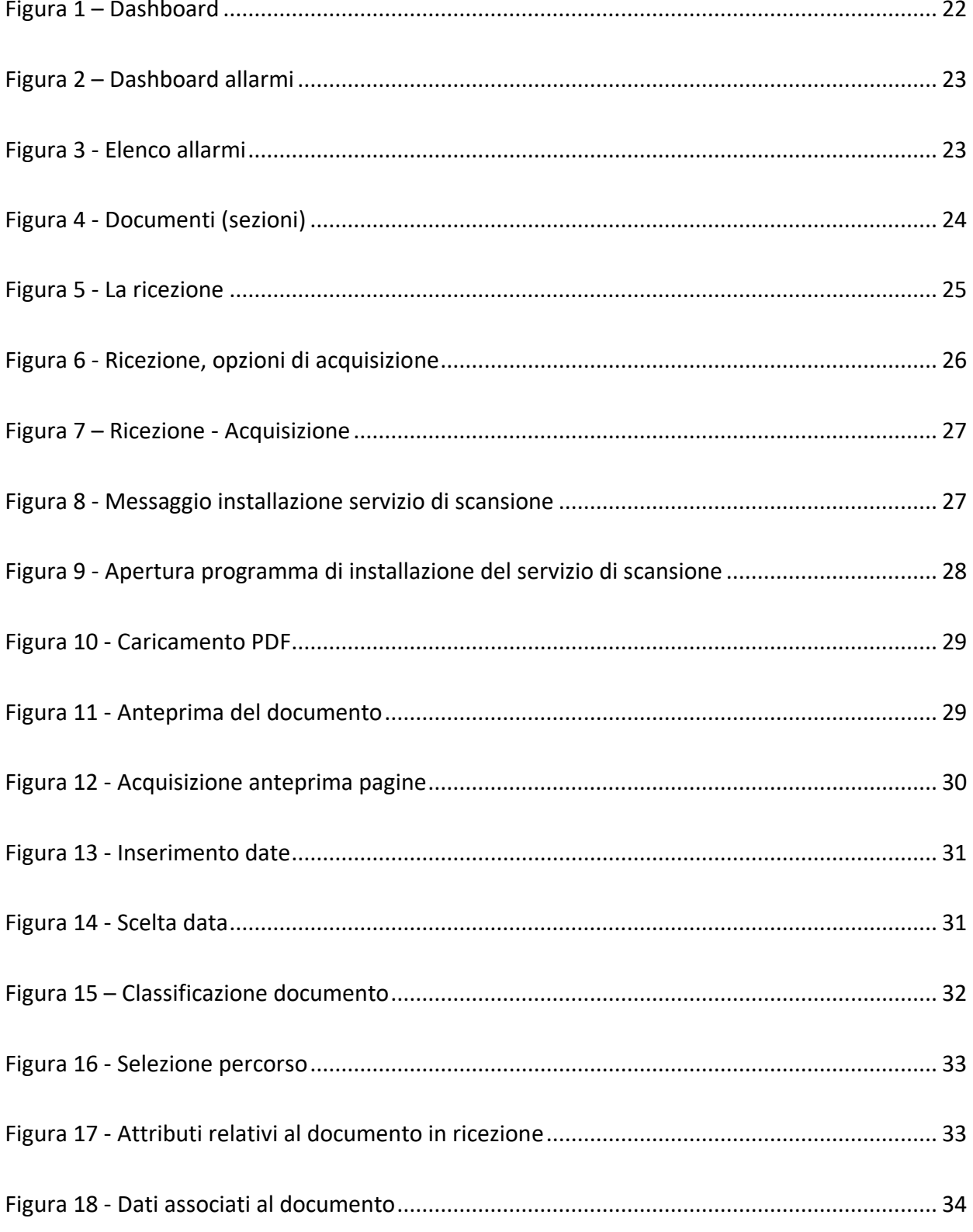

Pagina 11 di 129

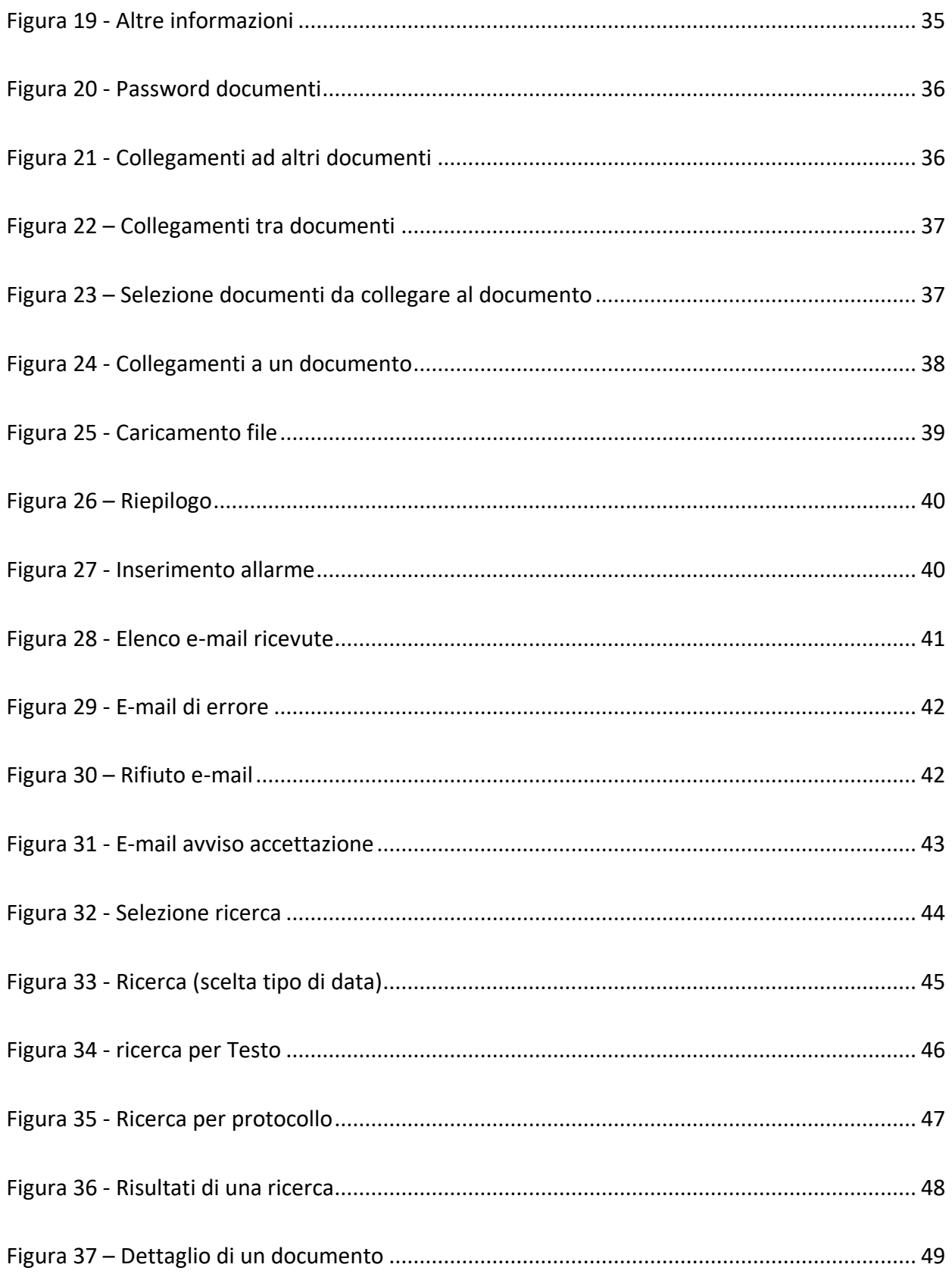

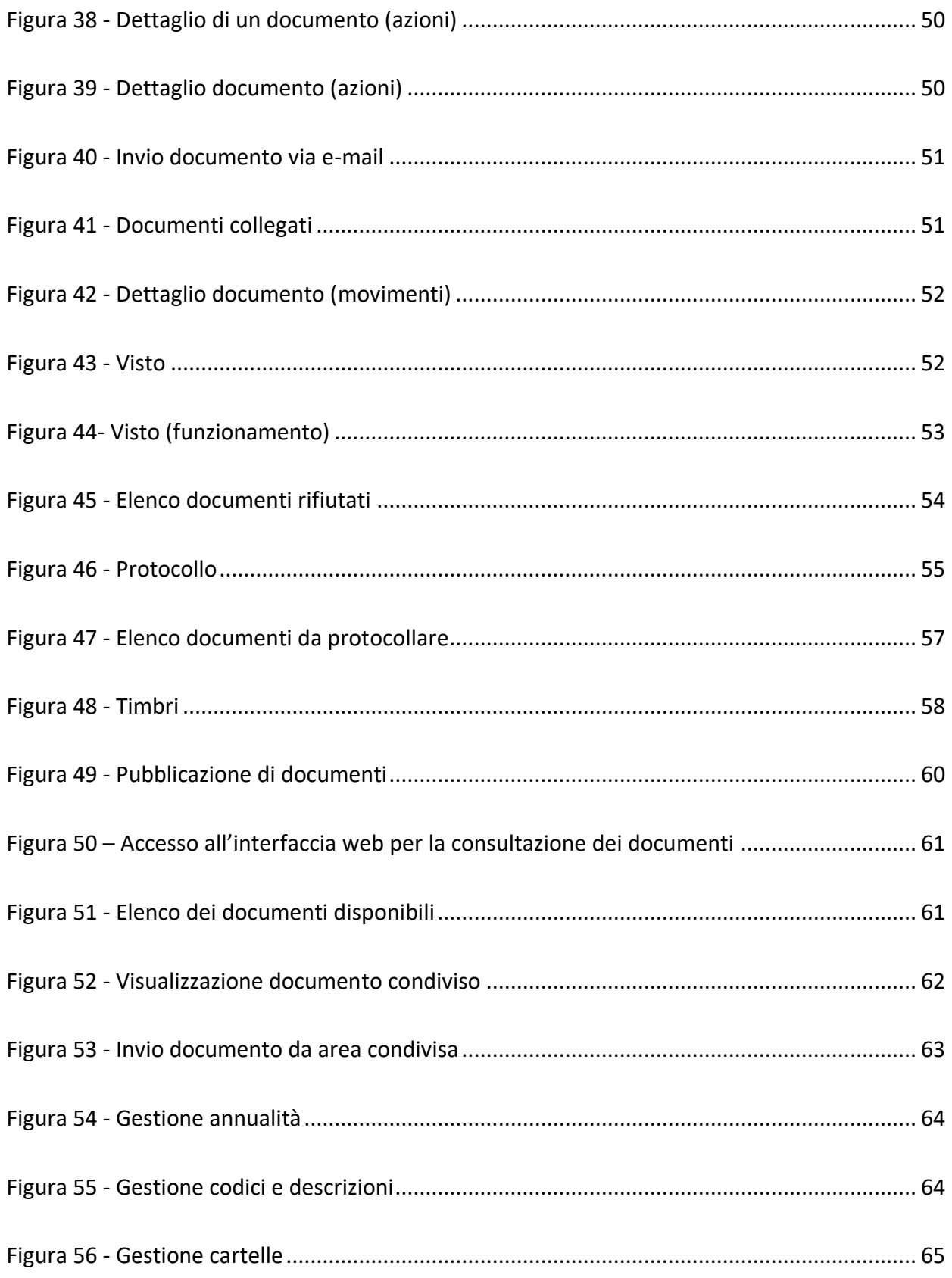

Pagina 13 di 129

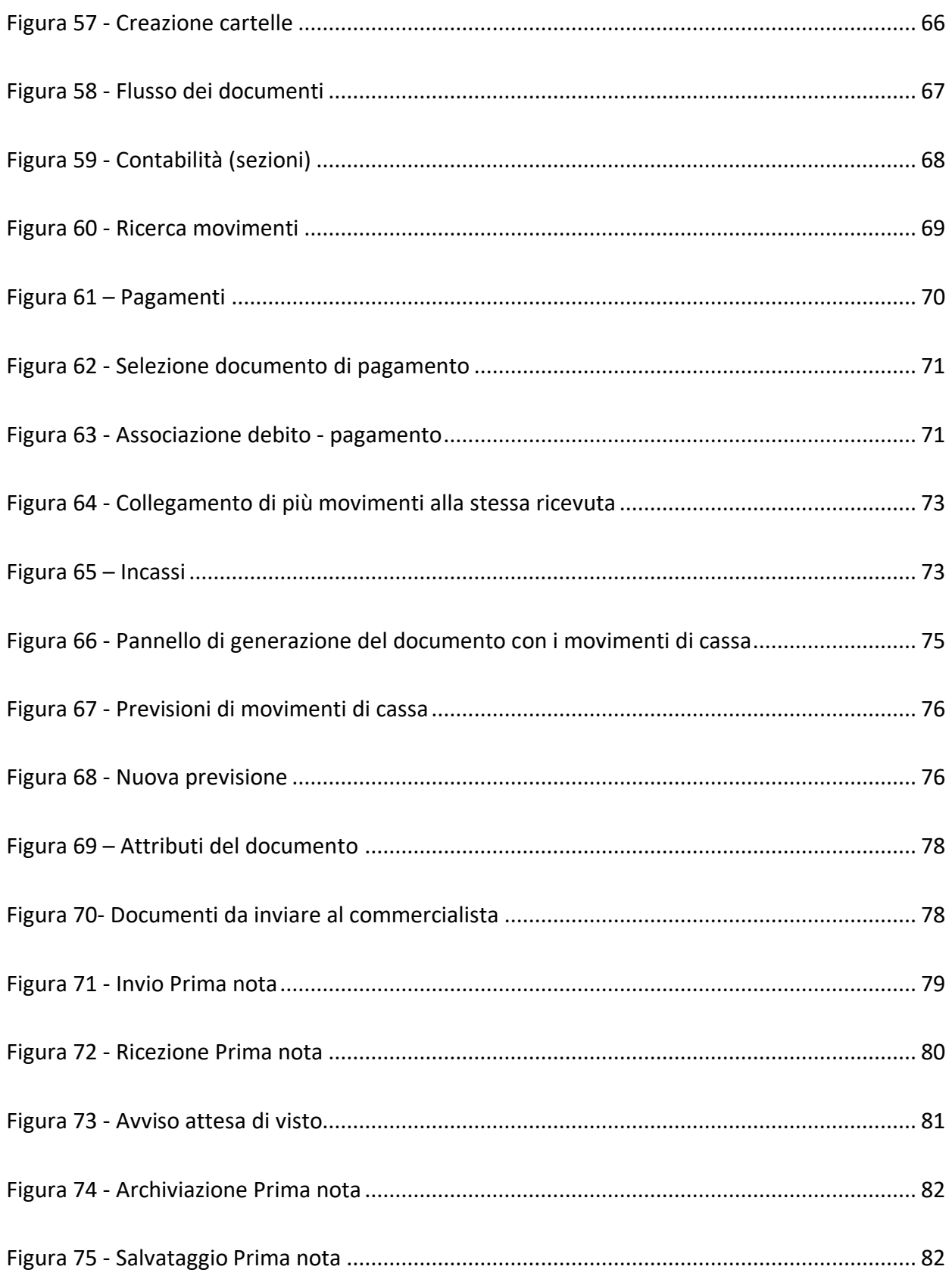

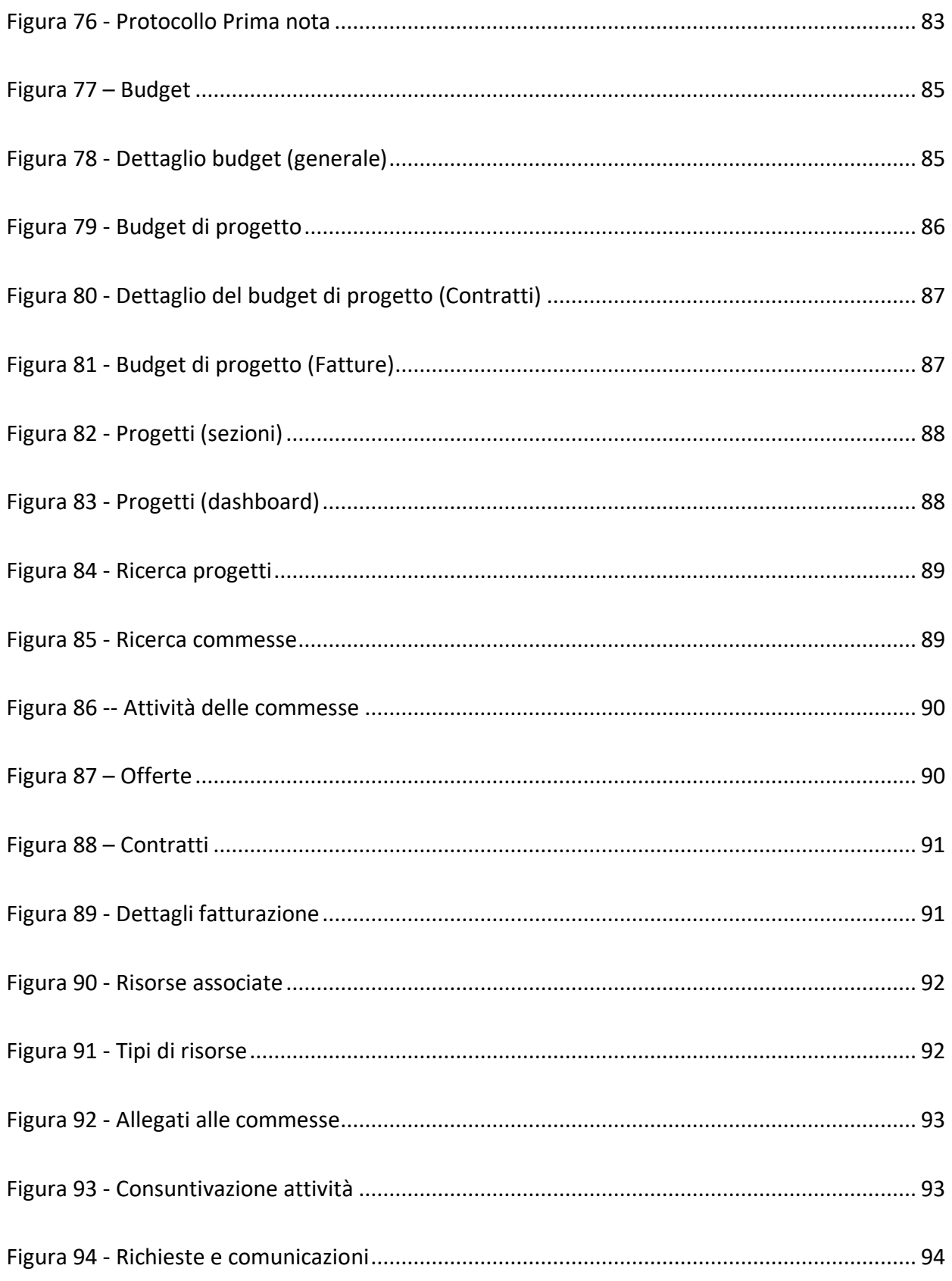

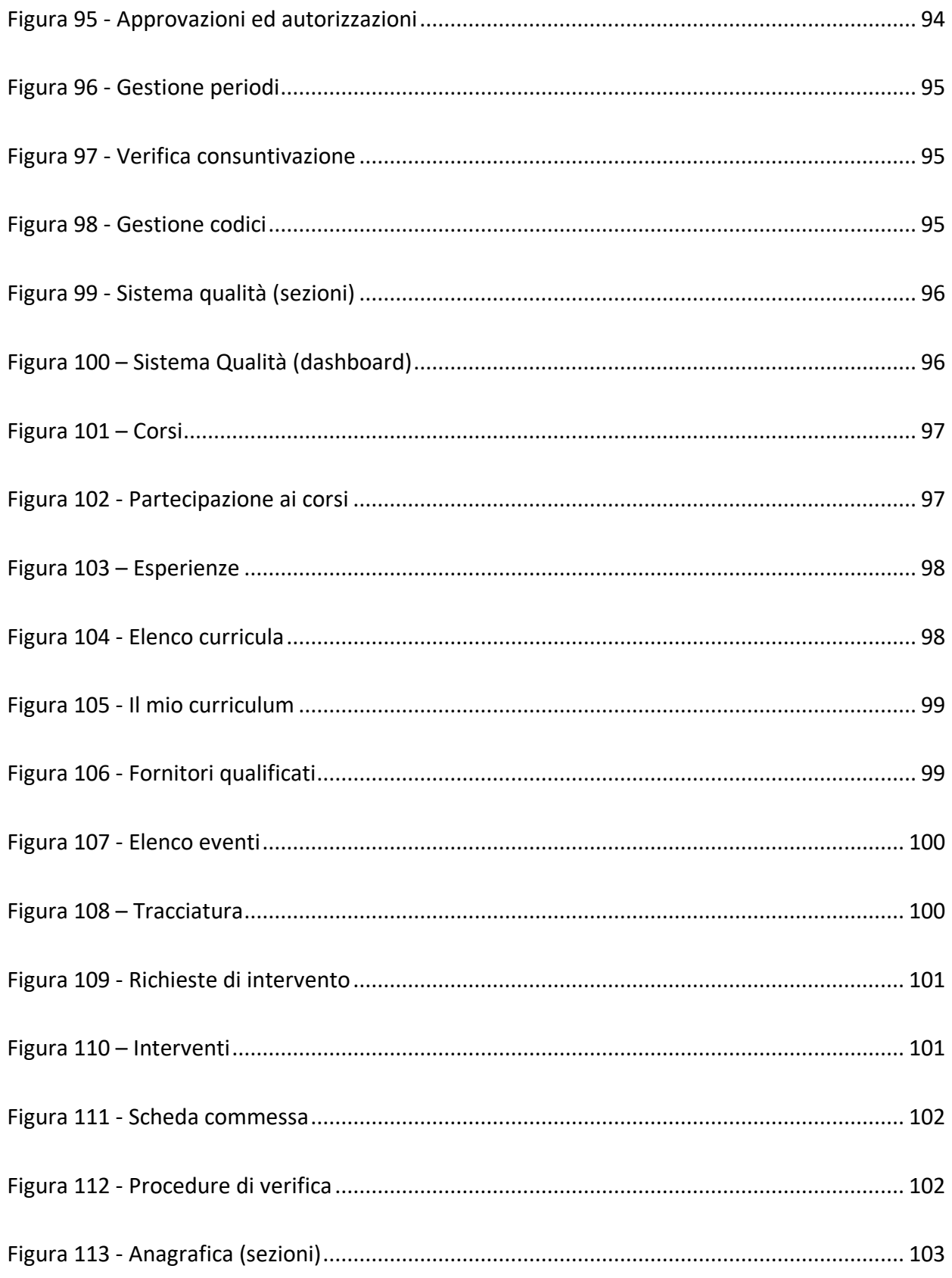

## Pagina 16 di 129

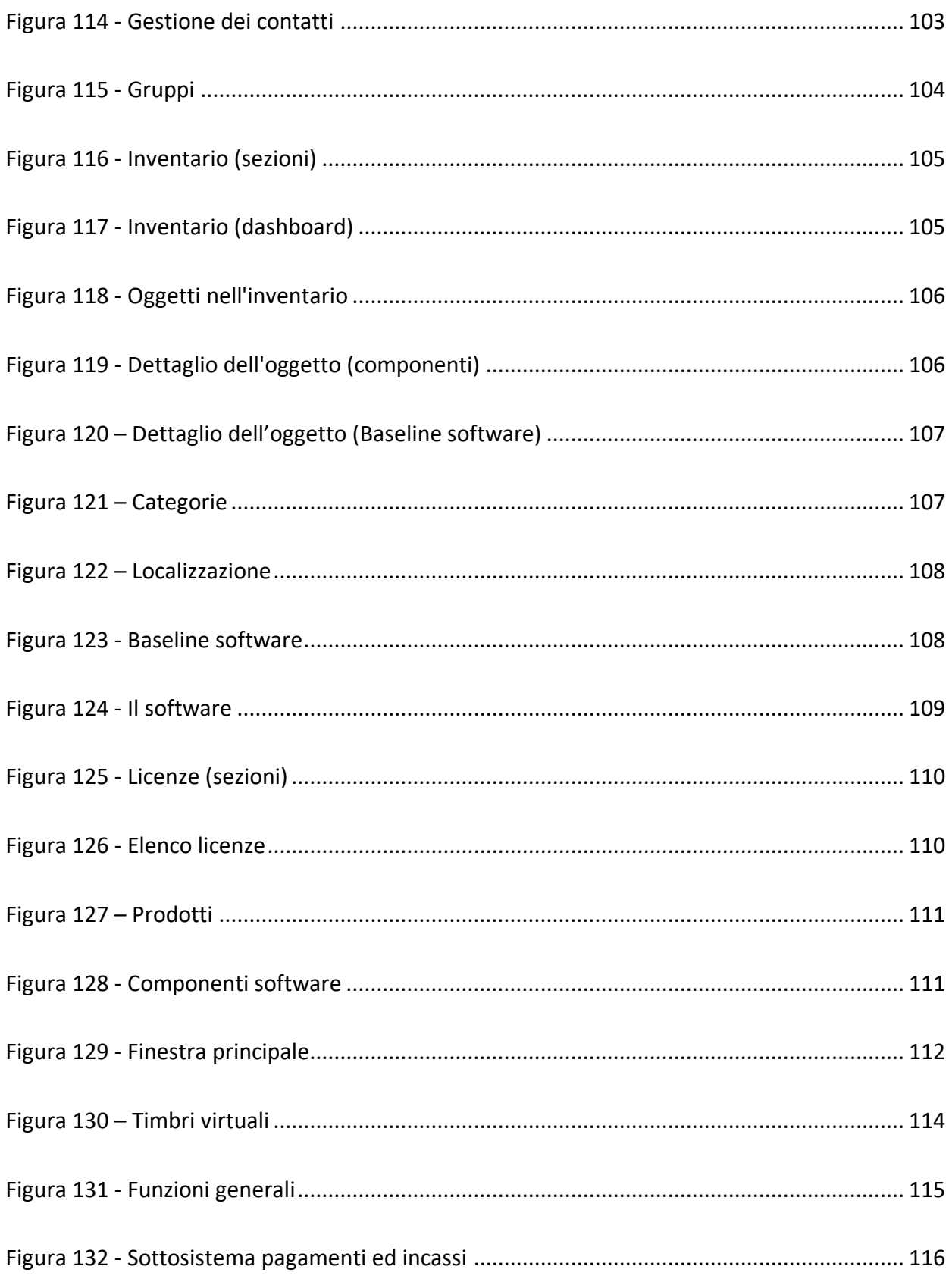

Pagina 17 di 129

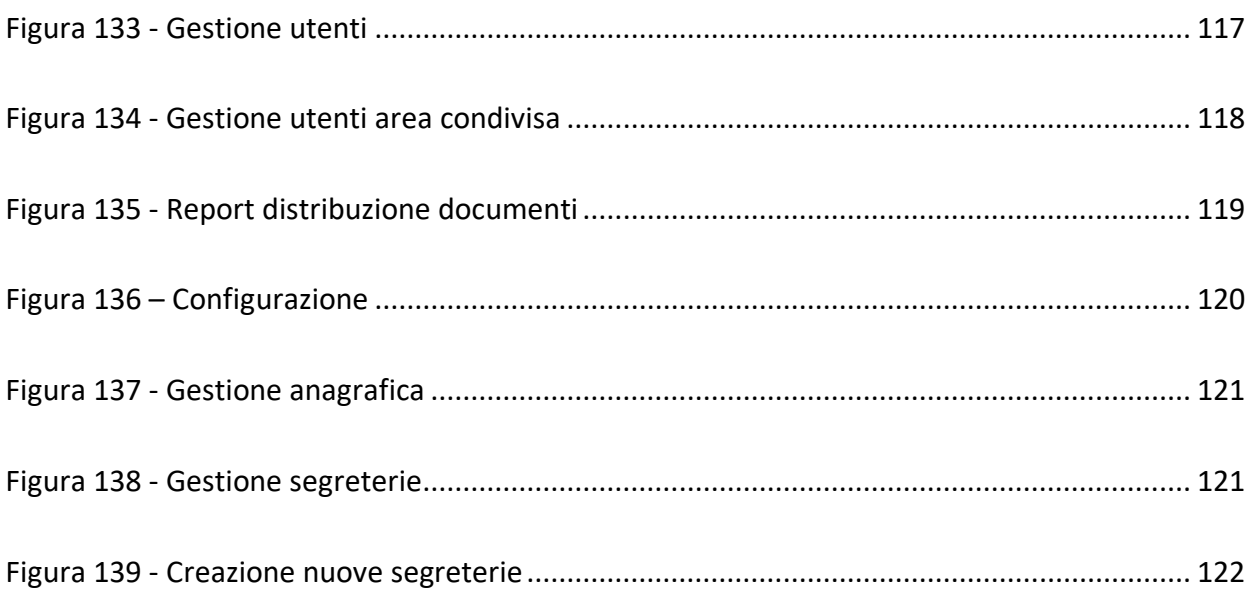

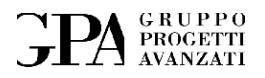

## <span id="page-18-0"></span>**1. PREMESSA**

La nostra Azienda tiene sotto controllo i documenti originati in Azienda o provenienti da Enti esterni (corrispondenza generica, documenti contabili, fatture attive e passive, documentazione bancaria, ecc.) ed i dati ivi riportati, prestando attenzione a tutte le attività rilevanti ai fini di una corretta e chiara gestione della documentazione amministrativa e contabile.

Tutti i documenti in argomento possono essere in formato cartaceo ed elettronico e sono riferibili a:

- Documenti generici interni e/o esterni (corrispondenza generica, informative, comunicazioni ecc.);
	- o Fatture attive e passive (fornitori, clienti, collaboratori, professionisti, ecc.);
	- o Documentazione bancaria (estratti conto, note contabili, ecc.);
	- o Buste paga dei dipendenti;
	- o Documenti di vendita e acquisto;
- Altri documenti coinvolti nel processo amministrativo e contabile (prima nota, contratti di collaborazione, ecc.)

**CLAUDYA** nasce con lo scopo di creare un programma che ottimizzi i tempi di archiviazione dei documenti cartacei all'interno del nostro archivio digitale aziendale.

Tutti i documenti dei vari anni contenuti nell'archivio digitale sono stati caricati all'interno del database del software in modo che l'accesso, sia in ricezione che in ricerca avvenga attraverso di esso.

L'Amministrazione è responsabile di tutta la gestione, il mantenimento ed il controllo dell'archivio digitale per quanto concerne le attività di aggiornamento, popolamento, revisione,

Pagina 19 di 129

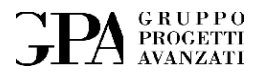

modifica, verifica e supervisione dello stesso archivio, da ritenersi fonte primaria di tutta la documentazione aziendale (ISO compresa) riguardante la gestione dei clienti, collaboratori, fornitori, progetti, amministrazione, contabilità ecc.

Pagina 20 di 129

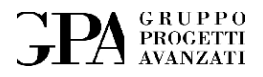

## <span id="page-20-0"></span>**2. INTRODUZIONE**

Prima di entrare in dettaglio sull'utilizzo del sistema, presentiamo una breve carrellata sulle sue funzionalità:

- Dashboard *Monitoraggio delle principali attività*
- Allarmi *Gestione degli allarmi*
- Documenti *Acquisizione, visto, protocollazione dei documenti in ingresso ed in uscita*
- Contabilità *Gestione movimenti e monitoraggio incassi e pagamenti*
- Progetti *Gestione dei progetti, delle commesse e della consuntivazione*
- Sistema qualità *Gestione delle attività collegati ad ISO*
- Anagrafica *Gestione personale, clienti, fornitori e contatti in generale*
- Inventario *Gestione registrazione e movimentazione oggetti e baseline software*
- Licenze *Concessione e gestione delle licenze dei software prodotti dall'azienda*

Pagina 21 di 129

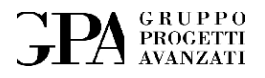

## <span id="page-21-0"></span>**3. DASHBOARD**

Questa funzionalità raccoglie le informazioni principali dalle varie funzionalità di Claudya producendo una sintesi dei contenuti allo scopo produrre dati che rappresentano il carico di lavoro e le eventuali criticità.

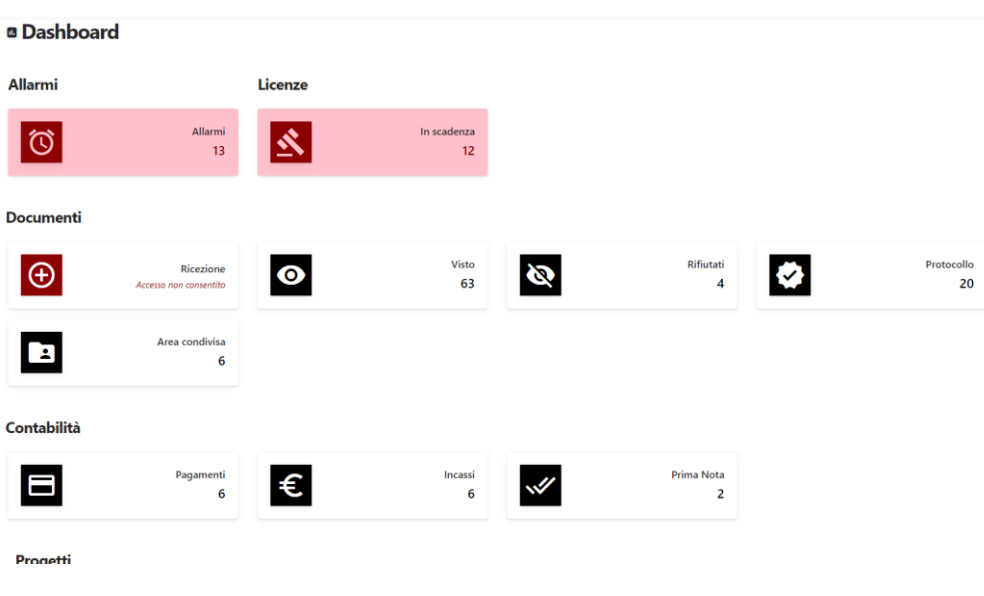

**Figura 1 – Dashboard**

<span id="page-21-1"></span>Ogni sezione può avere una sua dashboard specifica.

Pagina 22 di 129

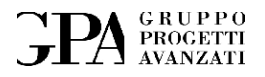

## <span id="page-22-0"></span>**4. ALLARMI**

La sezione si occupa di gestire gli allarmi che è possibile impostare e che potranno essere collegati o meno alle varie funzionalità.

## <span id="page-22-1"></span>**4.1 La dashboard**

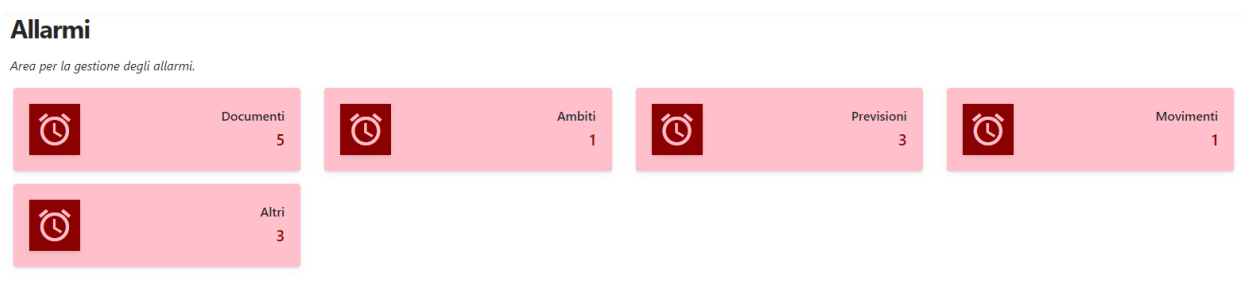

#### **Figura 2 – Dashboard allarmi**

## <span id="page-22-3"></span><span id="page-22-2"></span>**4.2 Gli allarmi**

In questa pagina vengono visualizzati i diversi allarmi inseriti con la possibilità di filtrarli per data di scadenza.

<span id="page-22-4"></span>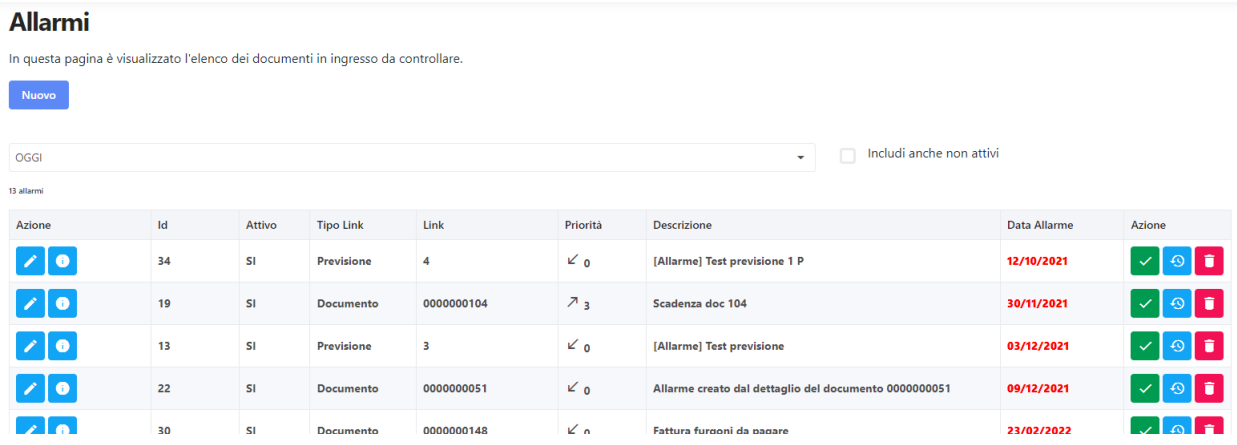

**Figura 3 - Elenco allarmi**

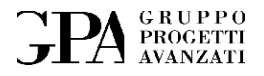

## <span id="page-23-0"></span>**5. DOCUMENTI**

Nella sezione si possono gestire i documenti in ingresso e in uscita. Si compone delle seguenti funzionalità:

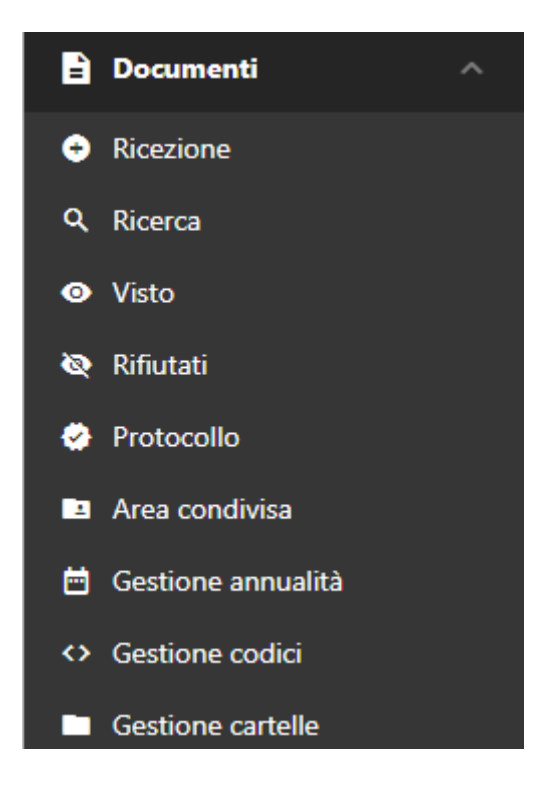

**Figura 4 - Documenti (sezioni)**

## <span id="page-23-2"></span><span id="page-23-1"></span>**5.1 Ricezione documenti**

I documenti cartacei provenienti dall'esterno o prodotti internamente vengono inseriti nell'archivio digitale attraverso la sezione di RICEZIONE.

Le fonti previste sono: scanner, file .pdf, file .png o e-mail. L'archiviazione tramite e-mail deve essere di tipo testuale con documenti pdf in allegato e devono essere spedite a un indirizzo

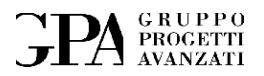

specifico. Il sistema risponde via e-mail con l'esito dell'archiviazione. Al termine dell'accettazione al documento viene apposto un timbro virtuale<sup>1</sup>.

### <span id="page-24-0"></span>**5.1.1 Ricezione documenti cartacei e non**

I documenti cartacei, elettronici o ricevuti tramite eMail; provenienti dall'esterno o prodotti internamente vengono inseriti nell'archivio digitale attraverso la sezione **Ricezione**.

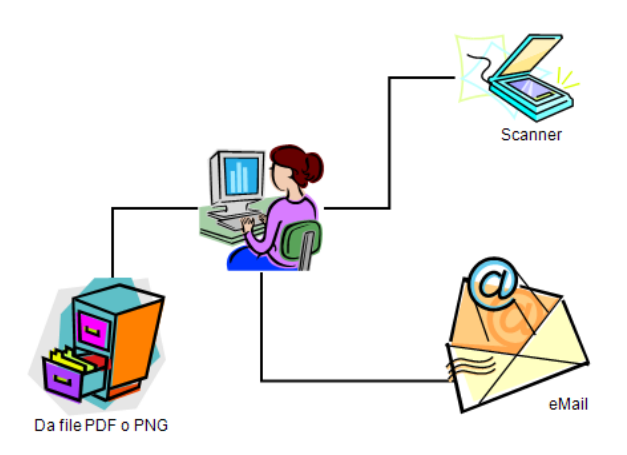

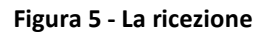

#### <span id="page-24-2"></span><span id="page-24-1"></span>**5.1.2 Acquisizione**

Scegliendo l'opzione nel menu principale **Ricezione** si apre una pagina e come prima cosa viene richiesto di scegliere la modalità di acquisizione (e-mail, Scanner, PDF, Immagine o Fotocamera).

Pagina 25 di 129

MU05 – ClaudyA rev.08

<sup>1</sup> Il timbro verrà visualizzato ogni volta che si apre il documento e in fase di stampa l'utente potrà scegliere se stampare l'immagine del documento con il timbro o no. Inoltre, nel timbro vengono salvati: l'identificativo dell'operatore e la data.

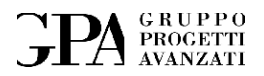

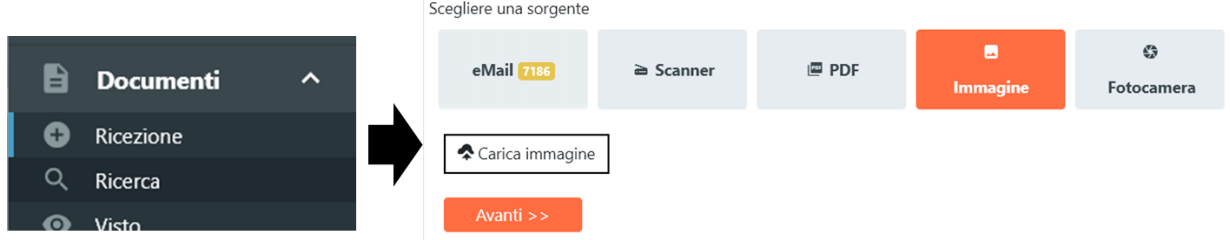

**Figura 6 - Ricezione, opzioni di acquisizione**

<span id="page-25-0"></span>Ecco una breve descrizione delle modalità di acquisizione:

- **eMail** verrà aperta la lista dei messaggi relativi all'account email scelto (ad esempio: [archivio@gpagroup.it\)](mailto:archivio@gpagroup.it)
- **Scanner** verranno acquisiti documenti da scanner<sup>2</sup>
- **PDF** si potranno selezionare uno o più documenti in formato PDF<sup>3</sup>
- **Immagine** si potranno selezionare uno o più immagini
- **Fotocamera** se si accede all'applicativo da un dispositivo mobile fornito di fotocamera è possibile acquisire immagini direttamente da essa

Una volta scelta la modalità di acquisizione si accede ai passaggi:

1. Classificazione – identificazione della tipologia del documento

Pagina 26 di 129

<sup>2</sup> Per l'acquisizione da scanner verrà richiesto di installare un servizio sulla macchina per permettere a Claudya di pilotare l'hardware

<sup>3</sup> L'applicazione mette a disposizione alcune funzioni per poter: estrarre pagine da PDF e unire più file in modo da creare un unico documento

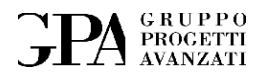

- 2. Dati informazioni relative al documento
- 3. Altre informazioni informazioni generali e collegamenti con altri documenti
- 4. Riepilogo sezione di riepilogo prima dell'inserimento

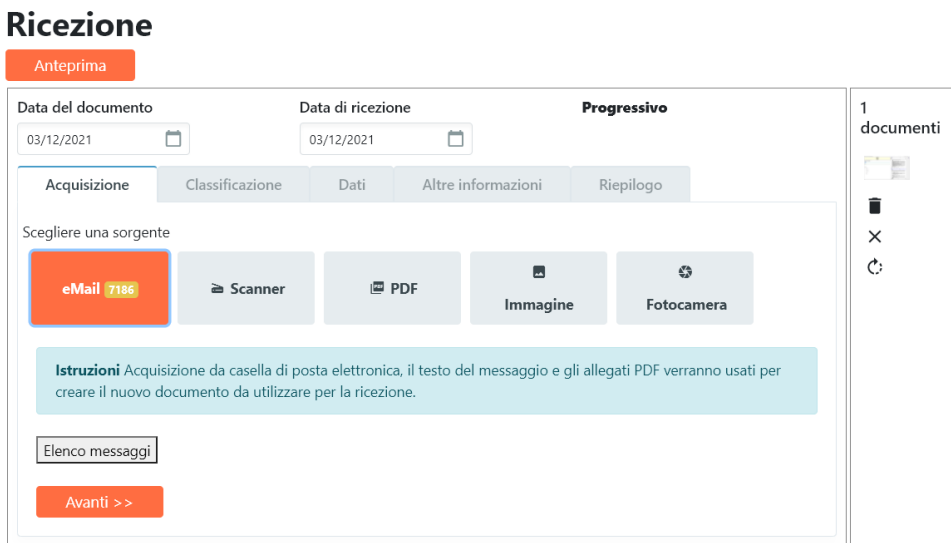

**Figura 7 – Ricezione - Acquisizione**

<span id="page-26-0"></span>Se viene scelto il caricamento da scanner verrà richiesta l'installazione di un servizio:

<span id="page-26-1"></span>Istruzioni Per eseguire l'acquisizione dei documenti va prima lanciato il servizio REST locale che si interfaccia con lo scanner. Aprire questo link per lanciare l'installazione oppure se è già installato lanciare GPA Scanner Server. Solo dopo si potrà premere il pulsante sottostante.

**Figura 8 - Messaggio installazione servizio di scansione**

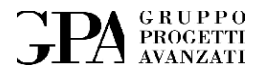

Dopo aver aperto il link verrà si dovrà aprire il programma di installazione che si occuperà di installare il servizio sulla nostra macchina<sup>4</sup>.

> $\oplus$ స్త ≮≽ ଢ଼  $\mathsf Q$ Ò  $\cdots$ ☆ Download Come intendi usare GPAScannerServerSetup (1)....  $\bullet$ Salva con nome Apri

Selezionare quindi il pulsante "Apri" come illustrato nella prossima figura:

**Figura 9 - Apertura programma di installazione del servizio di scansione**

<span id="page-27-0"></span>Diversamente, nel caso in cui si decida di effettuare il caricamento tramite file (PDF o immagine) si aprirà una finestra dalla quale selezionare il file desiderato [\(Figura 10\)](#page-28-0).

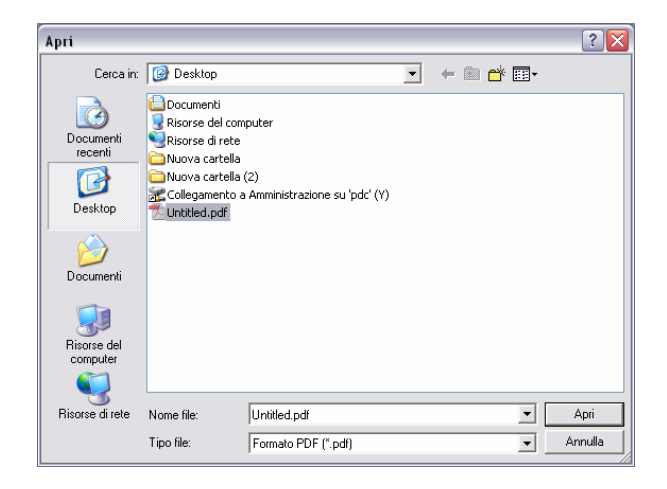

4 Il browser potrebbe richiedere di confermare l'autorizzazione all'esecuzione del programma scaricato.

<span id="page-28-0"></span>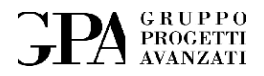

#### **Figura 10 - Caricamento PDF**

Una volta caricato, si aprirà in automatico l'anteprima del documento, ma non saranno presenti le miniature come per la scansione.

Il pdf che creeremo verrà aperto automaticamente e potrà essere riaperto quando necessario, per farlo basterà cliccare sull'apposito pulsante posto sulla barra strumenti subito al di sotto del titolo della pagina.

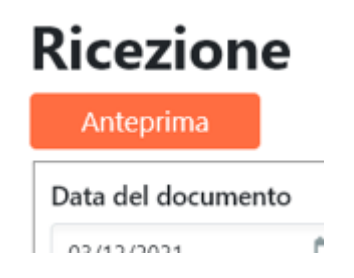

**Figura 11 - Anteprima del documento**

<span id="page-28-1"></span>Questa funzione farà vedere come sarà il documento dopo la fase di acquisizione simulando anche l'apposizione di un timbro<sup>5</sup>.

<sup>5</sup> Dopo la fase di ricezione (e poi anche per le fasi di Visto, Protocollo e Pagamento/Incasso) verranno aggiunti al documento dei timbri con la data in cui è stata effettuata ogni operazione. I timbri potranno essere consultati per ricostruire le attività relative al documento. In caso in cui si voglia stampare il documento senza visualizzare i timbri sarà possibile direttamente dall'applicativo usato per la visualizzazione decidere se nasconderli o meno.

Pagina 29 di 129

MU05 – ClaudyA rev.08

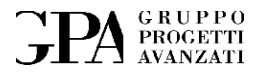

Inoltre, verrà presentato un elenco delle anteprime di tutte le pagine sulla destra.

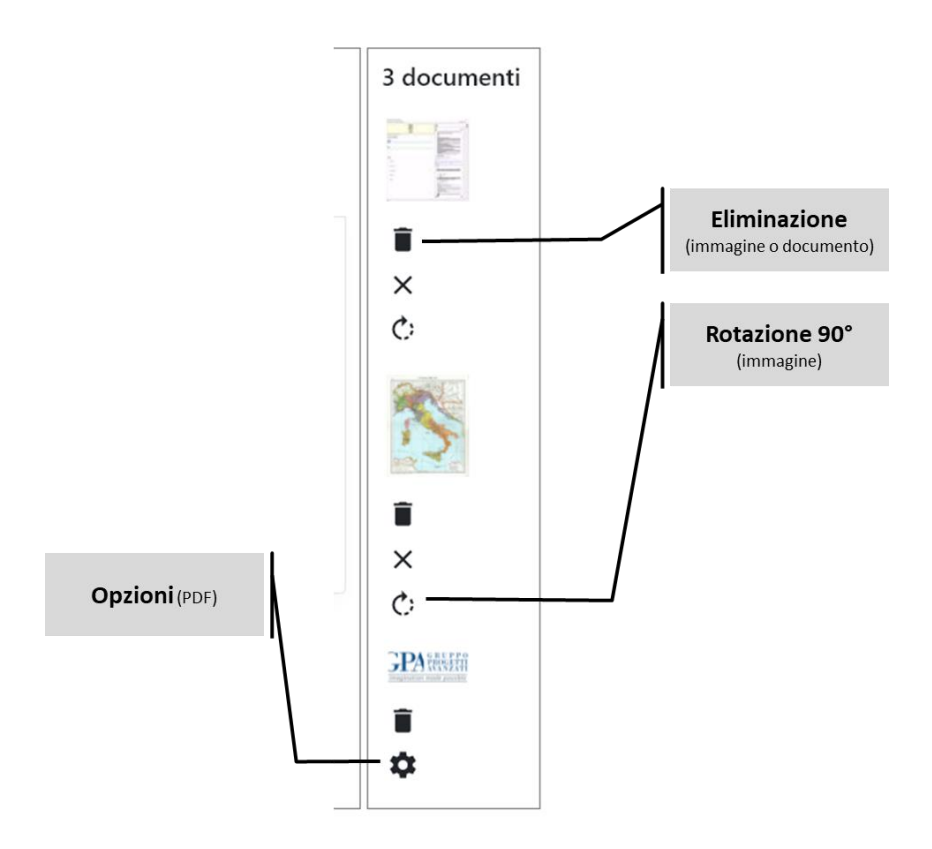

**Figura 12 - Acquisizione anteprima pagine**

<span id="page-29-0"></span>Qui abbiamo la possibilità di scorrere tra i documenti o le immagini, eliminare quanto superfluo o quanto deve essere riacquisito, di unire o estrarre pagine da PDF.

Ripetendo l'operazione di acquisizione sarà possibile inserire più pagine (ad esempio nel caso in cui lo scanner non sia in grado di scansionare fronte retro o se vogliamo accodare un nuovo foglio al documento appena scansionato); oppure per accodare un documento ad un altro.

Altro passo da effettuare è l'inserimento della **Data del documento** e della **Data di ricezione** (cioè la data in cui il documento è arrivato in azienda).

Pagina 30 di 129

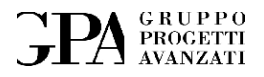

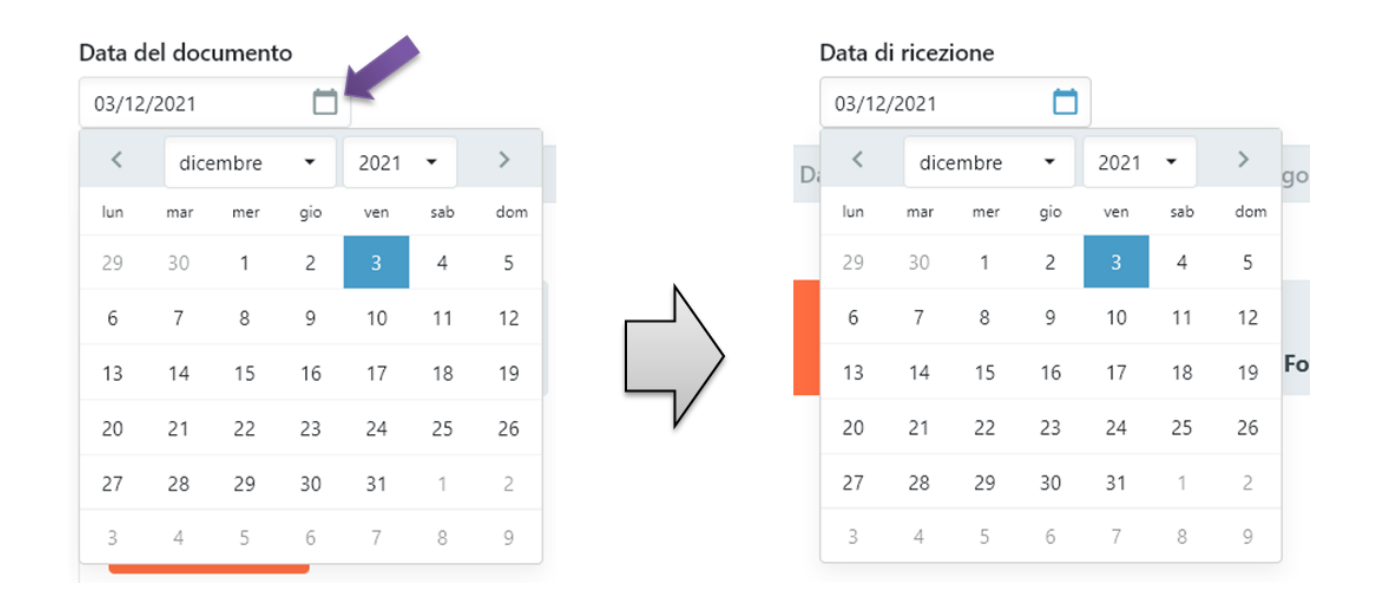

**Figura 13 - Inserimento date**

<span id="page-30-0"></span>Nel caso in cui le date siano di mesi o anni diversi dall'attuale la scelta può avvenire o agendo sulle frecce poste alla destra e alla sinistra del mese e anno [\(Figura 13\)](#page-30-0), oppure cliccando direttamente sul mese o sull'anno.

<span id="page-30-1"></span>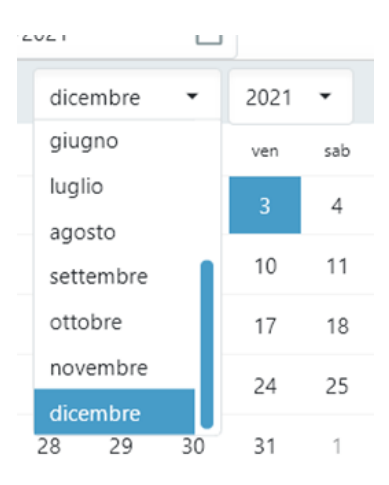

**Figura 14 - Scelta data**

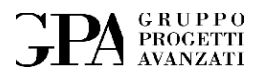

## <span id="page-31-0"></span>**5.1.3 Classificazione**

Completata l'acquisizione si potrà passare alla fase di **CLASSIFICAZIONE** premendo il pulsante "Avanti" oppure selezionando la relativa pagina.

NOTA: Se necessario il tipo di caricamento può essere modificato in qualsiasi momento tornando indietro alla fase di acquisizione e scegliendo la **sorgente di acquisizione**.

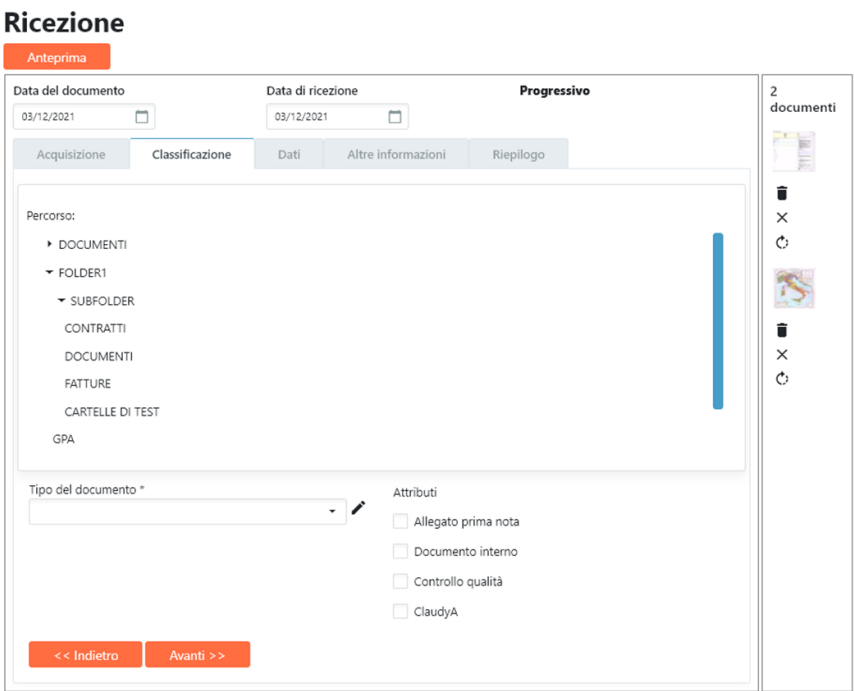

**Figura 15 – Classificazione documento**

<span id="page-31-1"></span>Si sceglie la posizione nell'albero delle cartelle in cui dovrà essere archiviato il documento (la rappresentazione ad albero permette di aprire le cartelle per poter visualizzare le relative sotto cartelle e così via):

Pagina 32 di 129

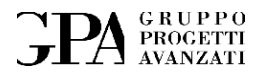

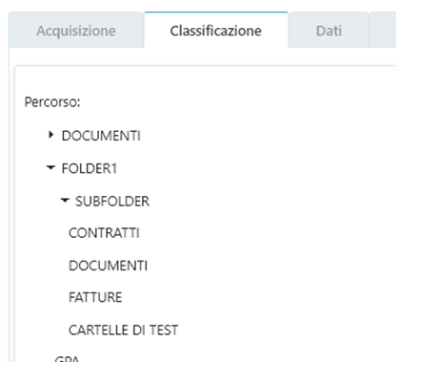

**Figura 16 - Selezione percorso**

<span id="page-32-1"></span>Una volta scelta la destinazione viene scelta la tipologia di documento, il pulsante posto sulla destra del campo tipo documento ci dà la possibilità di inserire uno tra quelli disponibili oppure crearne di nuovi (vedi allegato B) mentre l'area "Attributi" ci permette di sceglierne la natura (ad esempio: documento Interno se è un documento creato dall'azienda, Prima Nota se è un documento di natura fiscale) e Controllo qualità se è un documento utilizzato per i controlli interni dell'azienda.

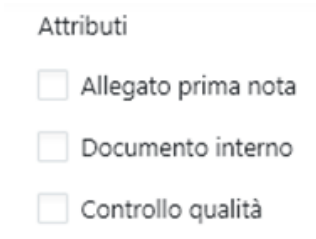

**Figura 17 - Attributi relativi al documento in ricezione**

## <span id="page-32-2"></span><span id="page-32-0"></span>**5.1.4 Dati del documento**

La successiva sezione è quella relativa ai **DATI DEL DOCUMENTO** e a seconda della tipologia del documento stesso i campi saranno obbligatori o meno.

Pagina 33 di 129

## **PA** GRUPPO

#### **Ricezione**

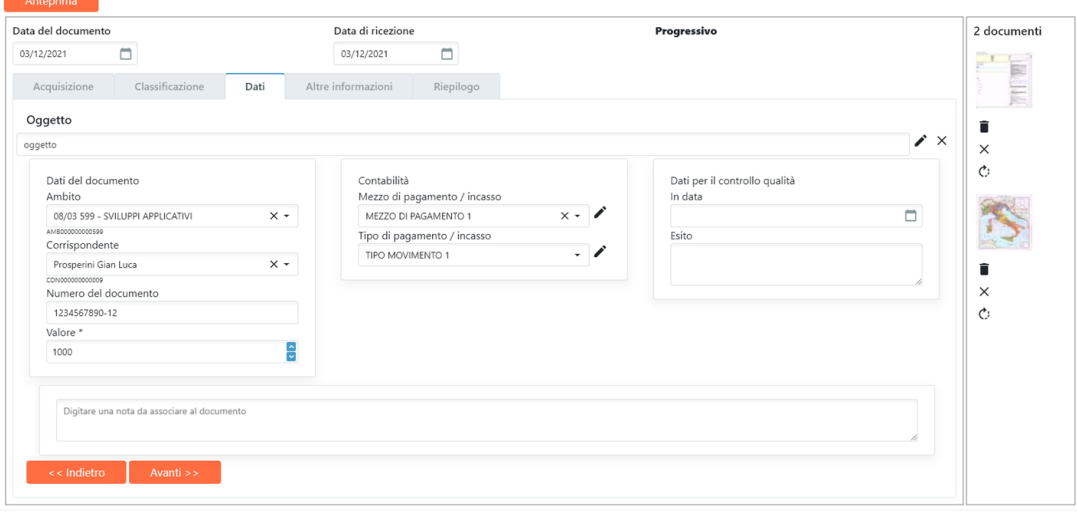

**Figura 18 - Dati associati al documento**

<span id="page-33-1"></span>Nella sezione "DATI" andremo quindi a completare i dati relativi al documento, quali ad esempio: l'oggetto, l'ambito, il corrispondente, il numero identificativo del documento, l'importo e nel caso di documenti che prevedono dei movimenti di cassa (il tipo e il mezzo di pagamento).

## <span id="page-33-0"></span>**5.1.5 Altre informazioni**

Qui inoltre, è anche possibile aggiungere delle note relative al documento che potranno essere utilizzate come ulteriore descrizione dello stesso o per descrivere in dettaglio il tipo di lavorazione a cui dovrà essere sottoposto (tale campo potrà essere utilizzato anche nella fase di ricerca in archivio).

Proseguendo accederemo alla pagina Altre Informazioni relativa a:

- Collegamento con altri documenti
- Selezione della priorità del documento (Alta, Normale, Bassa)

Pagina 34 di 129

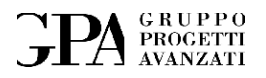

## **Ricezione**

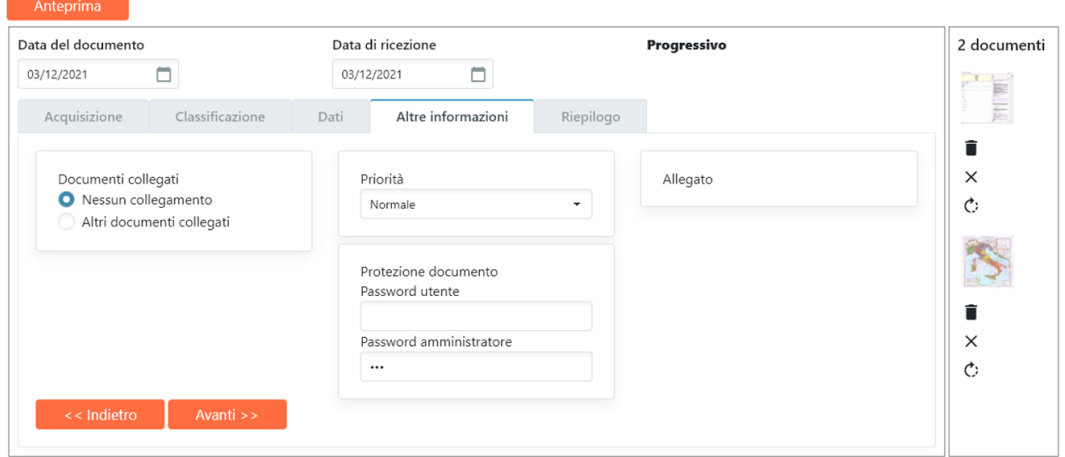

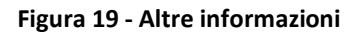

<span id="page-34-0"></span>Nei casi in cui riteniamo che un documento sia particolarmente importante o la sua visione sia urgente possiamo impostare una **Priorità** (che può essere **Alta**, **Normale** o **Bassa** a seconda dei casi).

Nel caso di priorità alta, al Responsabile addetto al **Visto** il documento verrà proposto prima di quelli con priorità inferiore.

Se richiesto, sarà protetto da due tipologie diverse di password:

• una password per la lettura

Pagina 35 di 129

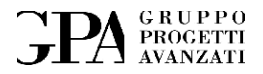

• una password per la modifica<sup>6</sup>.

| Usr Pwd        |     | Password Apertura |
|----------------|-----|-------------------|
| <b>Adm Pwd</b> | ### | Password Modifica |

**Figura 20 - Password documenti**

<span id="page-35-0"></span>Prima di inviarlo in visione al Responsabile dell'amministrazione è necessario indicare se il documento che si sta acquisendo dipende da uno o più documenti presenti nell'archivio.

In questo modo è possibile creare un "legame" tra i documenti che è possibile sfruttare per esempio per ricostruire l'iter che ha portato alla stesura del documento in oggetto.

Per fare questo si dovrà scegliere un'opzione a seconda se vogliamo o meno definire dei collegamenti. Per aggiungere dei collegamenti selezionare l'opzione **Altri documenti collegati**:

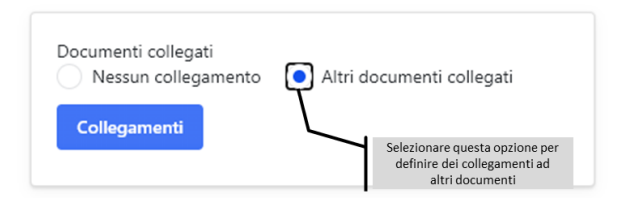

**Figura 21 - Collegamenti ad altri documenti**

Pagina 36 di 129

MU05 – ClaudyA rev.08

<span id="page-35-1"></span><sup>6</sup> In genere si preferisce impostare la sola password di modifica in modo da permettere a chiunque di prendere visione del documento ma non di modificarlo. Documenti particolarmente delicato potranno avere anche una password di lettura.
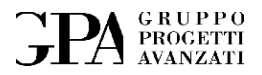

dopodiché di aprirà la maschera dei collegamenti che presenterà sullo schermo l'elenco di tutti i documenti collegati (se ne esistono), permettendo di visualizzarli oppure di aggiungerne dei nuovi.

Nel nostro caso sceglieremo di aggiungerne di nuovi:

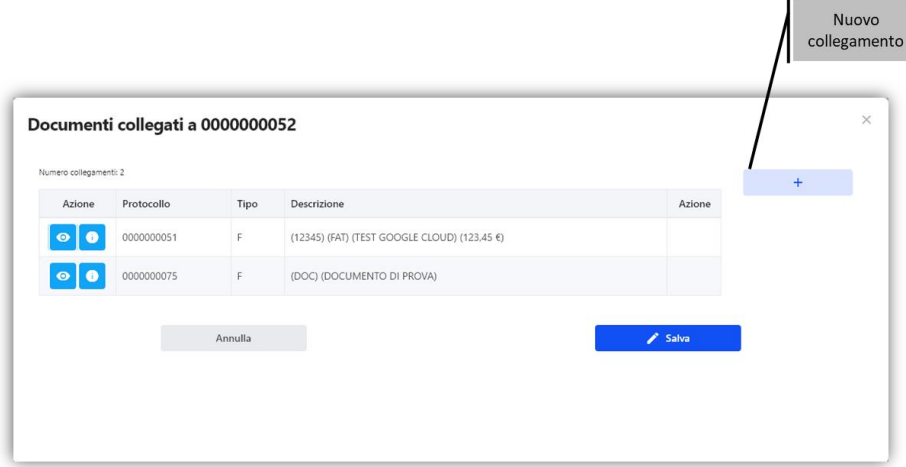

**Figura 22 – Collegamenti tra documenti**

Selezionando l'opzione "Nuovo collegamento" verrà aperta la finestra di ricerca che permetterà di selezionare un documento da collegare:

|                        | Ricerca standard | Ricerca per protocollo |                    |                      |            |                   |                                               |                                       |
|------------------------|------------------|------------------------|--------------------|----------------------|------------|-------------------|-----------------------------------------------|---------------------------------------|
|                        | Data Documento   |                        | <b>Giorno</b><br>٠ | Mese<br>Anno<br>2021 |            |                   |                                               |                                       |
| Tipo                   |                  |                        | ۰                  | Corrispondente       |            | ۰                 | Tipogia lavorazione                           |                                       |
| Ambito                 |                  |                        | ٠                  | State-               |            | ٠                 | Allegato prima nota<br>۰<br>Documento interno |                                       |
| Oppetto                |                  |                        |                    |                      |            |                   | Controllo qualità<br>۰                        |                                       |
| Q Ricerca              |                  |                        |                    |                      |            | Seleziona         |                                               |                                       |
|                        |                  |                        |                    |                      |            | Corrispondente =  | Numero -                                      | Oggetto =                             |
|                        | Protocollo =     | $Tipo =$               | Stato -            | $Data =$             | Data prot. |                   |                                               |                                       |
| 73 documenti<br>Azione | 0000000051       | FAT                    | Pubblicato         | 29/03/2021           |            | GPA s.r.l.        | 12345                                         | TEST GOOGLE CLOUD                     |
|                        | 0000000052       | FAT                    | Visto              | 29/03/2021           |            | Fisica Persona    | 1234                                          |                                       |
|                        | 0000000053       | OF                     | Visto              | 29/03/2021           |            | Fisica Persona Jr |                                               | SECONDA PROVA GC<br>PROVA GCLOULD .NE |

**Figura 23 – Selezione documenti da collegare al documento**

Pagina 37 di 129

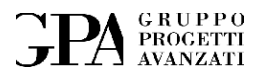

Dalla finestra di ricerca possiamo cercare e quindi selezionare tramite il pulsante **Seleziona** un documento da collegare al pdf generato oppure uscire attraverso il pulsante **Esci.** Questa procedura può essere ripetuta per tutti i documenti che si vogliono collegare all'attuale (questi documenti verranno denominati "documenti padre" mentre il corrente documento sarà denominato "documento figlio").

Una volta effettuati tutti i collegamenti possiamo, attraverso il pannello di ricerca ottenere tutti i documenti collegati (padri e figli):

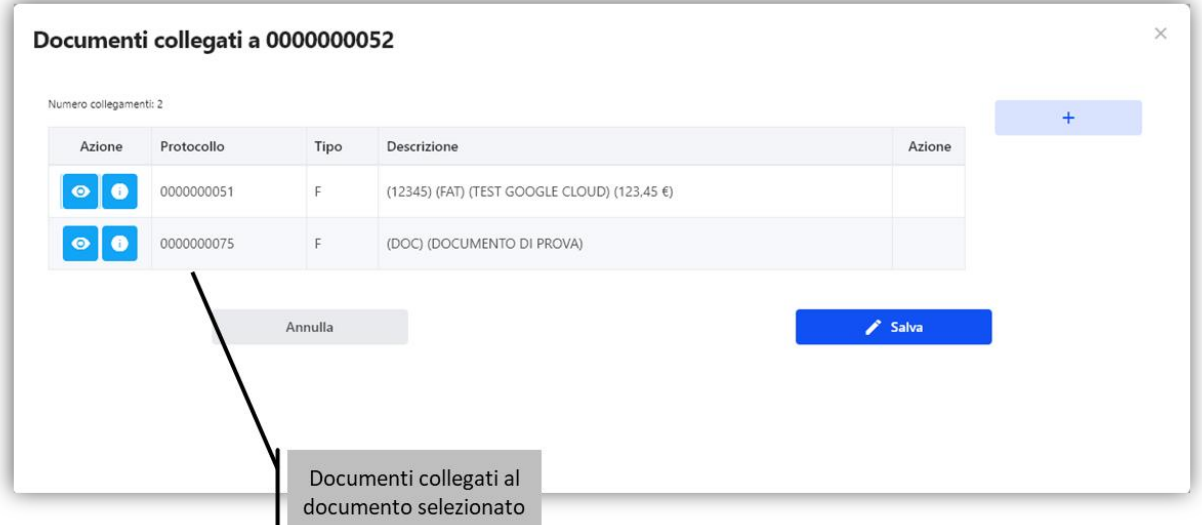

**Figura 24 - Collegamenti a un documento**

Qualora volessimo allegare un qualsiasi file al documento (questa opzione è disponibile solo per i documenti interni) l'allegato potrà essere specificato premendo il pulsante **File Allegato** 

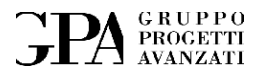

<sup>7</sup>[\(Figura 25\)](#page-38-0). Un esempio di file allegato potrebbe essere, il sorgente di un file PDF (come un documento in formato WORD o un documento in formato XLS).

| × | Documento<br>collegato | Allegato al documento                                                                              | Cercain: Desing                                                                                                  |                                             | $    -$                  | $ 7 $ $\times$ |
|---|------------------------|----------------------------------------------------------------------------------------------------|----------------------------------------------------------------------------------------------------|---------------------------------------------|--------------------------|----------------|
|   | File allegato          | Documenti<br>recenti<br>$\boldsymbol{c}$<br>Desktop<br>(M)<br>Documenti<br>Risorse del<br>computer | Documents<br>Risorse del computer<br>Risorse di rete<br>omalfs110<br>hmmagini<br><b>SHUSKa</b><br>Muova cartella | Collegamento a Amministrazione su 'Pdc' (2) |                          |                |
|   |                        | Risorse di rete                                                                                    | Nome file:                                                                                                    |                                             | ٠                        | Apri           |
|   |                        |                                                                                                    | Tipo file:                                                                                                    | File di testo (".bd)                        | $\overline{\phantom{a}}$ | Annulla        |

**Figura 25 - Caricamento file**

### <span id="page-38-0"></span>**5.1.6 Riepilogo**

L'ultima fase è quella di riepilogo dei dati principali del documento prima di procedere all'acquisizione:

7 I file allegati sono consentiti solo per i documenti interni.

Pagina 39 di 129

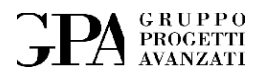

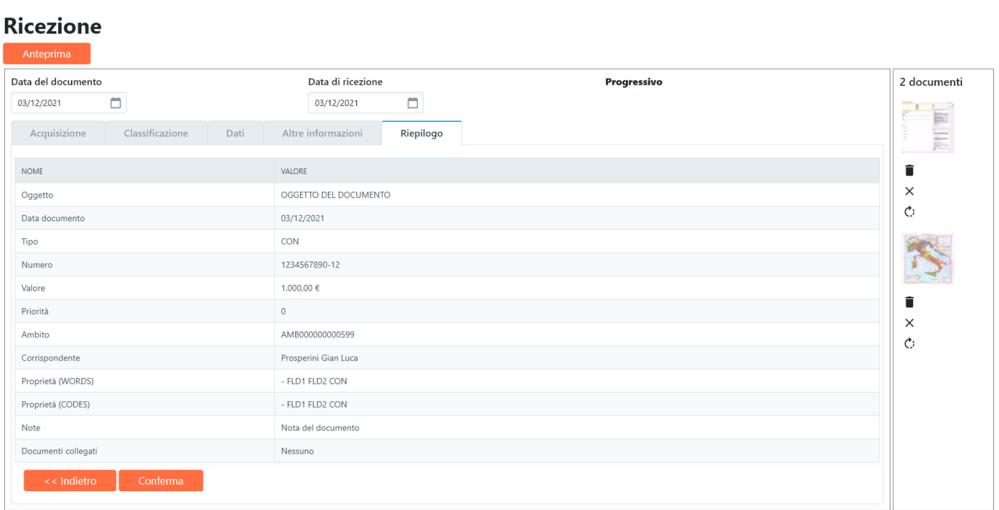

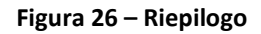

A questo punto mandiamo il documento al Visto<sup>8</sup> tramite il tasto **Conferma**.

Infine, per i documenti possiamo creare un allarme che ci avvisi di un eventuale scadenza (paragrafo **Errore. L'origine riferimento non è stata trovata.**).

**Figura 27 - Inserimento allarme**

8 I documenti interni salteranno la fase di Visto.

Pagina 40 di 129

MU05 – ClaudyA rev.08

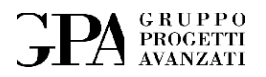

### **5.1.7 Ricezione e-mail**

**CLAUDYA** ci dà anche la possibilità di archiviare le e-mail (solo in formato testo e con allegati in formato pdf) indirizzandole o inoltrandole ad un suo indirizzo di posta elettronica [archivio@gpagroup.it](mailto:archivio@gpagroup.it) .

L'elenco delle e-mail lo troviamo nella sezione **Ricezione** contrassegnata dal simbolo della chiocciola.

|           |   |           | ** Elenco messaggi in ingresso                     |                                                    | $\Box$ e          |
|-----------|---|-----------|----------------------------------------------------|----------------------------------------------------|-------------------|
|           |   | <b>ID</b> | D+<br>"Stefania Tunio" colebrais tu. archiviscione | Oggetto                                            | Dies<br>1448      |
| Ricezione | Ш |           |                                                    |                                                    |                   |
|           |   |           | Aggoria<br>Arrula                                  | 1 messaggi in attesa<br>Patroword<br>Propers.<br>× | Accella.<br>Route |

**Figura 28 - Elenco e-mail ricevute**

Selezionato il documento che vogliamo archiviare, dobbiamo aprire l'anteprima attraverso il pulsante **Prepara**, inserendo prima, se presente, la password per la lettura.

Pagina 41 di 129

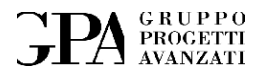

Se c'è un errore (ad esempio un allegato con formato non supportato dal programma o una email in formato html), nella schermata si attiva solamente il pulsante **Rifiuta** e viene mandata in automatico una e-mail di avviso al mittente [\(Figura 29\)](#page-41-0).

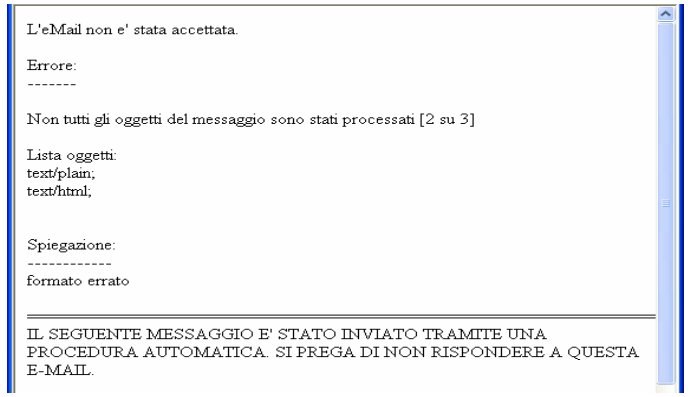

**Figura 29 - E-mail di errore**

<span id="page-41-0"></span>Se invece non ci sono problemi, una volta visualizzato il documento possiamo decidere di rifiutarlo oppure di accettarlo tramite il pulsante **Accetta**.

In caso di rifiuto, il programma ci chiederà di annotarne la motivazione e ci darà la possibilità di mandare una e-mail al mittente.

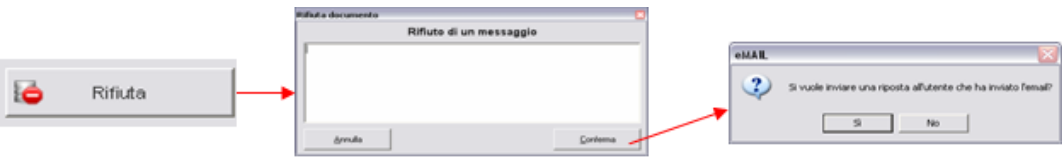

**Figura 30 – Rifiuto e-mail**

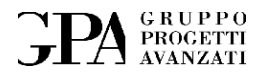

Se decidiamo di accettare il documento si aprirà la finestra della **Ricezione** che verrà compilata come descritto nel paragrafo precedente, ed al mittente verrà spedita in automatico una e-mail di accettazione.

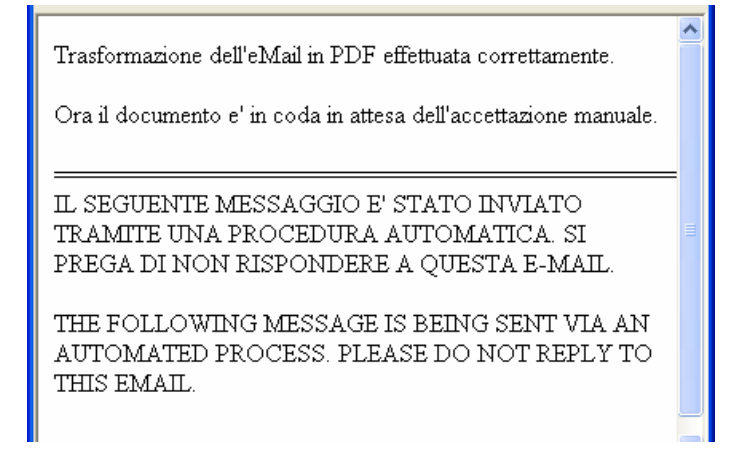

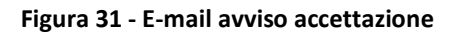

#### **5.1.8 Scadenze**

Quando vengono archiviati dei documenti si può impostare un allarme da utilizzare, ad esempio, per ricordare all'utente una scadenza di pagamento, la scadenza di un qualsiasi altro tipo di obbligo a cui si è tenuti oppure semplicemente per ricordarsi di dover controllare qualcosa riguardante il documento stesso.

Pagina 43 di 129

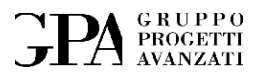

#### **5.1.9 Documenti associati alle commesse**

I documenti che vengono associati ad una commessa (come ad esempio: contratti e fatture) saranno visibili all'interno del dettaglio della commessa stessa.

I contratti e le fatture potranno, all'interno della commessa a cui fanno riferimento, essere integrati con dettagli specifici<sup>9</sup>.

## **5.2 Ricerca**

Lo strumento di ricerca offre strumenti più o meno sofisticati al fine di ridurre i tempi necessari al rintracciamento dei documenti presenti in archivio.

Attraverso il pulsante **Ricerca** presente nel menu principale si accede ad una schermata in cui è possibile effettuare la *ricerca Standard o* per *protocollo*.

> Ricerca standard Ricerca per protocollo

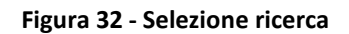

#### **5.2.1 Ricerca standard**

La ricerca può essere effettuata inserendo a scelta uno o più elementi, che sono:

▪ la data del documento

<sup>9</sup> Per quanto riguarda le fatture da emettere sarà possibile all'interno della commessa preparare una bozza che sarà utilizzata per la generazione della fattura vera e propria. Una volta generata la fattura e caricata sul sistema potrà essere collegata con la bozza che a questo punto verrà utilizzata per integrare il documento.

Pagina 44 di 129

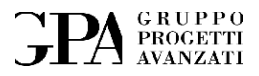

■ la data

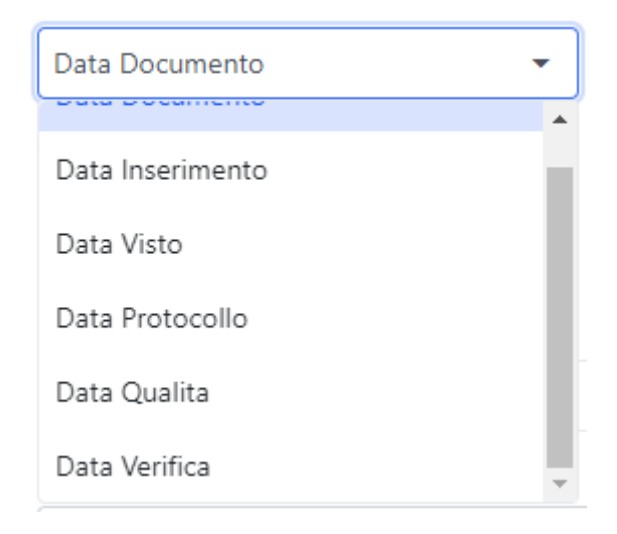

**Figura 33 - Ricerca (scelta tipo di data)**

- Tipo del documento
- Numero del documento
- Corrispondente
- Commessa
- Stato
- Tipologia di lavorazione (prima nota, documento interno, controllo qualità)
- una parola o parte di essa presente all'interno del testo dell'oggetto del documento o della cartella di appartenenza (campo **Oggetto**)

Pagina 45 di 129

# **PA** GRUPPO

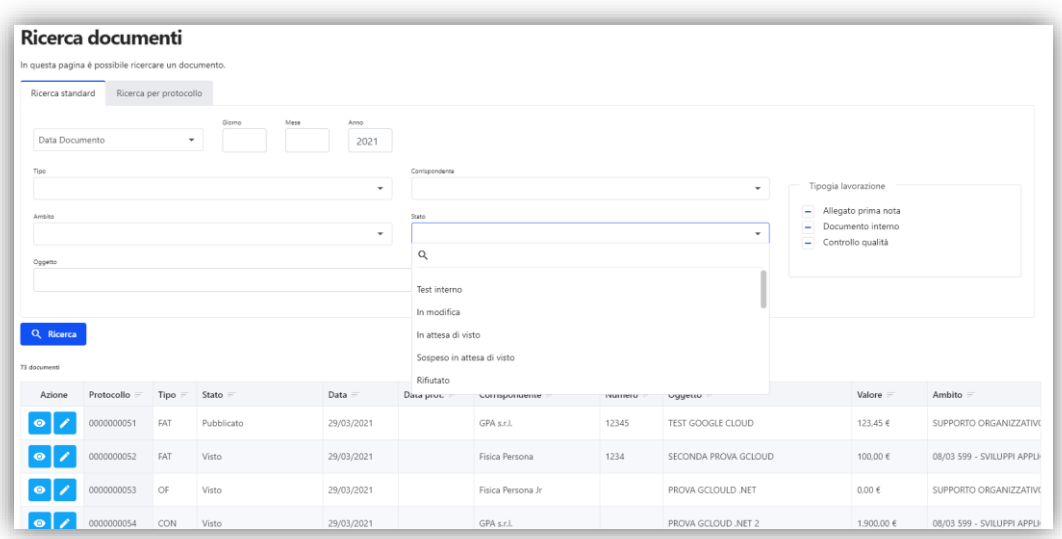

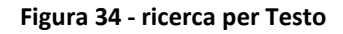

**NB:** Nel caso in cui non venga inserito nessun dato, il programma ricercherà tutti i documenti presenti in tutti gli anni di archiviazione (per default viene comunque preimpostato l'anno del documento al fine di evitare di leggere l'intero archivio).

#### **5.2.2 Ricerca per protocollo**

La ricerca per protocollo viene effettuata semplicemente digitando il numero di protocollo<sup>10</sup>.

<sup>10</sup> Il protocollo può eventualmente essere preceduto dalla lettera "V", se è un documento archiviato digitalmente prima della creazione del software, o dalla lettera "P" se è un documento è stato archiviato digitalmente nel 2006 attraverso il software **CLAUDYA,** detto anche documento *pregresso*, su cui sono presenti solo i timbri di *protocollo* e di *ricevuto*

Pagina 46 di 129

MU05 – ClaudyA rev.08

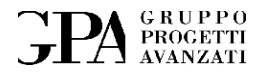

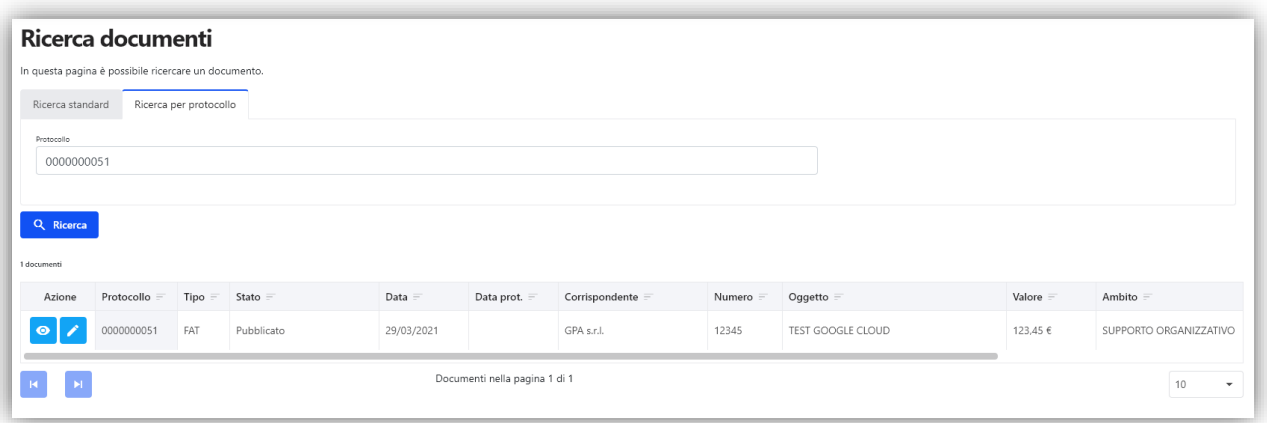

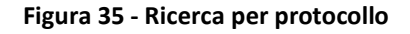

#### **5.2.3 Risultati**

Per tutti i documenti trovati, sono specificati:

- − il protocollo (anche se ancora non confermato<sup>11</sup>)
- − il tipo di documento (FAT, DOC…)
- − lo stato (cancellato, in attesa di visto, protocollato, rifiutato, rifiutato completato, sospeso, visto, in modifica, archiviato),

Pagina 47 di 129

<sup>11</sup> Il protocollo viene "prenotato" al momento del caricamento del documento e poi confermato con la procedura di "procollazione".

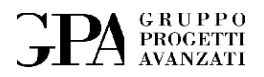

- − Restrizione (i documenti possono, se necessario, essere classificati come **RISERVATO** oppure **CONFIDENZIALE** in modo da essere visibili solo a chi è autorizzato)
- − la data del documento
- − la data di protocollazione (se è stato protocollato)
- − Corrispondente
- − Numero identificativo del documento
- − Oggetto
- − Valore

Q Ricerca

- − Commessa (se è stato associato ad una commessa)
- − eventuali note**.**

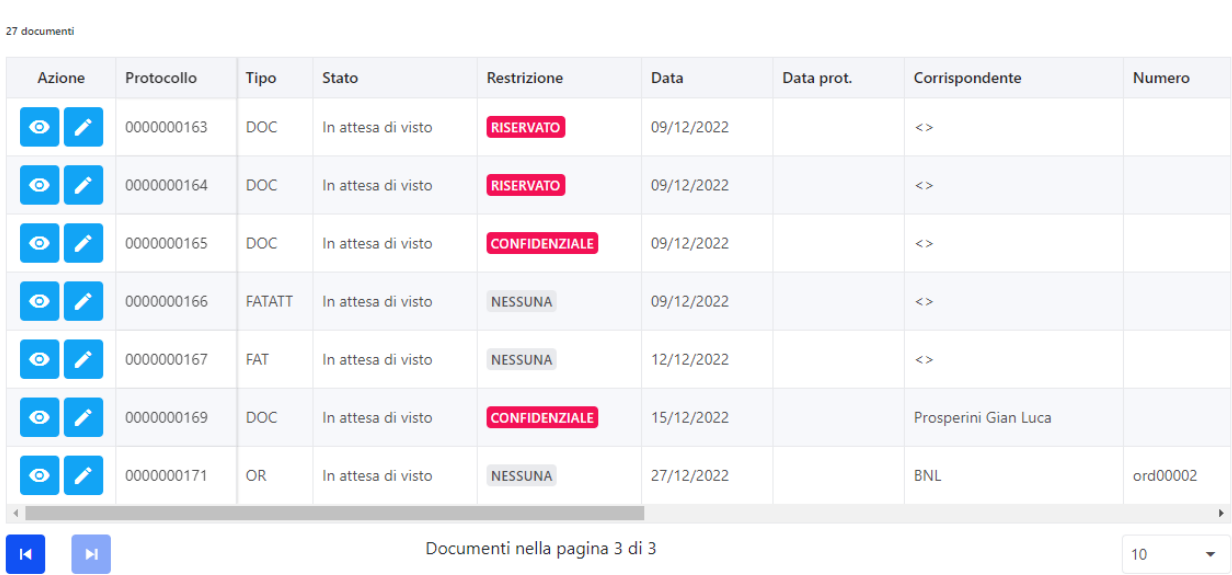

**Figura 36 - Risultati di una ricerca**

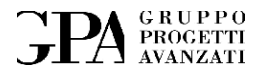

Per poterli visionare basta premere il pulsante **od** relativo al documento che ci interessa, invece per aprire la finestra di dettaglio si dovrà usare il pulsante **.**

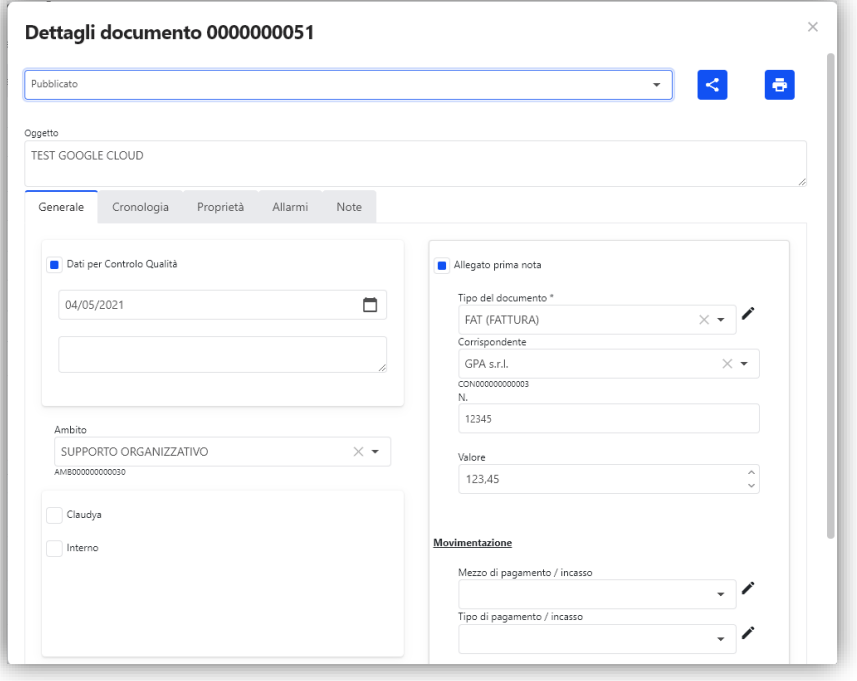

**Figura 37 – Dettaglio di un documento**

La finestra, oltre a tutte le informazioni, inclusi eventuali **Documenti collegati** e **file allegati**, sono presenti una serie di azioni:

- Condividi documento tramite l'invio all'area condivisa
- Stampa dettaglio documento

In basso invece troviamo:

Pagina 49 di 129

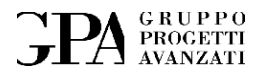

- Accesso all'elenco dei documenti collegati
- Accesso all'elenco delle transazioni collegate (pagamenti, incassi, debiti e crediti)

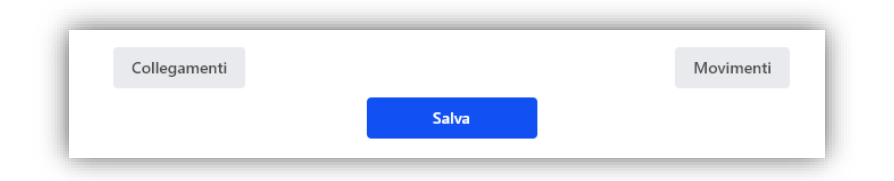

**Figura 38 - Dettaglio di un documento (azioni)**

Se è possibile modificare il dettaglio apparirà anche il pulsante per effettuare il salvataggio delle modifiche.

Nella parte alta troviamo i pulsanti:

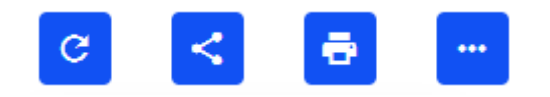

**Figura 39 - Dettaglio documento (azioni)**

I pulsanti nell'ordine permettono di:

- Aggiornare (rileggere) i dati del documento
- Condividere il documento attraverso l'area condivisa
- Produrre una pagina (PDF) di dettaglio del documento
- Eseguire delle azioni sul documento, tra cui la creazione di allarmi, la gestione dei movimenti e nel caso di fatture anche il collegamento con il dettaglio della fattura).

Oppure abbiamo la possibilità di inviarlo via e-mail con il pulsante **Invia a**, accedendo ad una finestra in cui inserire un eventuale testo e l'indirizzo e-mail della persona interessata.

Pagina 50 di 129

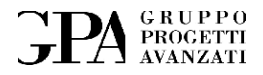

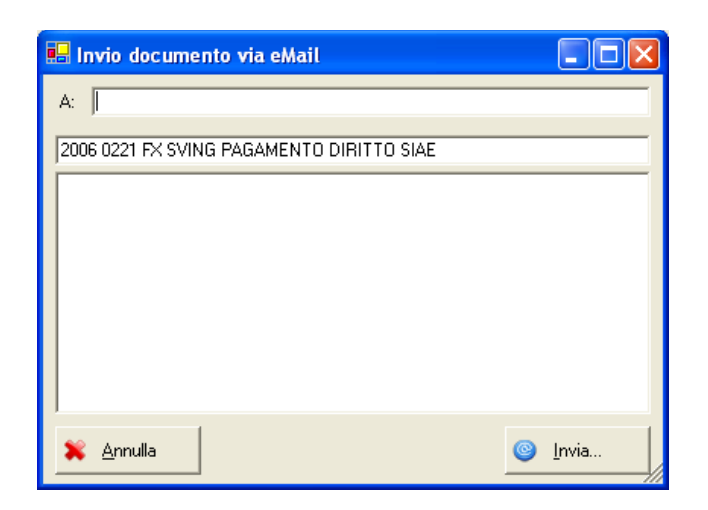

**Figura 40 - Invio documento via e-mail**

Se al documento sono stati collegati dei file pdf, cliccando sul link **Documenti collegati**, si potrà aprire la finestra con all'interno l'elenco di tutti i documenti (Genitori).

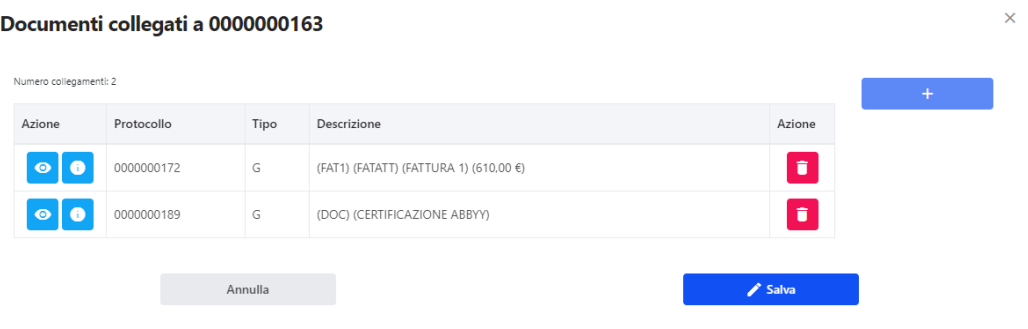

**Figura 41 - Documenti collegati**

Il pulsante "Movimenti" visualizzerà l'elenco dei movimenti associati al documento (che vedremo più avanti in dettaglio):

Pagina 51 di 129

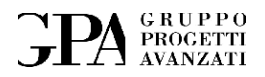

|            | <b>Movimenti</b>    |              |            |   |                                             |                 |                                 |               |           |          | ×  |
|------------|---------------------|--------------|------------|---|---------------------------------------------|-----------------|---------------------------------|---------------|-----------|----------|----|
|            | Dettaglio documento |              |            |   |                                             |                 |                                 |               |           |          |    |
| Protocollo |                     |              | 0000000163 |   |                                             | Corrispondente  |                                 |               |           |          |    |
| Oggetto    |                     |              |            |   | DOCUMENTO RISERVATO CON TIMBRATURA CENTRALE |                 |                                 |               |           |          |    |
| Tipo doc.  |                     |              | DOC        |   |                                             | Numero doc.     |                                 |               |           |          |    |
| Valore     |                     |              | 0.00€      |   |                                             |                 | Squadratura documento/movimenti |               | -100,00 € |          |    |
| $\sim$     | Protocollo          |              | Mov. Data  |   | Tipo Corrispondente                         | Descrizione     | Importo                         | Rimanenza     | Scadenza  | Note     | ٠  |
| - 1        | 0000000163          | $\mathbf{1}$ | 09/12/2022 | D |                                             | DOC - DOCUMENTO | 100,00€                         | 100,00€       |           |          | n. |
| $+$        | <b>MOVIMENTI</b>    |              |            |   |                                             |                 |                                 | <b>TOTALI</b> |           |          |    |
| Associati  | $\overline{1}$      |              |            |   |                                             | Entrate         | 0,00 €                          |               | Credito   | 0,00 €   |    |
|            | $\circ$             |              |            |   |                                             | Uscite          | 0,00 €                          |               | Debito    | 100,00 € |    |
| Collegati  |                     |              |            |   |                                             |                 |                                 |               |           |          |    |

**Figura 42 - Dettaglio documento (movimenti)**

### **5.3 Visto**

Il responsabile dell'amministrazione esaminando i documenti precedentemente caricati può decidere di accettarli o no (nel qual caso dovrà specificare le cause del rifiuto). Dopo che il documento è stato approvato il sistema apponendo un timbro virtuale.

La sezione riguardante il **Visto** (vedi [Figura 43\)](#page-51-0), cioè la presa visione dei documenti caricati è di competenza del Responsabile dell'amministrazione.

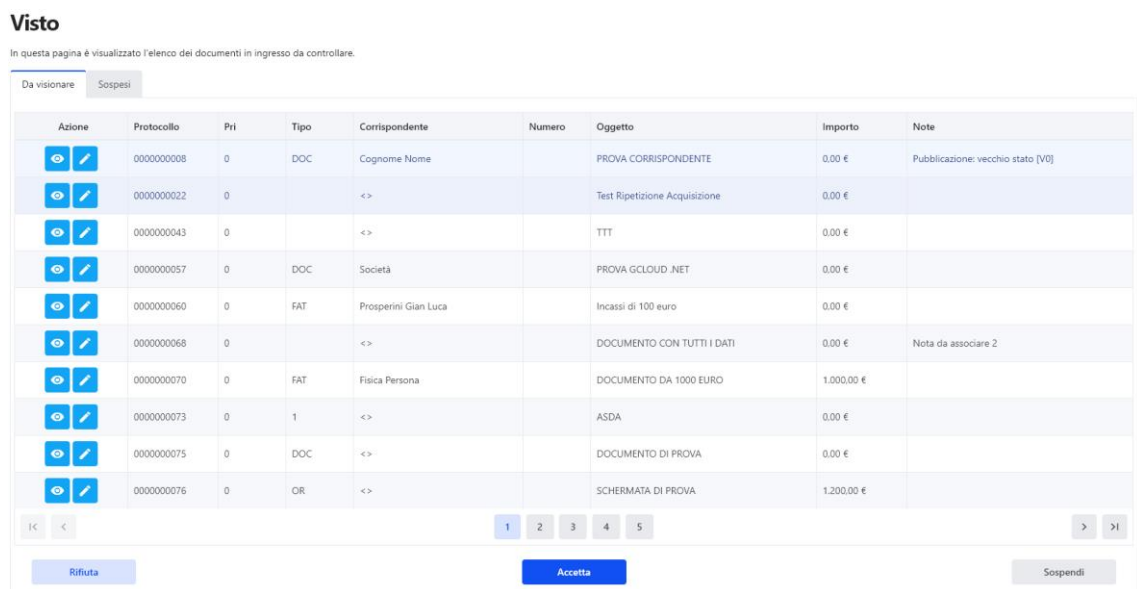

<span id="page-51-0"></span>**Figura 43 - Visto**

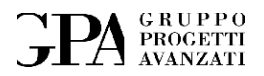

I documenti accettati nella *ricezione* (ad esclusione di quelli interni) passano al *visto* e vengono elencati nella finestra **DA VISIONARE** in cui è indicato il numero progressivo di accettazione che diventerà poi il numero del protocollo e la priorità, alta, normale o bassa indicata attraverso la diversa colorazione del numero progressivo del documento, rossa se la priorità è alta o nera se è normale o bassa.

Selezionando i documenti il Responsabile dell'amministrazione potrà visionare sia l'**Anteprima** che la scheda con tutti i dati riguardanti il documento scelto e cioè le date, i documenti collegati, eventuali allarmi, note, ecc.

Presa visione di tutto deciderà se accettarli, tasto **Accetta**, quindi passarli al *protocollo*, sospenderli, tasto **Sospendi**, facendoli passare nella finestra **Sospesi** o rifiutarli, tasto **Rifiuta**. Nel caso in cui i documenti vengano rifiutati questi dovranno essere accompagnati da una nota che ne giustifichi il rifiuto (vedi paragrafo **Errore. L'origine riferimento non è stata trovata.**).

|                                      | UUUUUUUUY5<br>$\mathbf{U}$   | <b>DUC</b> | $\rightarrow$                          |                | DUCUMENTO PDF GENEKICO     | U,UU €     |                               |
|--------------------------------------|------------------------------|------------|----------------------------------------|----------------|----------------------------|------------|-------------------------------|
| $\bullet$<br>o                       | $\circ$<br>0000000105        | <b>DOC</b> | $\prec$                                |                | <b>TEST RIPROPOSIZIONE</b> | $0,00 \in$ |                               |
| $\bullet$<br>o                       | 0000000106<br>$\overline{0}$ | <b>DOC</b> | $\rightarrow$                          |                | <b>TEST MULTIPAGE</b>      | $0,00 \in$ |                               |
| $\bullet$<br>o                       | 0000000107<br>$\overline{0}$ | DOC        | $\leftrightarrow$                      |                | PROVA CARICAMENTO 2019     | $0,00 \in$ |                               |
| $\Box$<br>$\bullet$                  | 0000000108<br>$\overline{0}$ | $DOC \iff$ |                                        |                | <b>TEST PROT 1</b>         | $0.00 \in$ |                               |
| $K$ $\leftarrow$                     |                              |            | $\overline{2}$<br>$-3$<br>$\mathbf{1}$ | $\overline{4}$ | $\overline{\phantom{0}}$ 5 |            | $\rightarrow$<br>$\mathbf{v}$ |
| Numero di elementi per pagina   10 ▼ |                              |            |                                        |                |                            |            |                               |
| <b>Rifiuta</b>                       |                              | Accetta    |                                        |                | Deseleziona tutti          |            | Sospendi                      |

**Figura 44- Visto (funzionamento)**

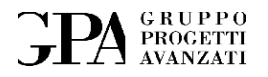

## **5.4 Gestione documenti rifiutati**

I documenti possono essere rifiutati in fase di visto per diverse ragioni (es: file documento errato o illeggibile oppure in generale dati errati). Un documento una volta rifiutato dovrà essere ricaricato e quindi sottoposto nuovamente al visto.

Se il Responsabile dell'amministrazione ritiene che il documento inserito non vada bene, ha la possibilità di *rifiutarlo* specificandone il motivo.

Selezionando la *linguetta* con la scritta **Rifiutati** ci apparirà una finestra all'interno della quale sono presenti, da una parte, il numero progressivo del documento e lo stato, e dall'altra parte una scheda del documento con le motivazioni del rifiuto [\(Figura 45\)](#page-53-0).

|                        | <b>Rifiutati</b>                                                           |           |                                       |                  |  |  |  |  |
|------------------------|----------------------------------------------------------------------------|-----------|---------------------------------------|------------------|--|--|--|--|
|                        | In questa pagina è visualizzato l'elenco dei documenti rifiutati al visto. |           |                                       |                  |  |  |  |  |
| Rifiutati              |                                                                            |           |                                       |                  |  |  |  |  |
| Azione                 | Protocollo                                                                 | Stato     | Oggetto                               | <b>Note</b>      |  |  |  |  |
| $\bullet$<br>$\bullet$ | 0000000059                                                                 | Rifiutato | <b>PPPP</b>                           | Prova            |  |  |  |  |
| $\bullet$<br>$\bullet$ | 0000000067                                                                 | Rifiutato | <b>ASD</b>                            | asd              |  |  |  |  |
| $  \bullet  $<br>O     | 0000000079                                                                 | Rifiutato | PRIMA NOTA CON I DOCUMENTI 26, 27, 28 | mancano dei dati |  |  |  |  |
| $\bullet$<br>8         | 0000000084                                                                 | Rifiutato | IMMAGINE IMPORTATA DA AREA CONDIVISA  | Prova            |  |  |  |  |
|                        | <b>Ripeti ricezione</b><br><b>Cancella</b>                                 |           |                                       |                  |  |  |  |  |
|                        |                                                                            |           |                                       |                  |  |  |  |  |

**Figura 45 - Elenco documenti rifiutati**

<span id="page-53-0"></span>A questo punto una volta selezionato il documento possiamo decidere se, scansionarlo di nuovo o caricarlo nuovamente da file.

Pagina 54 di 129

MU05 – ClaudyA rev.08

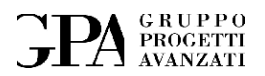

Il documento passerà così alla fase di *ricezione* (prf[.5.1.1](#page-24-0)) conservando all'interno dei riquadri tutti i dati originariamente inseriti, eccetto il percorso che dovrà essere reimpostato, con la possibilità di effettuare le dovute correzioni, tranne la modifica delle password, l'allarme e le priorità e decidere se scansionare o caricare da file nuovamente il documento oppure no e rimandare il tutto nuovamente in visione al Responsabile dell'amministrazione

## **5.5 Gestione documenti da protocollare**

I documenti in fase di protocollo vengono timbrati virtualmente (in questo caso il timbro contiene anche il numero di protocollo assegnato).

Dal menu scegliendo l'opzione **Protocollo** entriamo nell'apposita pagina all'interno della quale avremo l'elenco dei documenti accettati e quindi **da protocollare**.

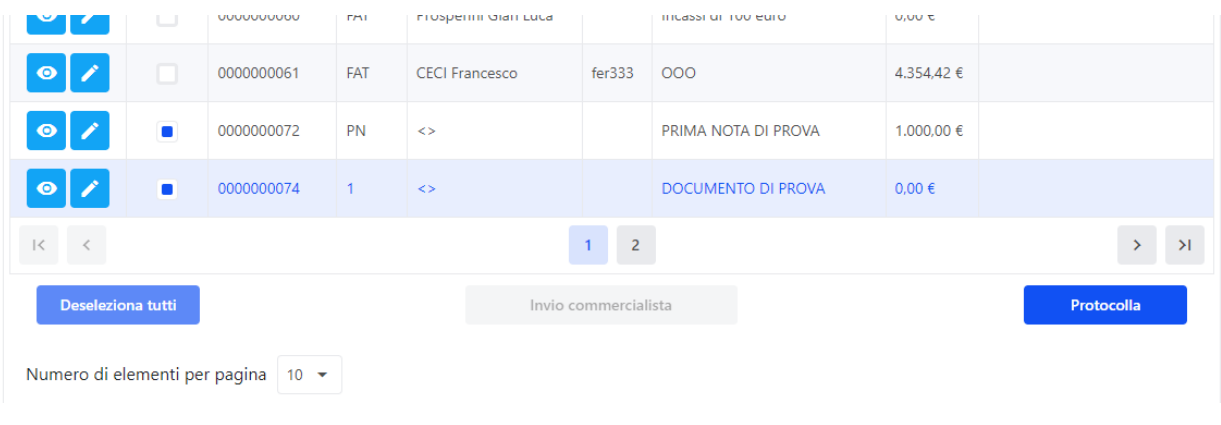

#### **Figura 46 - Protocollo**

Il protocollo non fa altro che confermare il numero di protocollo associato al documento che è stato prenotato in fase di ricezione e apporre un timbro sul documento con la data di protocollazione effettiva.

Il protocollo una volta confermato viene registrato nel registro di protocollazione unitamente all'impronta del documento (impronta che permetterà in ogni momento di certificare l'originalità del documento).

#### Pagina 55 di 129

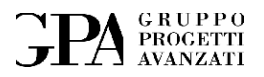

## **5.5.1 Documenti da protocollare**

Selezionando la pagina **DA PROTOCOLLARE** [\(Figura 47\)](#page-56-0)**,** ci apparirà una finestra all'interno della quale sono presenti, da una parte, il numero progressivo del documento e lo stato, (che in questo caso sarà *Visto*) e dall'altra parte una scheda del documento all'interno del quale è presente:

- il numero di accettazione (che corrisponde anche al numero di protocollo)
- lo stato
- la data del documento
- la data di ricezione
- la data di accettazione, cioè la data di scansione del documento
- la data del visto
- l'oggetto
- il nome del file che poi sarebbe il nome di protocollo,
- la scadenza (se presente)
- i documenti e i file collegati
- le note inserite dal responsabile.

Pagina 56 di 129

# **PA** GRUPPO

#### **Protocollo**

In questa pagina è visualizzato l'elenco dei documenti in ingresso da controllare.

| Da protocollare            | Protocollati   |            |              |                       |                                |                          |                   |                                |
|----------------------------|----------------|------------|--------------|-----------------------|--------------------------------|--------------------------|-------------------|--------------------------------|
| Azione                     | Azione         | Protocollo | Tipo         | Corrispondente        |                                | Numero Oggetto           | Importo           | Note                           |
| $\bullet$                  | o              | 0000000024 | <b>FAT</b>   | Castellani Emanuele   |                                | NUOVO DOCUMENTO 2 SETT   | 12.432.0          | CON PROPRIETÀ [In attesa di    |
|                            | n              | 0000000048 |              | $\leftrightarrow$     |                                | PRIMA NOTA CARICATA DA W | $0.00 \in$        |                                |
| $\bullet$                  | о              | 0000000053 | OF           | Fisica Persona Jr     |                                | PROVA GCLOULD .NET       | $0.00 \in$        | Test                           |
| $\bullet$                  | о              | 0000000054 | <b>CON</b>   | <b>GPA</b>            |                                | PROVA GCLOUD .NET 2      | 3.200.00 €        |                                |
| $\bullet$                  | о              | 0000000056 | FAT          | Prosperini Gian Luca  | 1234                           | PROVA GCLOUD WEB         | 1,000.00 €        |                                |
| $\bullet$                  |                | 0000000058 | <b>DOC</b>   | <b>Tiberti Simone</b> |                                | PROVA DOCUMENTO GCLOU    | 0.00 <sub>6</sub> |                                |
| Ø<br>$\bullet$             | Ω              | 0000000060 | <b>FAT</b>   | Prosperini Gian Luca  |                                | Incassi di 100 euro      | $0.00 \in$        |                                |
| $\bullet$                  | □              | 0000000061 | <b>FAT</b>   | <b>CECI Francesco</b> | fer333                         | 000                      | 4.354.42 €        |                                |
| $\bullet$ /                | $\blacksquare$ | 0000000072 | <b>PN</b>    | $\leftrightarrow$     |                                | PRIMA NOTA DI PROVA      | 1.000.00 €        |                                |
|                            | ٠              | 0000000074 | $\mathbf{1}$ | $\iff$                |                                | DOCUMENTO DI PROVA       | $0,00 \in$        |                                |
| $\vert \langle$<br>$\prec$ |                |            |              |                       | $\overline{2}$<br>$\mathbf{1}$ |                          |                   | $\rightarrow$<br>$\rightarrow$ |

**Figura 47 - Elenco documenti da protocollare**

<span id="page-56-0"></span>Per *protocollare* basterà selezionare il documento che ci interessa e cliccare sul pulsante **Protocollare**, a questo punto il documento passerà automaticamente nella finestra sottostante **Appena lavorati**.

Mentre, cliccando sul pulsante **possi**amo aprire l'anteprima che ci visualizzerà il pdf con i timbri di *ricezione, visto e a seconda dei casi anche quello di protocollo<sup>12</sup>* (vedi [Figura 48\)](#page-57-0).

<sup>12</sup> Il timbro di protocollo verrà apposto solo dopo che il documento è stato protocollato.

Pagina 57 di 129

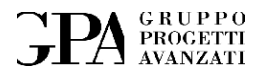

<span id="page-57-0"></span>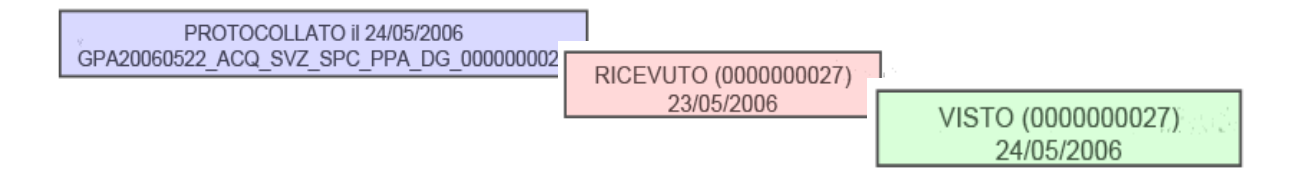

**Figura 48 - Timbri**

Nel caso di pdf di più pagine, sia il *protocollo* che il *visto* appariranno solo sulla prima pagina, mentre il timbro di *ricevuto* su tutte, se invece si tratta di documenti interni saranno presenti solamente i timbri di *ricevuto* e *protocollo*

Il protocollo va poi assegnato anche al documento cartaceo corrispondente attraverso la stampa dell'etichetta sulla quale è presente il numero di protocollo e un codice a barre che possiamo utilizzare nella sessione di *ricerca per protocollo* per ritrovare il documento elettronico, attraverso l'ausilio di uno scanner laser a pistola.

Esistono tre differenti protocolli che si riferiscono a tre tipi di archiviazione:

- il protocollo formato solamente da numeri, ad es. *000000123*, si riferisce a documenti archiviati digitalmente a partire dal 2006 attraverso il software **CLAUDYA,** su cui sono presenti i timbri sopraccitati.

- il protocollo preceduto dalla lettera "*V*" ad es. *V2006012429*, si riferisce a documenti archiviati digitalmente ma non attraverso il software **CLAUDYA,** su cui non sono presenti i timbri attribuiti

Pagina 58 di 129

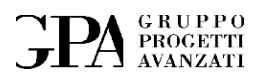

dal software ma i timbri di protocollazione come da Procedura Operativa PO-03 rev.01. In questo caso lo stato del documento è considerato *Archiviato* e non *Protocollato*

- il protocollo preceduto dalla lettera "*P*" ad es. *P000000088*, si riferisce a documenti con data posteriore al 2006, ma archiviati digitalmente nel 2006 attraverso il software **CLAUDYA,** detto anche documento *pregresso*, su cui sono presenti solo i timbri di *protocollo* e di *ricevuto*

## **5.6 Area condivisa**

Questa è un'area prevista per la condivisione (temporanea) di alcuni documenti con altri utenti che a loro volta avranno la possibilità di inviare commenti e/o nuovi documenti verso ClaudyA.

La sicurezza è garantita anche dal fatto che il documento condiviso una volta terminata la sua funzione nell'area condivisa viene cancellato.

È quindi possibile condividere dei documenti con utenti esterni (ad esempio per chiedere un parere o un'autorizzazione), questo viene garantito dall'area condivisa (Shared Area) che è accessibile direttamente da Claudya (per l'invio e la ricezione dei documenti).

La Shared Area inoltre mette a disposizione un'interfaccia WEB attraverso la quale permette di dare accesso a gruppi di lavoro e utenti (esterni) ai documenti condivisi.

Gli utenti della Shared Area possono prendere visione dei documenti, allegare delle note prima di inviarli nuovamente all'archivio interno<sup>13</sup>, inoltre è possibile inoltrare nuovi documenti verso Claudya.

<sup>13</sup> Prima dell'inserimento nell'archivio interno il documento deve passare il processo un processo di accettazione.

Pagina 59 di 129

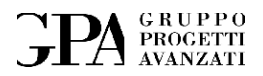

Per garantire la sicurezza, ClaudyA tiene comunque traccia di tutti i documenti condivisi e cancella dall'area condivisa il documento dopo che questo è stato visionato.

### **5.6.1 Pubblicazione di documenti**

È possibile pubblicare dei documenti su un front-end web per permettere ad utenti esterni all'organizzazione di intervenire nei processi di verifica e approvazione.

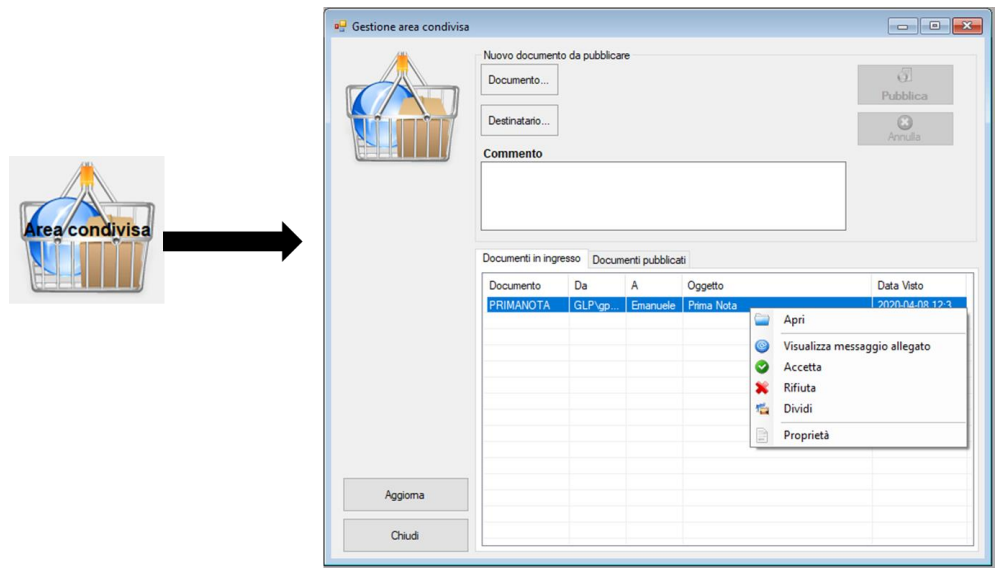

**Figura 49 - Pubblicazione di documenti**

#### **5.6.2 Consultazione web**

L'utente esterno (debitamente autorizzato e identificato) potrà visualizzare il documento e aggiungere sui commenti che verranno poi letti dagli addetti dell'amministrazione.

Pagina 60 di 129

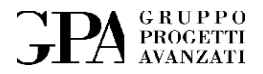

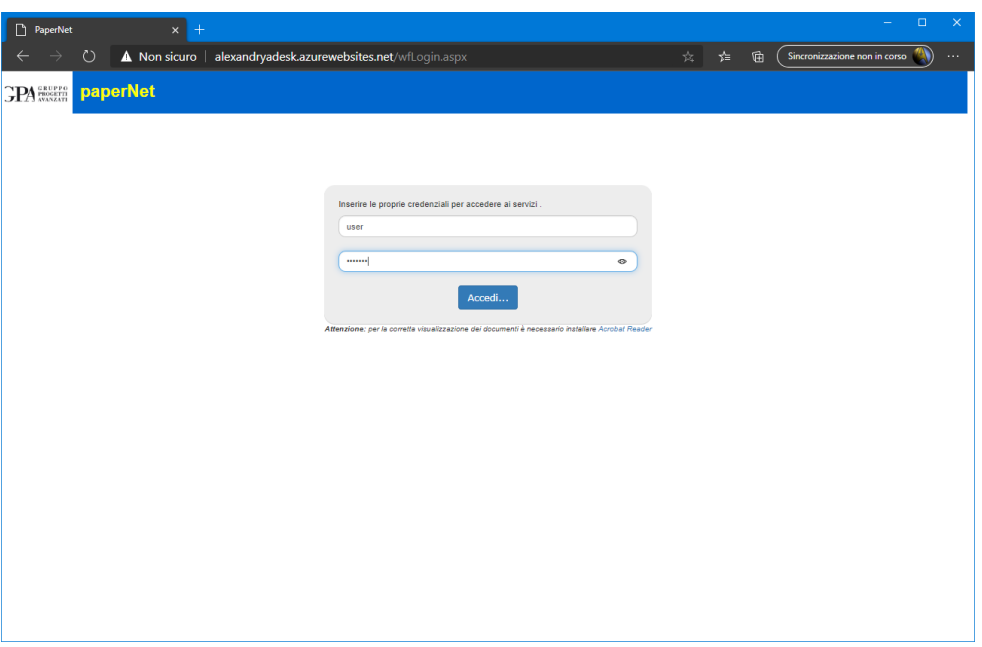

**Figura 50 – Accesso all'interfaccia web per la consultazione dei documenti**

Una volta entrati si accede alla scrivania dove saranno visibili i documenti in ingresso, quelli in uscita ed eventualmente documenti in stato di errore:

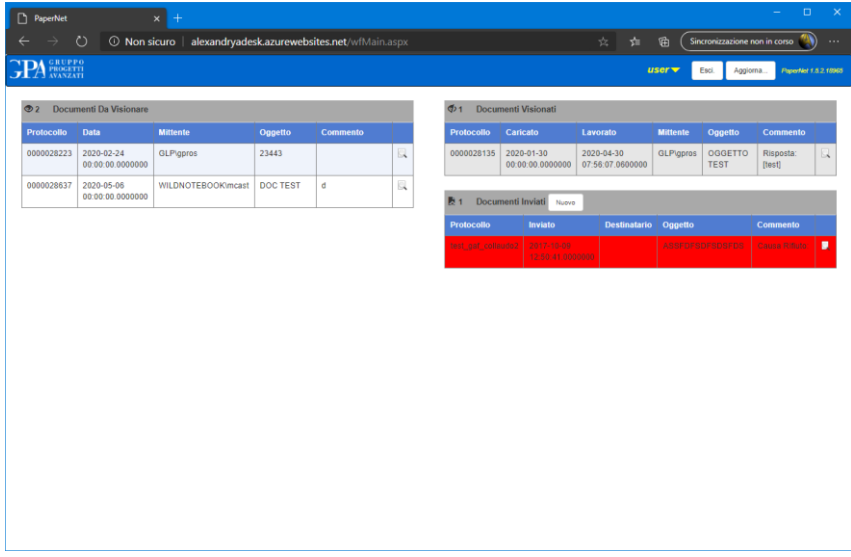

**Figura 51 - Elenco dei documenti disponibili**

Pagina 61 di 129

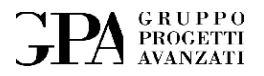

Selezionando un documento sarà possibile visionarlo ed eventualmente aggiungere commenti che saranno poi visibili nella fase di accettazione dall'utente ClaudyA:

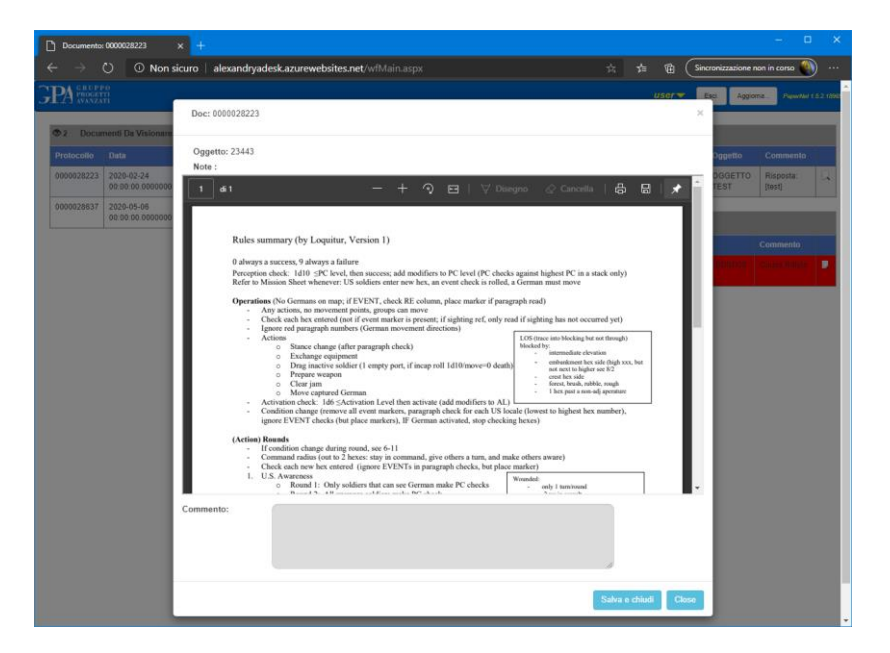

**Figura 52 - Visualizzazione documento condiviso**

L'utente dell'area condivisa potrà a sua volta inviare dei documenti verso ClaudyA:

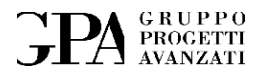

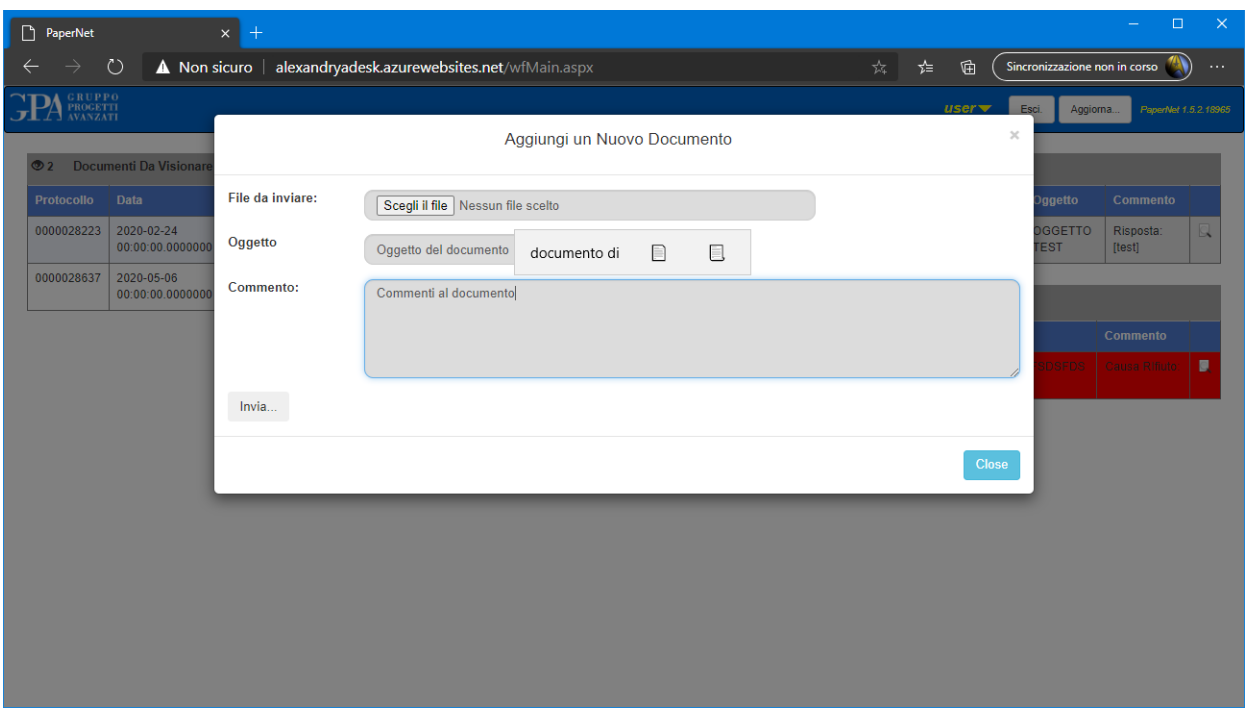

**Figura 53 - Invio documento da area condivisa**

Il documento inviato, se accettato verrà sottoposto al visto e poi alla protocollazione.

## **5.7 Gestione annualità**

Ogni anno andrà creata una nuova annualità e chiusa quella precedente<sup>14</sup>, per fare questo è necessario accedere al pannello "Gestione annualità" dal menu strumenti.

<sup>14</sup> In generale è consigliabile chiudere le annualità per evitare eventuali errori di caricamento e/o di modifica. Ad una annualità chiusa non sarà, quindi, possibile aggiungere nuovi documenti. I documenti caricati in annualità chiuse potranno comunque essere visualizzati effettuando la ricerca nell'annualità corrispondente.

Pagina 63 di 129

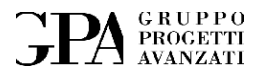

#### Gestione annualità

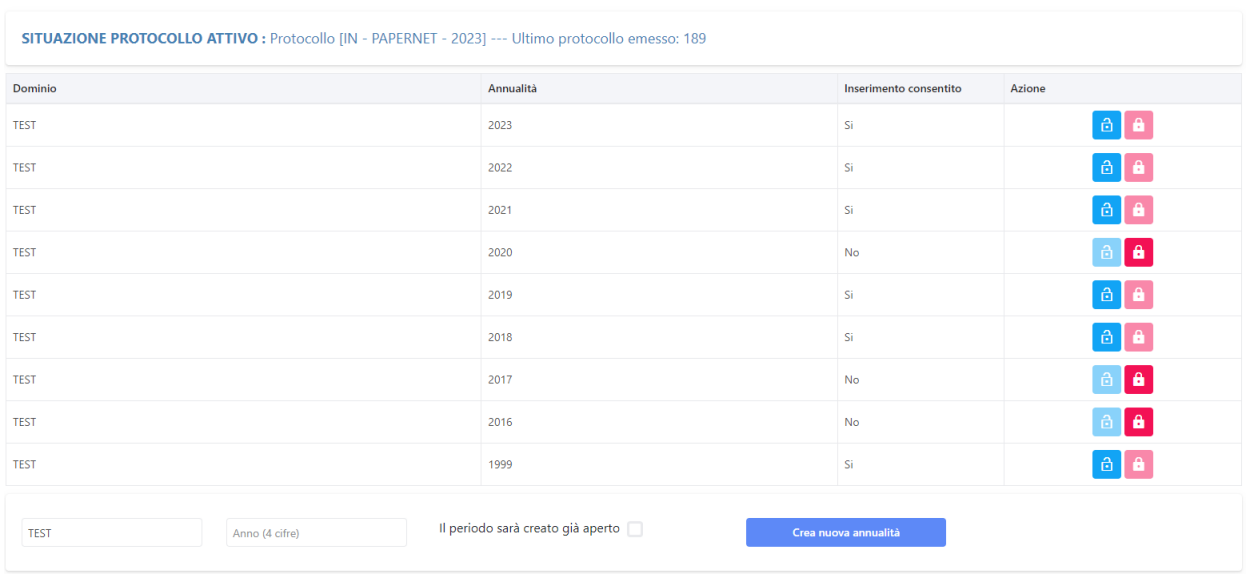

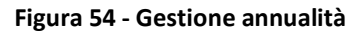

## **5.8 Gestione codici e descrizioni**

La gestione degli alias è semplificata attraverso l'uso di codici che possono essere utilizzati anche durante la ricerca.

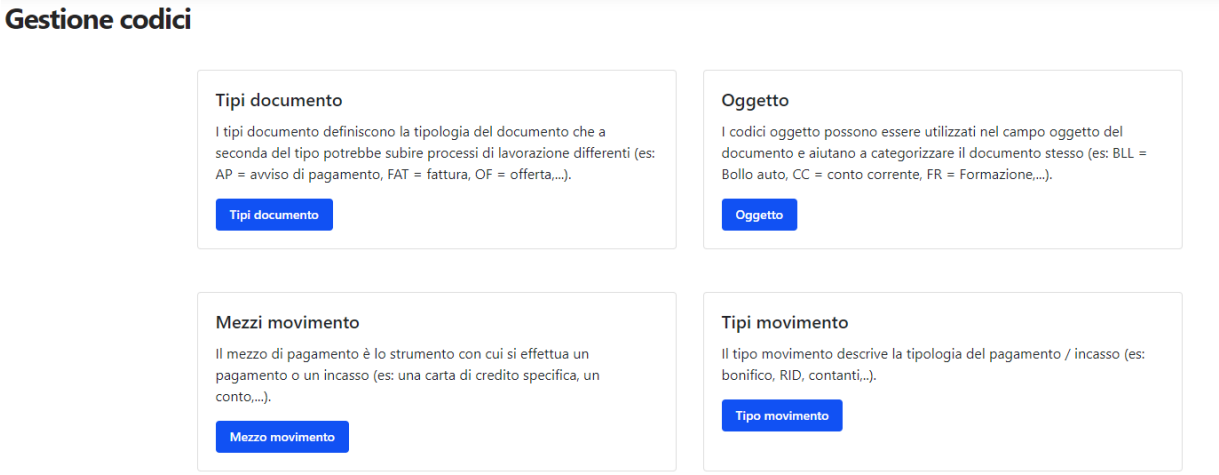

**Figura 55 - Gestione codici e descrizioni**

Pagina 64 di 129

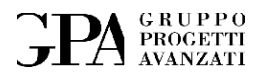

## **5.9 Gestione cartelle**

I documenti presenti nell'archivio sono organizzati in cartelle in modo da dare una struttura logica all'archivio stesso.

Tutte le cartelle presenti nei percorsi all'interno dei quali vengono archiviati i documenti sono gestite dal Responsabile dell'amministrazione che ha la possibilità di crearne delle nuove, di modificarle e di eliminarle<sup>15</sup>.

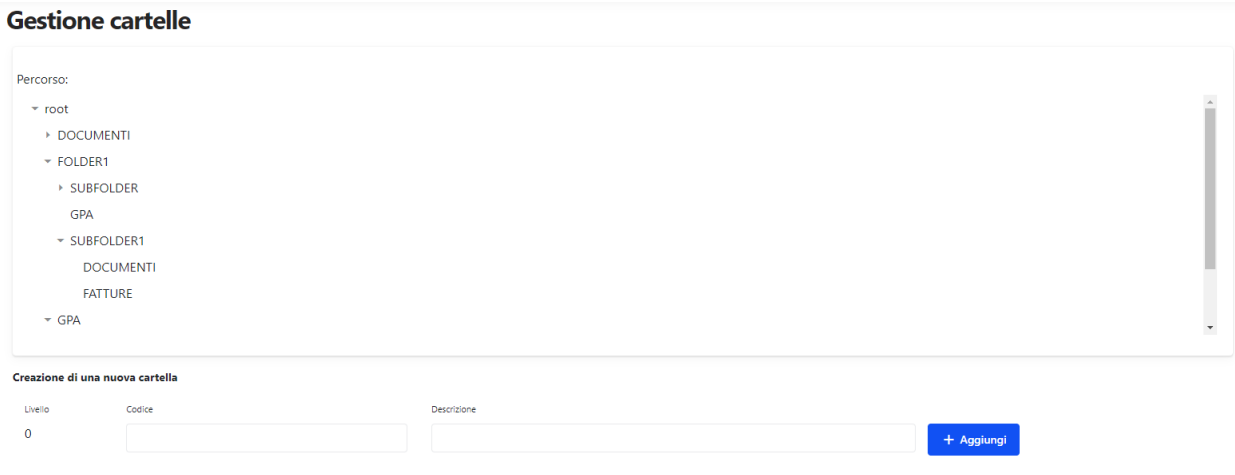

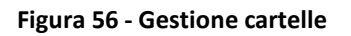

#### **5.9.1.1 Creazione cartelle**

Scegliendo il comando Gestione cartelle dal menu si accede alla sezione che ci consente consultare l'elenco delle cartelle e il loro contenuto:

<sup>15</sup> L'eliminazione delle cartelle non implica l'eliminazione dei file contenuti all'interno dell'archivio. La cartella scomparirà dalla maschera RICEZIONE (quindi non sarà più possibile caricare nuovi documenti in tale cartella).

Pagina 65 di 129

MU05 – ClaudyA rev.08

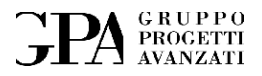

#### Inoltre, sarà possibile procedere alla creazione di nuove cartelle:

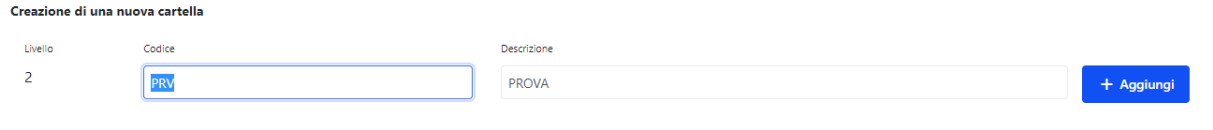

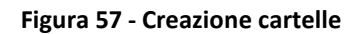

<span id="page-65-0"></span>Nella figura è rappresentata la finestra di gestione cartelle. Nella parte superiore troviamo un esempio di alberatura dell'archivio, qui possiamo scegliere la posizione della nuova cartella.

Per ogni cartella dovrò associare un codice ed una breve descrizione, se il codice inserito non è presente nel data base del software si dovrà anche compilare il campo DESCRIZIONE; se invece è già presente questo ripoterà la descrizione precedentemente salvata. Per concludere l'operazione sarà sufficiente premere il tasto aggiungi (Figura 57 - [Creazione cartelle\)](#page-65-0).

## **5.10 Gestione file**

Il Responsabile dell'amministrazione oltre a gestire le cartelle dell'archivio può modificare i dati riguardanti i file archiviati all'interno delle stesse, e cioè, lo stato, le date di accettazione/visto/ricezione/protocollo, l'oggetto e aggiungere eventuali note, anche dopo l'avvenuta protocollazione.

## **5.11 Autorizzazioni**

Tutti i permessi per poter accedere alle varie funzioni del programma si basano sulle regole del dominio che possono essere suddivise nei seguenti gruppi di utenza:

- Amministratore
- Ricezione

Pagina 66 di 129

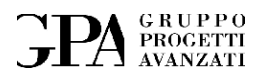

- Visto
- Protocollazione
- Invio documentazione
- Gestione cartelle
- Area condivisa

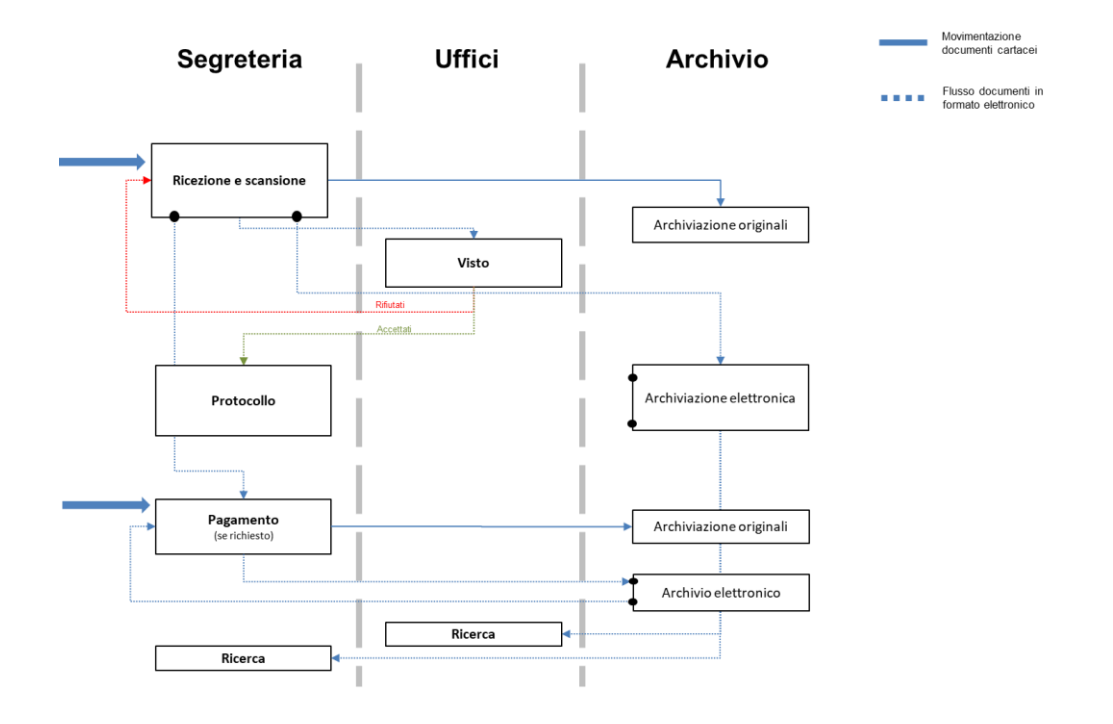

**Figura 58 - Flusso dei documenti**

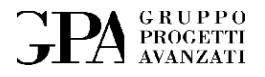

## **6. CONTABILITÀ**

La funzionalità viene utilizzata per registrare e gestire i movimenti (incassi e pagamenti) collegati a quei documenti (fatture, estratti conto, …) che ne prevedono.

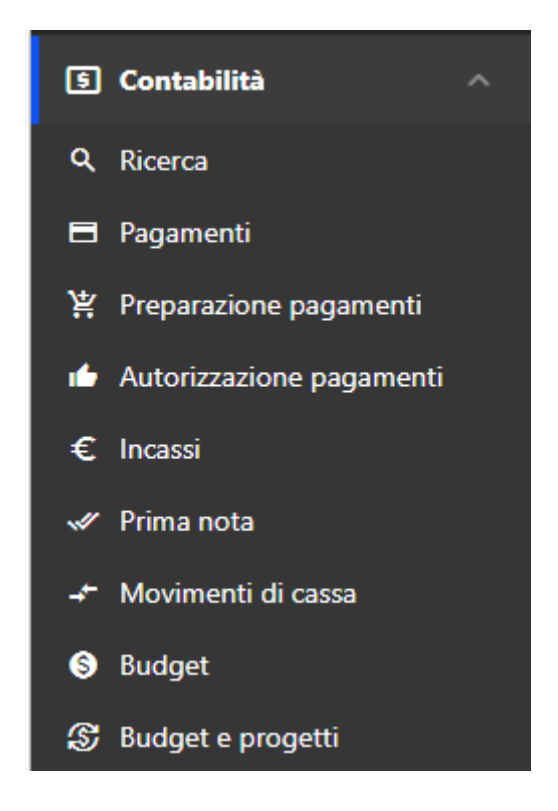

**Figura 59 - Contabilità (sezioni)**

#### **6.1.1 Ricerca**

Questo tipo di ricerca è specifico per i movimenti, il risultato della ricerca infatti qui è un elenco di movimenti (sempre correlati ad uno o più documenti).

Pagina 68 di 129

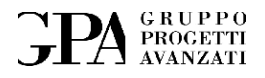

#### Ricerca movimenti

In questa pagina è possibile ricercare tra i movimenti.

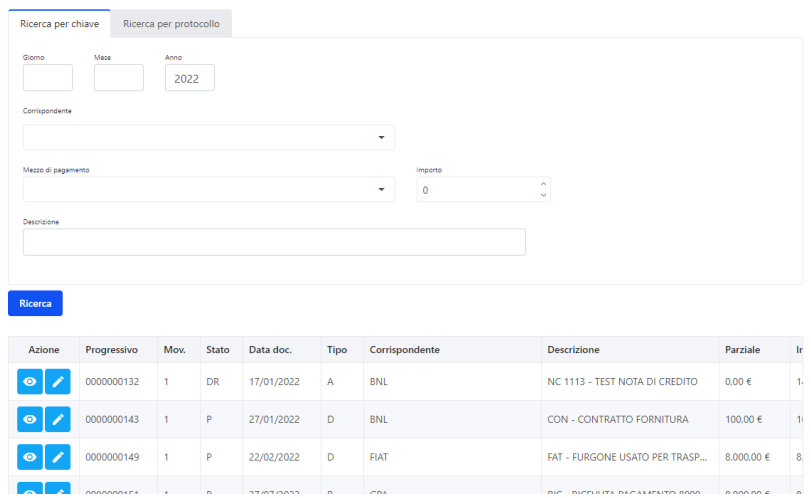

**Figura 60 - Ricerca movimenti**

## **6.1.2 Pagamenti**

Tutti i movimenti di tipo DEBITO (che dovranno essere pagati), verranno inseriti nell'elenco dei movimenti in attesa di pagamento.

Pagina 69 di 129

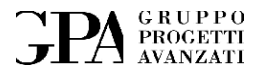

## **Pagamenti**

In questa pagina è visualizzato l'elenco dei pagamenti attesi.

| Azione                | Azione | Protocollo | Mov.           | Corrispondente             | <b>Descrizione</b>      | Rimanente |
|-----------------------|--------|------------|----------------|----------------------------|-------------------------|-----------|
| $\bullet$   $\bullet$ | u      | 0000000001 | $\overline{2}$ | Rossi Mario                | Importo da dare         | 10,00€    |
| $\circ$   $\bullet$   |        | 0000000051 | $\overline{7}$ | <b>GPA</b>                 | FAT 12345 - TEST GOOGLE | 10.00€    |
| $\bullet$   $\bullet$ | $\Box$ | 0000000064 | 1              | <b>Tiberti Simone</b>      | <b>FAT - 0000</b>       | 522,50€   |
| $\bullet$   $\bullet$ |        | 0000000070 | 1              | $\leftrightarrow$          | Debito di 100 euro      | 100,00 €  |
| $\bullet$   $\bullet$ | o      | 0000000158 | 5              | Rossi Mario                | FAT - FATTURA 100 EURO  | 100,00 €  |
| Selezionati: 0        |        |            |                | Totale importi: 742,50 €   |                         |           |
| Seleziona tutti       |        | Sospendi   |                | <b>Rifiuta</b><br>Compensa |                         |           |

Numero di elementi per pagina 20  $\star$ 

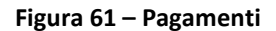

L'accettazione (ovvero il PAGAMENTO di un DEBITO) richiede l'associazione al debito (o ai debiti se ne abbiamo selezionati più di uno) ad uno o più movimenti (PAGAMENTI) che però dovranno essere relativi ad un solo documento. Qualora fosse necessario utilizzare movimenti relativi a documenti diversi si dovrà ripetere l'operazione più volte in ciascuna delle quali verrà selezionato un documento.

Si possono verificare due casi:

- 1. Abbiamo già tutti i pagamenti richiesti caricati su Claudya
- 2. Dobbiamo inserire dei nuovi pagamenti da utilizzare

Pagina 70 di 129

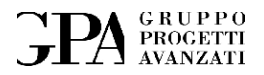

Scegli una modalità

**Figura 62 - Selezione documento di pagamento**

**District District Of Nuovo** 

Nel primo caso verrà aperta la maschera di RICERCA dove sarà possibile scegliere quale documento (e quindi quali dei movimenti relativi al documento<sup>16</sup>) utilizzare.

Nel secondo caso verrà invece avviata la RICEZIONE (vedi paragrafo [5.1\)](#page-23-0) dopodiché verrà richiesto di inserire tutti i movimenti relativi al documento appena acquisito.

In entrambi i casi, subito dopo, verrà avviata la procedura di pagamento.

and the Esistente State of the State of the State of the State of the State of the State of the State of the State of the State of the State of the State of the State of the State of the State of the State of the State of

#### **6.1.3 Il pagamento di un movimento**

Per ogni movimento (DEBITO) selezionato verrà aperta la seguente maschera:

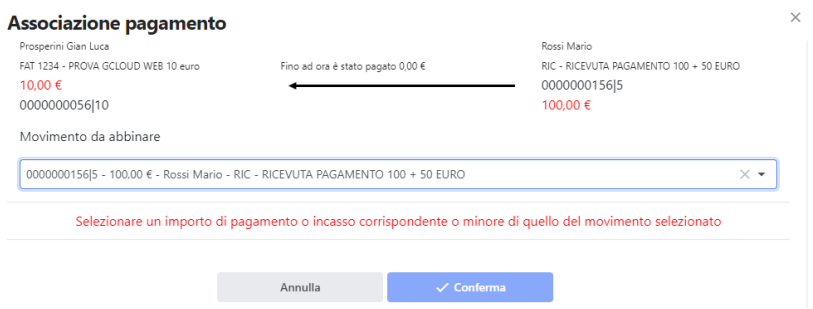

**Figura 63 - Associazione debito - pagamento**

<sup>16</sup> Il documento selezionato deve avere almeno un movimento di tipo "PAGAMENTO" altrimenti non sarà possibile effettuare l'operazione.

Pagina 71 di 129

MU05 – ClaudyA rev.08

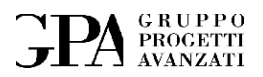

Automaticamente ClaudyA cercherà di proporre l'associazione più probabile sulla base dell'importo, ove necessario però sarà possibile modificarla prima della conferma.

Una volta confermata l'associazione, il movimento selezionato verrà collegato al movimento (PAGAMENTO) scelto e viceversa. Quindi il movimento (DEBITO) passerà dallo stato "RICHIESTO" allo stato "COMPLETATO".

Questo collegamento ha lo scopo di garantire sempre la relazione (DEBITO / PAGAMENTO) e ad esempio viene utilizzato anche durante la procedura di generazione della PRIMA NOTA (vedi paragrafo **Errore. L'origine riferimento non è stata trovata.**).

Infine, in alternativa, qualora fosse necessario è possibile sospendere temporaneamente uno o più movimenti (DEBITI) che verranno spostati nella pagina (SOSPESI) per poi andarli a riprendere quando sarà necessario.

In alternativa al PAGAMENTO abbiamo il RIFIUTO (in quest'ultimo caso andrà sempre specificato il motivo del rifiuto per giustificarne il mancato PAGAMENTO).

#### **6.1.4 Pagamento di più movimenti**

Il pagamento di più movimenti (DEBITI) è possibile utilizzando però pagamenti appartenenti ad uno stesso documento.

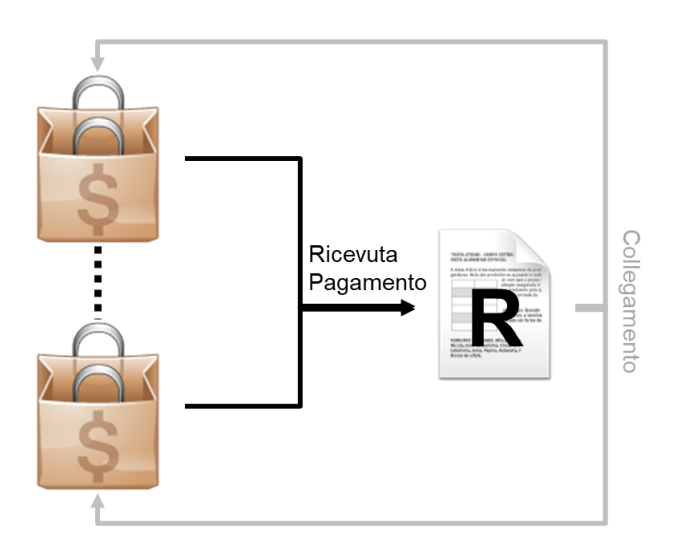

Pagina 72 di 129
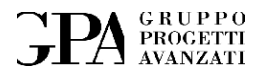

#### **Figura 64 - Collegamento di più movimenti alla stessa ricevuta**

#### **6.1.5 Gestione Incassi**

Tutti i movimenti di tipo CREDITO (che dovranno essere incassati), verranno inseriti nell'elenco dei movimenti in attesa di incasso.

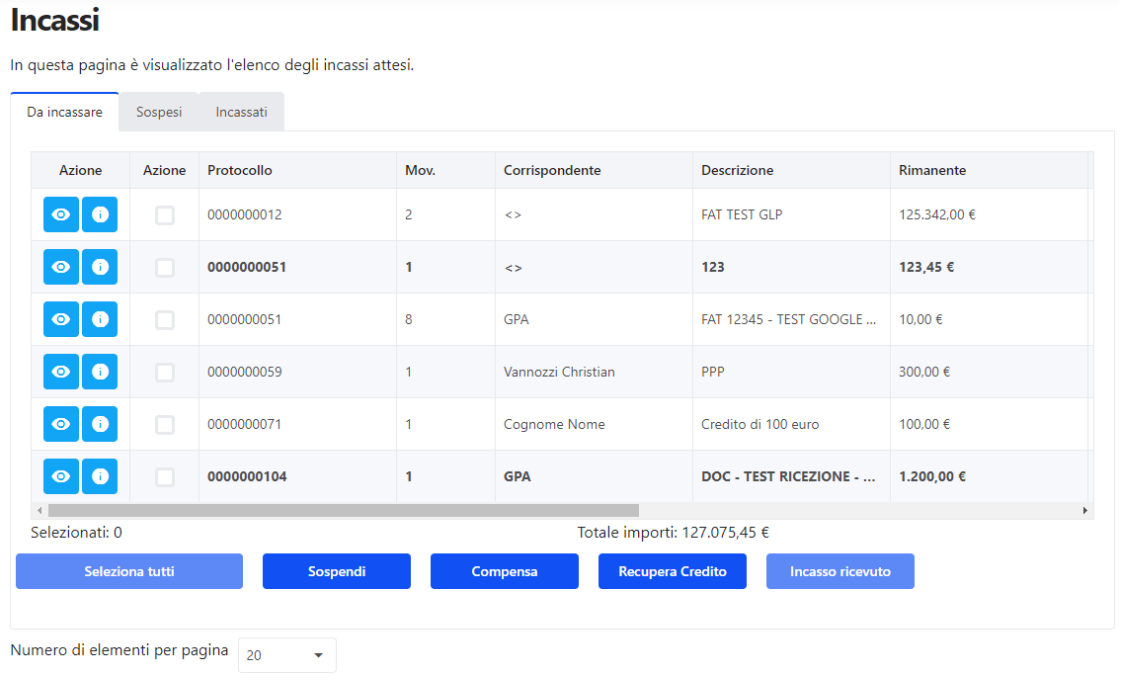

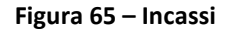

Questa funzione è simile a quella del pagamento e per i dettagli si rimanda al paragrafo **Errore. L 'origine riferimento non è stata trovata.**.

L'accettazione richiede l'inserimento in archivio della ricevuta che verrà collegata automaticamente al movimento selezionato oppure la scelta di un documento (RICEVUTA) già presente in archivio.

La nuova ricevuta potrà essere caricata da: e-mail, scanner, PDF oppure da file PNG.

Pagina 73 di 129

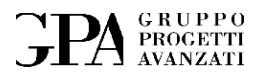

Il movimento (CREDITO) selezionato a cui è stata collegata la ricevuta di incasso passerà così dallo stato "RICHIESTO" allo stato "COMPLETATO".

Qualora fosse necessario è possibile sospendere temporaneamente l'incasso.

**NOTA:** è possibile selezionare più movimenti per associarli agli incassi di un unico documento (in questo caso ciascun movimento avrà come ricevuta un movimento della stessa ricevuta di incasso.

#### **6.1.6 Generazione prima nota**

Questa funzione genera, per un arco temporale scelto dall'utente, un foglio di calcolo con tutti i documenti che hanno almeno un movimento non ancora inserito nella prima nota.

La prima nota può essere generata direttamente da ClaudyA con le informazioni presenti in archivio:

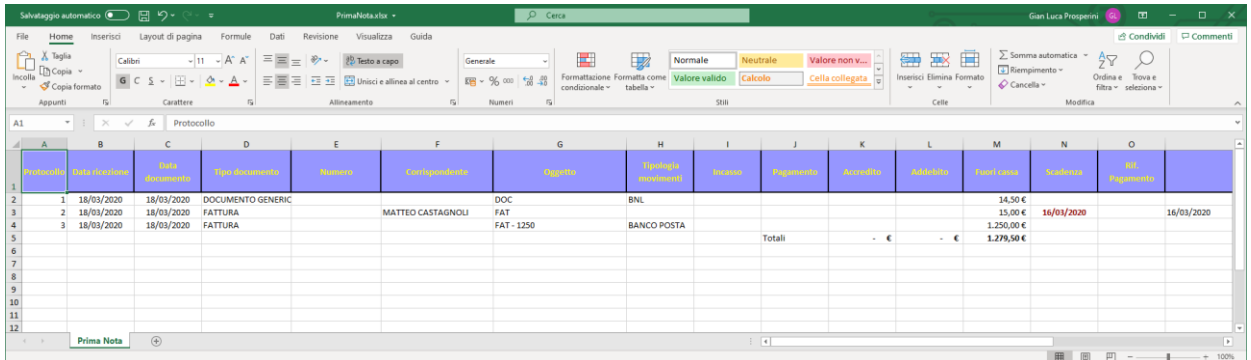

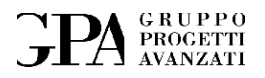

#### **6.1.7 Generazione cash flow**

Mediante questa funzione è possibile generare un foglio elettronico con tutti i movimenti di cassa di un particolare periodo; è possibile anche aggiungere al cash flow delle previsioni di spesa futura per fare delle proiezioni a lungo termine.

Questa funzione genera un foglio elettronico con tutti i movimenti di cassa nel periodo specificato.

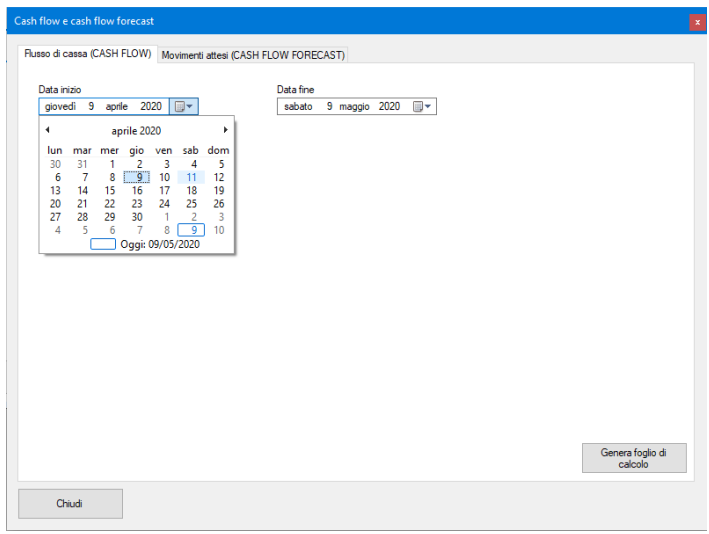

**Figura 66 - Pannello di generazione del documento con i movimenti di cassa**

Inoltre, è possibile creare dei movimenti futuri per produrre un foglio elettronico previsionale; questi speciali movimenti possono essere creati quando non si dispone di un vero e proprio documento di incasso o pagamento (perché ad esempio verranno emessi successivamente) ma sulla base di altri documenti come contratti o semplicemente perché si è a conoscenza di eventi che porteranno a spese o incassi futuri.

Si può scegliere quando avviare ogni singola previsione e quando questa dovrà interrompersi e con che cadenza può ripetersi.

#### Pagina 75 di 129

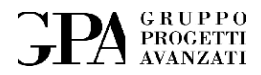

|    |                   | Sarà generato un foglio elettronico con tutti i pagamenti e incassi ancora da effettuare (documentati o non).<br>Utilizzare la tabella qui sotto per aggiungere pagamenti o incassi previsti e non ancora formalizzati. |                  |      |        |              |            |                  |               |
|----|-------------------|----------------------------------------------------------------------------------------------------|------------------|------|--------|--------------|------------|------------------|---------------|
| ID | Descrizione       | Importo                                                                                                    | Inizio           | Tipo | Valore | Giomo        | Fine       | Note             |               |
|    | Stipendio         | 1.500,00                                                                                                    | 26/04/2020       | Mese | 1      | $\bf{0}$     |            |                  |               |
|    | Pagamento mensile |                                                                                                    | 10.00 26/04/2020 | Mese | 1.     | $\mathbf{0}$ | 31/12/2020 |                  |               |
|    |                   |                                                                                                    |                  |      |        |              |            |                  |               |
|    |                   |                                                                                                    |                  |      |        |              |            |                  |               |
|    |                   |                                                                                                    |                  |      |        |              |            |                  |               |
|    |                   |                                                                                                    |                  |      |        |              |            |                  |               |
|    |                   | <b>Nuovo</b>                                                                                                    |                  |      |        |              |            |                  |               |
|    |                   | Modifica                                                                                                    |                  |      |        |              |            |                  |               |
|    |                   | Elimina                                                                                                    |                  |      |        |              |            |                  |               |
|    |                   | Aggiorna                                                                                                    |                  |      |        |              |            |                  |               |
|    |                   |                                                                                                    |                  |      |        |              |            |                  |               |
|    |                   |                                                                                                    |                  |      |        |              |            |                  |               |
|    |                   |                                                                                                    |                  |      |        |              |            |                  |               |
|    |                   |                                                                                                    |                  |      |        |              |            |                  |               |
|    |                   |                                                                                                    |                  |      |        |              |            |                  |               |
|    |                   |                                                                                                    |                  |      |        |              |            |                  | $\rightarrow$ |
|    |                   |                                                                                                    |                  |      |        |              |            | Genera foglio di |               |

**Figura 67 - Previsioni di movimenti di cassa**

#### **6.1.8 Aggiunta di una nuova previsione**

Le previsioni di spesa o incasso potranno essere aggiunte mediante la compilazione dei dati presenti in questo pannello.

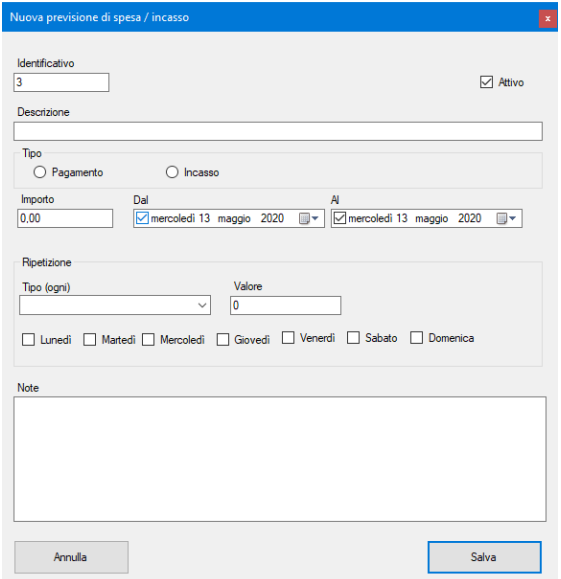

**Figura 68 - Nuova previsione**

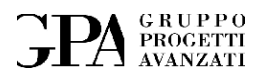

- **Attivo** permetterà di attivare o disattivare la previsione (le previsioni non attive non verranno visualizzate
- **Tipo** qui si specifica se la previsione è un pagamento o un incasso
- **Importo**  Ammontare del pagamento o dell'incasso
- **Periodo** da quale giorno a quale giorno la previsione dovrà essere attiva
- **Ripetizione**  si può scegliere se la previsione dovrà essere ripetuta nel tempo e con che frequenza
- **Note**  qui è possibile aggiungere dei commenti da associare alla previsione che possono tornare utili per descriverne alcune peculiarità.

#### **6.1.9 Estrazione documenti commercialista**

I documenti che in fase di ricezione sono stati archiviati differenziandoli dagli altri definendoli di TIPO COMMERCIALISTA si ritroveranno nella sezione ESTRAZIONE DOCUMENTI COMMERCIALISTA. In un secondo momento i documenti di questa tipologia dopo essere stati protocollati potranno essere raggruppati e corredati da un nuovo documento (Prima Nota)<sup>17</sup> che ne sintetizza il contenuto. Il gruppo così formato potrà essere estratto per l'invio attraverso i canali previsti a seconda dei casi.

Pagina 77 di 129

<sup>17</sup> Il documento Prima Nota, prima di poter essere allegata al pacchetto in uscita, passa attraverso la sessione di Ricezione e Protocollo.

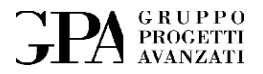

Quando archiviamo documenti contabili, che finiranno in *Prima nota*, all'interno della sezione **Ricezione** (Capitolo [5.1.1\)](#page-24-0) va selezionata l'opzione in corrispondenza della casella" Allegato **prima nota"** nel campo **Attributi** di documento.

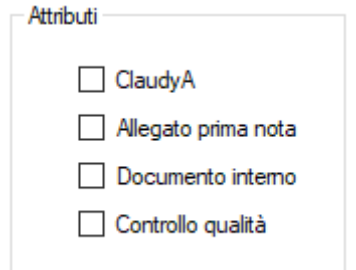

**Figura 69 – Attributi del documento**

Così facendo, una volta *vistato* e *protocollato* il documento passa nella sezione **Estrazione documenti commercialista.**

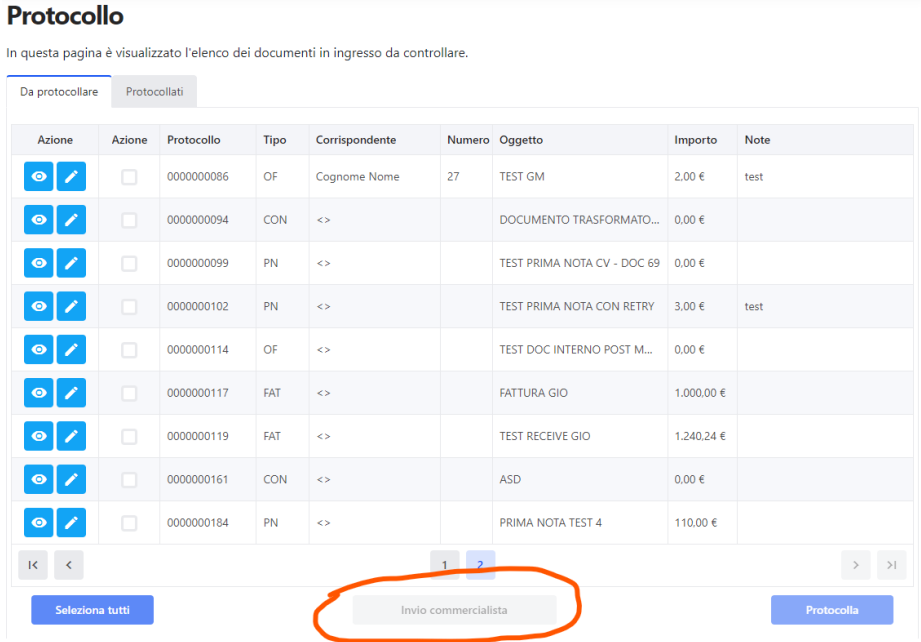

**Figura 70- Documenti da inviare al commercialista**

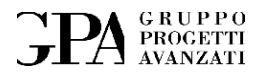

All'interno della sezione è presente tutto l'elenco dei documenti da inviare al commercialista con, per ogni documento una scheda di descrizione.

Dopo aver selezionato i documenti che ci interessano, procediamo ad inserirli all'interno della *Prima nota* attraverso il pulsante **Prima nota,** cliccando sul quale ci appare una finestra con il numero di documenti selezionati e la richiesta di scansione del foglio Excel di *Prima nota*.

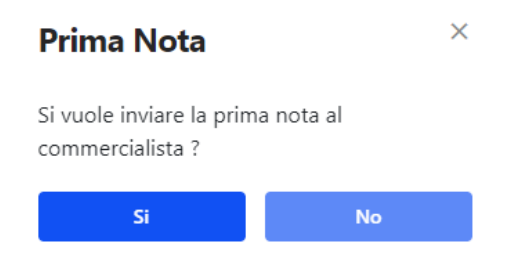

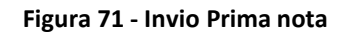

#### **6.1.9.1 Gestione ricezione e protocollazione Prima nota**

Il documento riguardante il foglio Excel della *Prima nota* passa attraverso una sessione di Ricezione, Visto e Protocollo differente rispetto agli altri documenti<sup>18</sup>.

<sup>18</sup> La prima nota è gestita come un documento diverso da tutti gli altri in quanto alla fine della lavorazione dovrà essere utilizzata per generare un file compresso (che include tutti i documenti ad essa collegati) che potrà essere utilizzato per l'invio all'utente commercialista.

Pagina 79 di 129

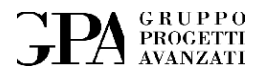

#### **6.1.9.2 Ricezione Prima nota**

Una volta scelto di archiviare la *Prima nota* si apre una finestra di **Ricezione** che a differenza della sezione di **Ricezione** inizialmente descritta (Capitolo [5.1.1\)](#page-24-0) riporta la finestra del **Tipo** documento bloccata<sup>19</sup> e il tasto per la scelta dell'orientamento della scansione al suo interno e non sulla barra degli strumenti.

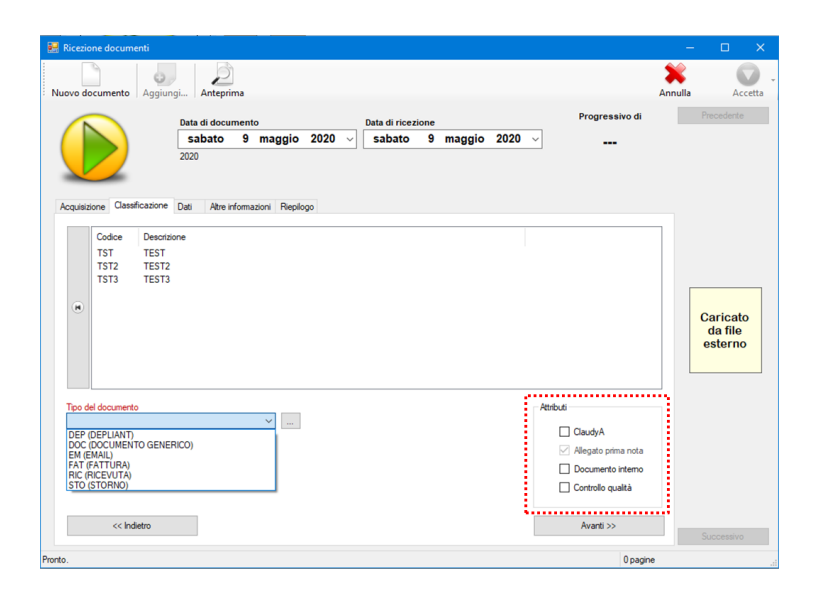

**Figura 72 - Ricezione Prima nota**

Il nuovo documento Prima Nota verrà automaticamente collegato a tutti i già documenti selezionati nella maschera di invio al commercialista.

<sup>19</sup> La prima nota dovrà essere inviata al commercialista e pertanto potrà solo essere di quel tipo.

Pagina 80 di 129

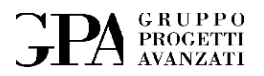

Dopo aver scelto la cartella di destinazione si effettuerà l'acquisizione vera e propria come descritto nel capitolo Ricezione.

Fatto questo e quindi accettato il documento, si apre una finestra che ci avvisa che la *Prima nota* è in attesa di visto e non appena arriverà alla sezione del **Protocollo** potremmo creare il file zip contenete tutti i pdf elencati al suo interno.

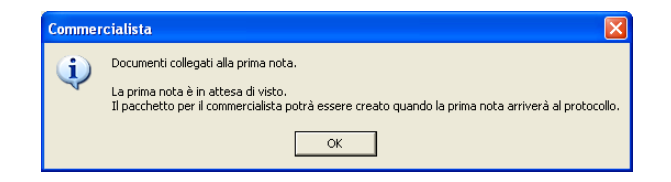

**Figura 73 - Avviso attesa di visto**

Confermato l'invio alla sezione di **Visto** tutti i documenti presenti nella finestra, **Documenti da inviare al commercialista** verranno cancellati.

Il Responsabile dell'amministrazione visualizzerà la *Prima nota* e avrà la possibilità di rivedere attraverso la scheda del documento tutte le anteprime dei documenti collegati

#### **6.1.9.3 Protocollazione Prima nota**

La *Prima nota* visionata e accettata, passa alla sezione del **Protocollo**.

Pagina 81 di 129

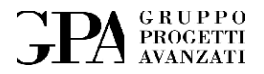

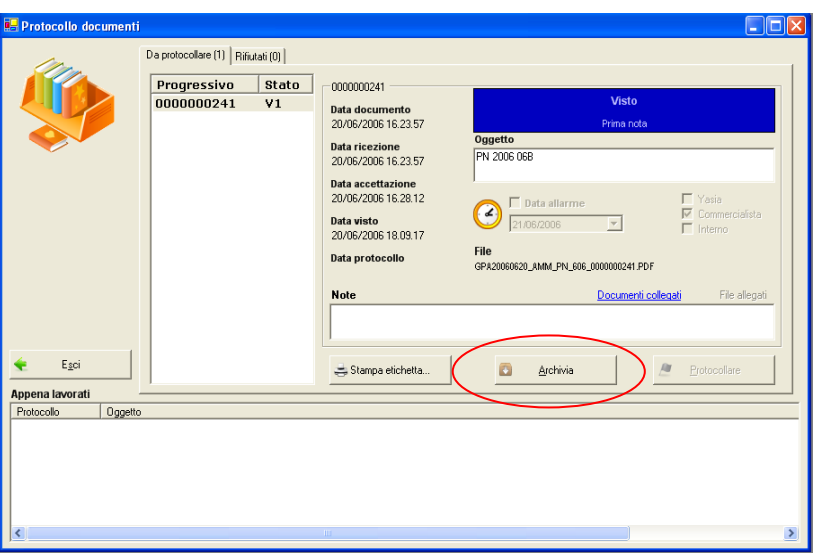

**Figura 74 - Archiviazione Prima nota**

<span id="page-81-0"></span>Una volta selezionata si accende il pulsante **Archivia** [\(Figura 74\)](#page-81-0) che ci dà la possibilità di salvarla, assieme a tutti i pdf dei documenti precedentemente selezionati, in formato zip.

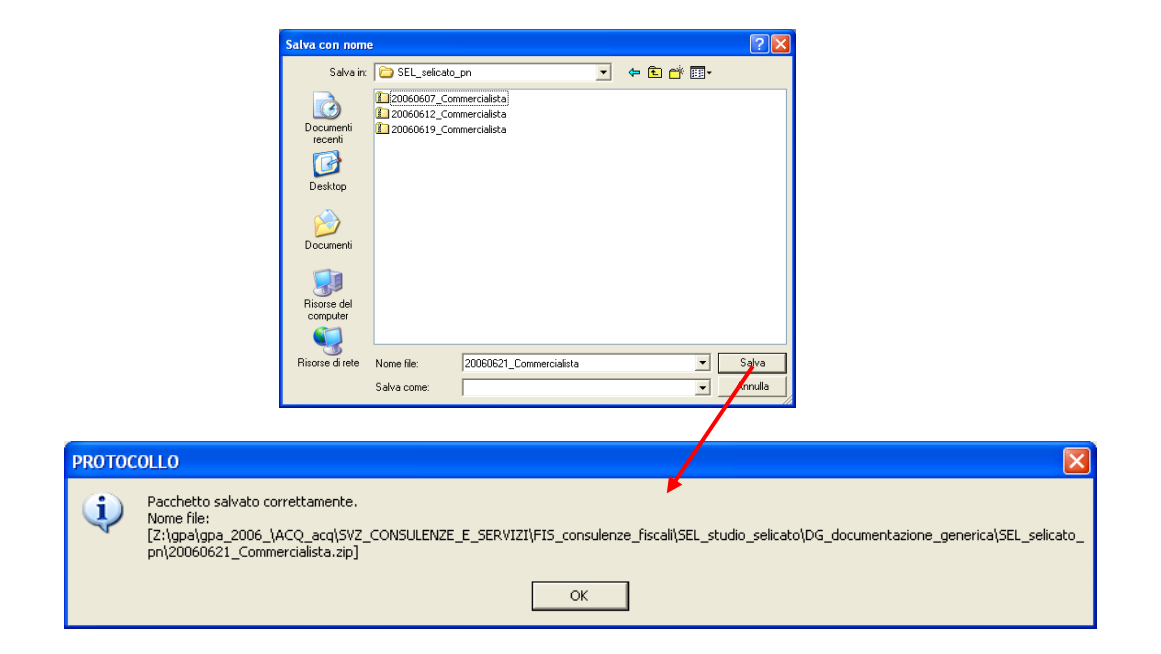

**Figura 75 - Salvataggio Prima nota**

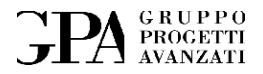

A questo punto, si attiverà il pulsante **Protocollare** per poter definitivamente protocollare il pdf del file Excel della *Prima nota*.

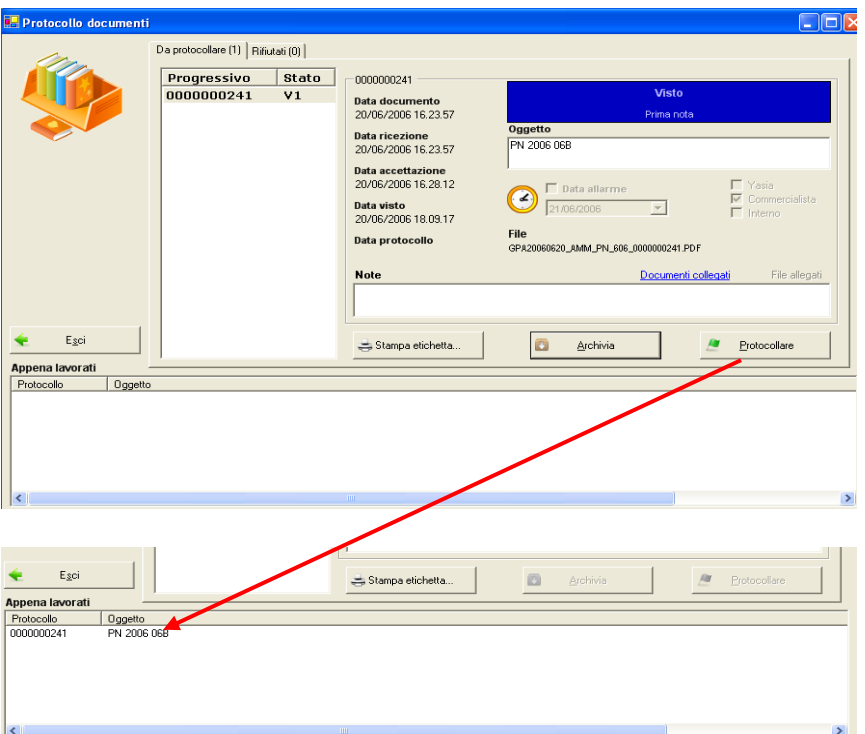

**Figura 76 - Protocollo Prima nota**

La prima nota protocollata apparirà nell'elenco dei documenti "appena lavorati" e potrà essere visualizzata semplicemente con un doppio click.

Pagina 83 di 129

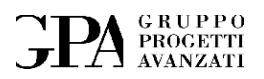

#### **6.1.10 Budget**

Il bilancio di previsione o budget è un documento contabile che generalmente si redige al fine di conseguire un determinato risultato.

Claudya prevede di gestire budget relativi a costi e ricavi.

I budget si dividono in due tipi:

- 1. Budget generale la previsione relativa a tutti i progetti di un certo tipo
- 2. Budget di progetto relativo ad un progetto

#### **6.1.10.1 Gestione budget (generale)**

Il budget generale è l'importo totale dei ricavi o dei costi previsti per un determinato lasso di tempo.

Per ogni budget generale viene richiesto tra l'altro:

- Una breve descrizione
- Il tipo
- L'ammontare
- La durata

Di seguito viene riportato un esempio della pagina che permette visualizzare l'elenco dei budget:

Pagina 84 di 129

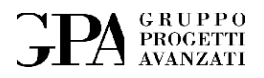

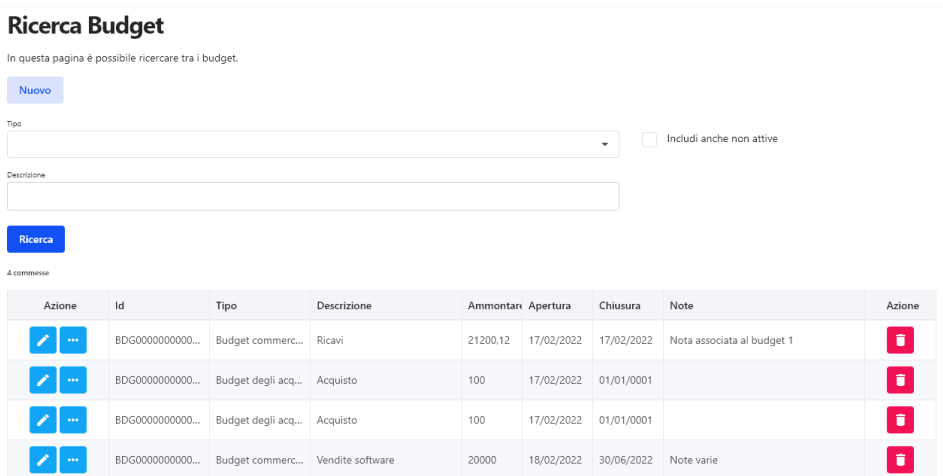

**Figura 77 – Budget**

Per ciascun budget è possibile visualizzare la pagina relativa ai dettagli:

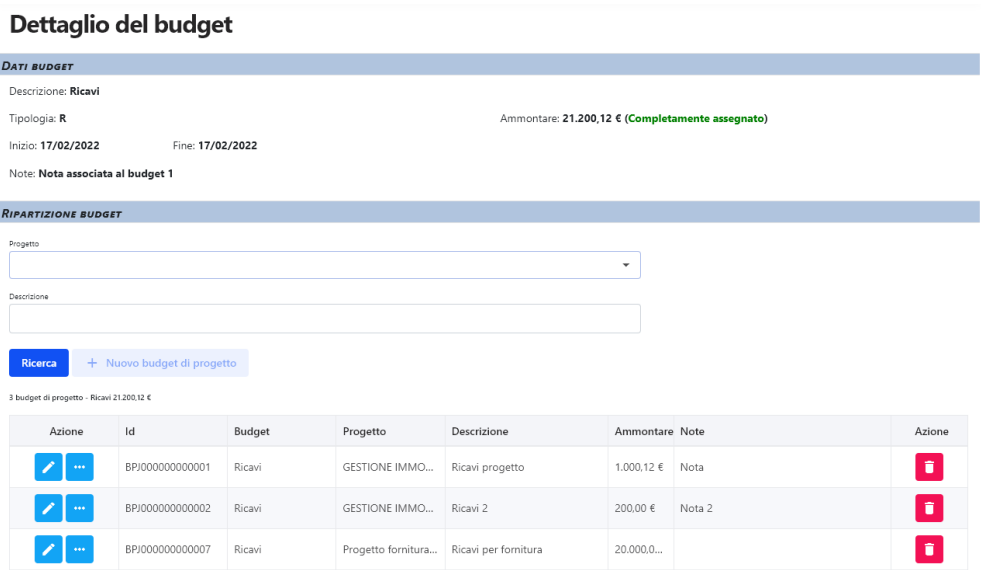

**Figura 78 - Dettaglio budget (generale)**

#### **6.1.10.2 Budget di progetto**

Il budget di progetto è quella parte del budget generale associato a ciascun progetto.

Pagina 85 di 129

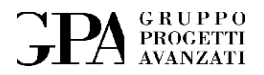

In sostanza l'ammontare di un budget generale può essere suddiviso su più progetti che a loro volta saranno composti da più commesse (tutte le commesse relative ad uno stesso progetto condividono i budget assegnati al progetto padre).

| Ricerca Budget associato a progetto                       |                                                                            |                  |                      |                                |                |        |                    |  |  |  |
|-----------------------------------------------------------|----------------------------------------------------------------------------|------------------|----------------------|--------------------------------|----------------|--------|--------------------|--|--|--|
|                                                           | In questa pagina è possibile ricercare tra i budget associati al progetto. |                  |                      |                                |                |        |                    |  |  |  |
| <b>Nuovo</b>                                              |                                                                            |                  |                      |                                |                |        |                    |  |  |  |
| Progetto                                                  |                                                                            |                  |                      |                                |                |        |                    |  |  |  |
|                                                           |                                                                            |                  |                      |                                | $\checkmark$   |        |                    |  |  |  |
| Descrizione                                               |                                                                            |                  |                      |                                |                |        |                    |  |  |  |
|                                                           |                                                                            |                  |                      |                                |                |        |                    |  |  |  |
| <b>Ricerca</b>                                            |                                                                            |                  |                      |                                |                |        |                    |  |  |  |
| 7 budget di progetto - Ricavi 24.200,12 € - Costi 80,00 € |                                                                            |                  |                      |                                |                |        |                    |  |  |  |
| Azione                                                    | Id                                                                         | Budget           | Progetto             | Descrizione                    | Ammontare Note |        | Azione             |  |  |  |
|                                                           | BPJ000000000001                                                            | Ricavi           | <b>GESTIONE IMMO</b> | Ricavi progetto                | 1.000,12 €     | Nota   | ÷                  |  |  |  |
| $\ldots$                                                  | BPJ000000000002                                                            | Ricavi           | <b>GESTIONE IMMO</b> | Ricavi 2                       | 200.00 €       | Nota 2 | $\blacksquare$     |  |  |  |
|                                                           | BPJ000000000003                                                            | Acquisto         | <b>GESTIONE IMMO</b> | Acquisto 1                     | 50,00€         |        | $\bullet$          |  |  |  |
| $\ldots$                                                  | BPJ000000000004                                                            | Vendite software | GPA                  | Vendite software per dataentry | 3.000,00 €     |        | $\hat{\mathbf{u}}$ |  |  |  |
| ook.                                                      | BPJ000000000005                                                            | Acquisto         | GPA                  | Acquisto gomme                 | 10,00 €        |        | $\hat{\textbf{u}}$ |  |  |  |
|                                                           | BPJ000000000006                                                            | Acquisto         | GPA                  | Penne                          | 20,00 €        |        | $\hat{\textbf{u}}$ |  |  |  |
|                                                           | BPI000000000007                                                            | Ricavi           | Progetto forniture   | Ricavi ner fornitura           | 20,000.0       |        | $\pm$              |  |  |  |

**Figura 79 - Budget di progetto**

Nella pagina di dettaglio verranno visualizzate tutte le spese o ricavi relative al budget di progetto (porzione del budget generale associata al progetto).

Il sistema somma tutti gli importi delle fatture collegate al budget ed indica a seconda dei casi se:

- L'obiettivo non è stato raggiunto costi/ricavi inferiori a quanto previsto
- L'obiettivo è stato raggiunto costi/ricavi in linea con quanto previsto
- L'obiettivo è stato superato costi/ricavi superiori a quanto previsto

Qui di seguito viene riportato un esempio della pagina di dettaglio:

Pagina 86 di 129

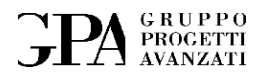

۰

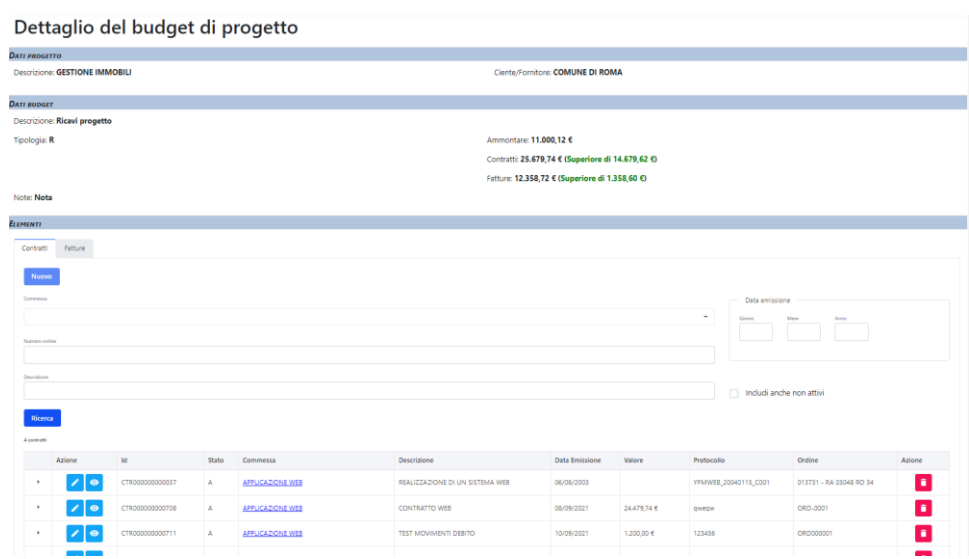

**Figura 80 - Dettaglio del budget di progetto (Contratti)**

Nella seconda pagina vengono riportate le fatture:

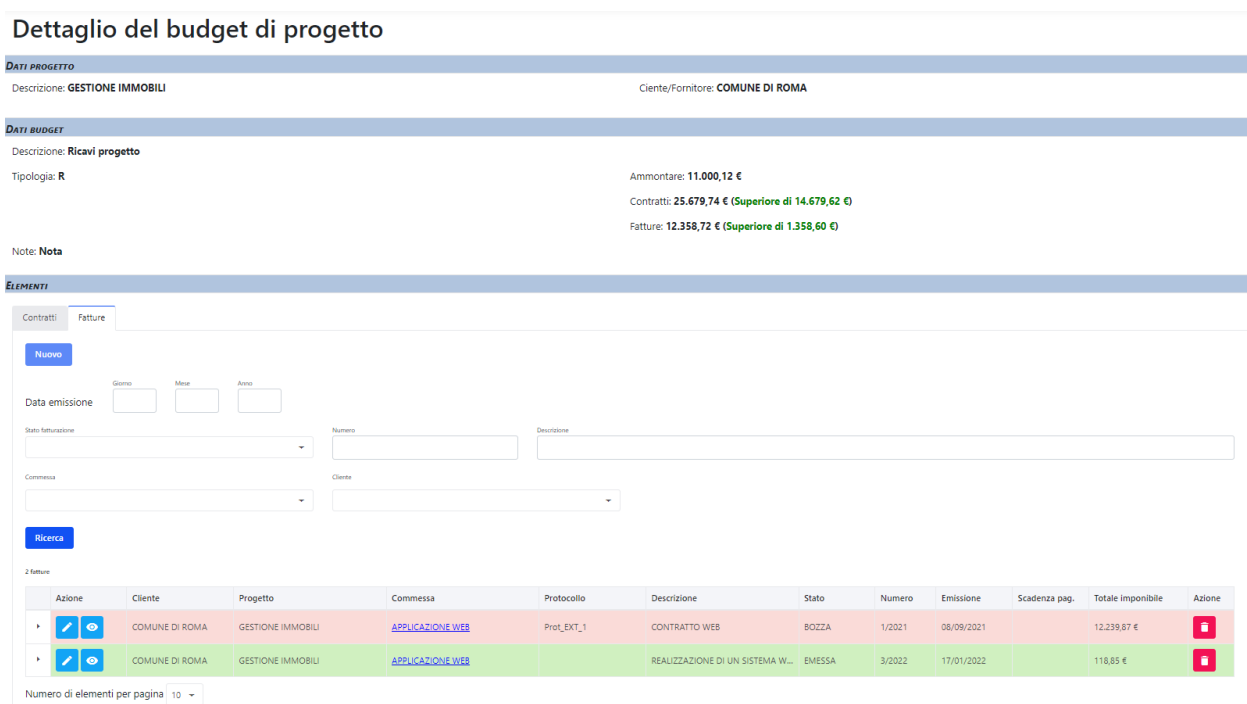

**Figura 81 - Budget di progetto (Fatture)**

Pagina 87 di 129

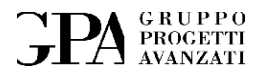

# **7. PROGETTI**

In quest'area è possibile gestire tutti i progetti e le relative commesse.

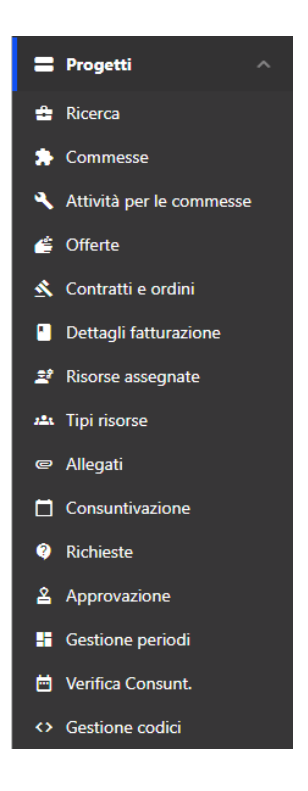

**Figura 82 - Progetti (sezioni)**

## **7.1 La dashboard**

| Progetti                               |                                                    |                     |                         |                         |                           |
|----------------------------------------|----------------------------------------------------|---------------------|-------------------------|-------------------------|---------------------------|
|                                        | Area per la gestione di progetti e delle commesse. |                     |                         |                         |                           |
| <b>Reporting</b>                       |                                                    |                     | <b>Gestione assenze</b> |                         |                           |
|                                        | Mesi da chiudere<br>5                              | Giorni da compilare | 옵<br>71                 | Assenze da gestire<br>5 |                           |
| Commesse aperte negli ultimi tre mesi. |                                                    |                     |                         |                         |                           |
| Id                                     | Cliente                                            | Progetto            | Descrizione             |                         | Avvio                     |
|                                        |                                                    |                     |                         |                         |                           |
| AIT000000000002                        | GPA                                                | Spese generali      | asd                     |                         | 28/12/2022 (68 giorni fa) |

**Figura 83 - Progetti (dashboard)**

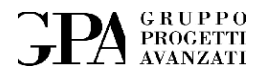

## **7.2 Progetti**

La ricerca per progetto può essere effettuata scegliendo il cliente e/o la descrizione:

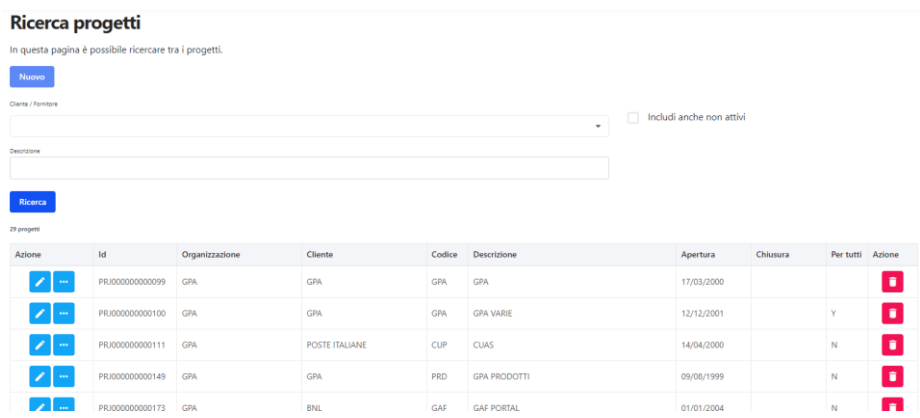

#### **Figura 84 - Ricerca progetti**

#### **7.3 Commesse**

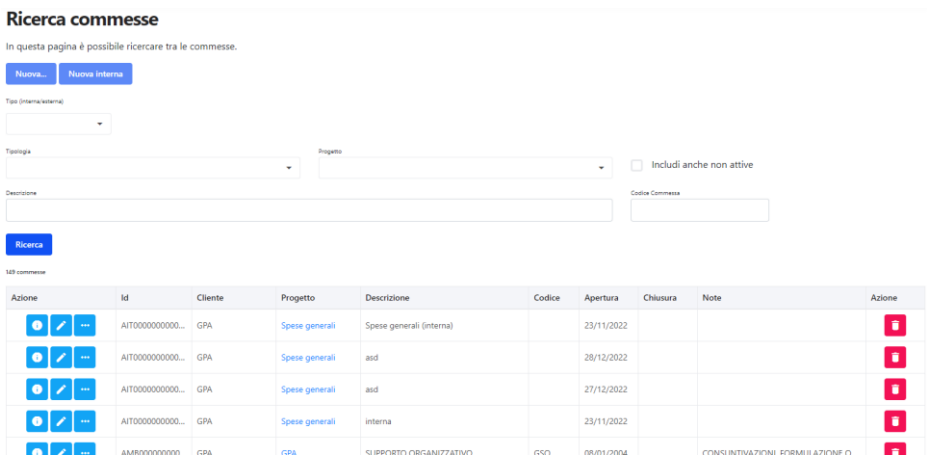

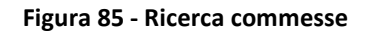

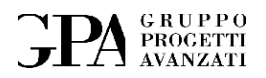

## **7.4 Attività per le commesse**

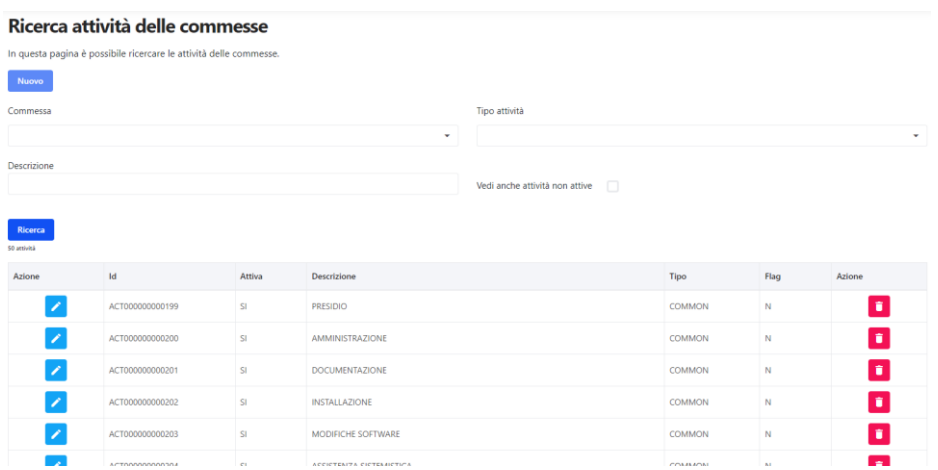

**Figura 86 -- Attività delle commesse**

## **7.5 Offerte**

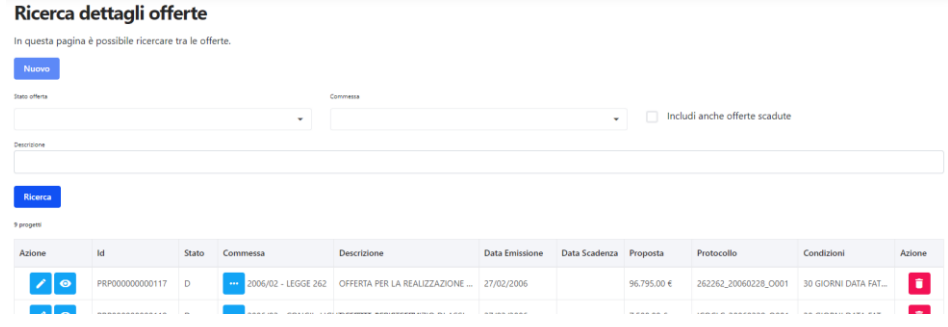

**Figura 87 – Offerte**

Pagina 90 di 129

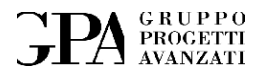

## **7.6 Contratti**

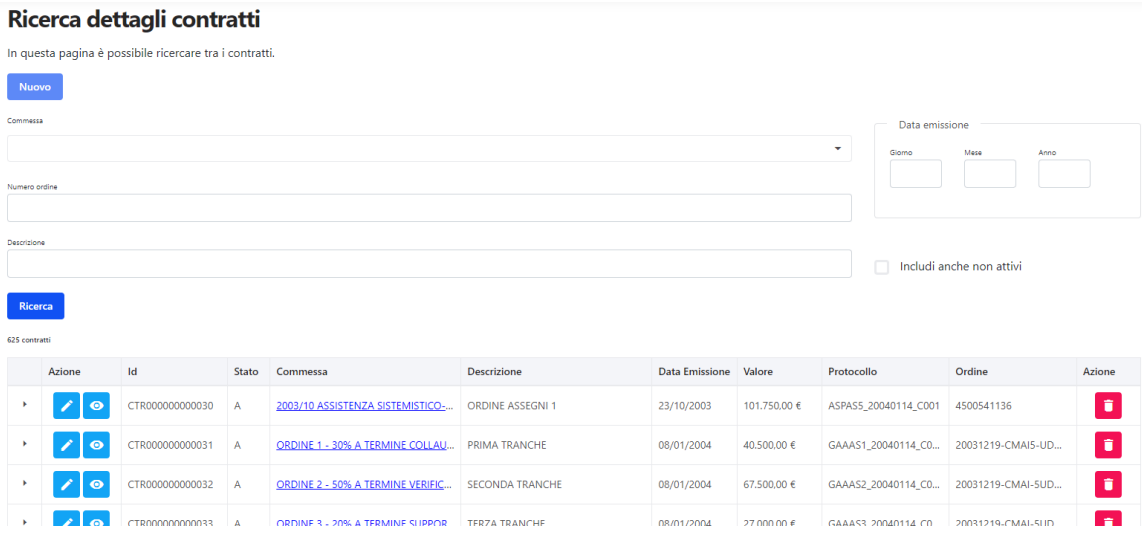

**Figura 88 – Contratti**

## **7.7 Dettagli fatturazione**

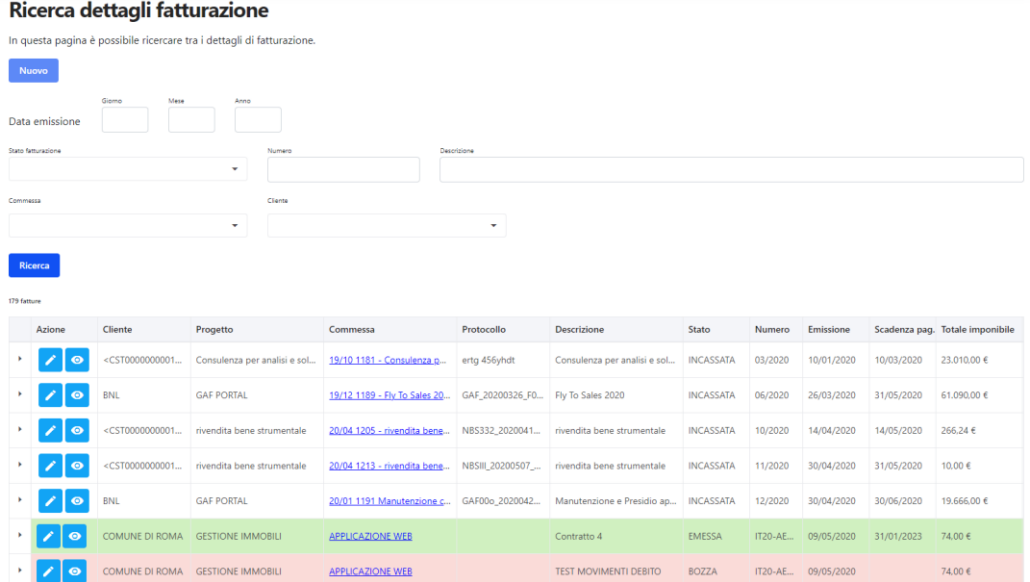

**Figura 89 - Dettagli fatturazione**

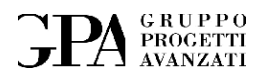

## **7.8 Risorse assegnate alle commesse**

|             | Ricerca risorse assegnate |                                              |                                                                                   |                  |                   |                     |                          |                |         |                      |                                |
|-------------|---------------------------|----------------------------------------------|-----------------------------------------------------------------------------------|------------------|-------------------|---------------------|--------------------------|----------------|---------|----------------------|--------------------------------|
|             |                           |                                              | In questa pagina è possibile gestire le assegnazioni delle risorse alle commesse. |                  |                   |                     |                          |                |         |                      |                                |
| Nuovo       |                           |                                              |                                                                                   |                  |                   |                     |                          |                |         |                      |                                |
| Risorsa     |                           |                                              |                                                                                   |                  |                   | <b>Abilitazioni</b> |                          |                |         |                      |                                |
|             |                           |                                              |                                                                                   |                  | ۰                 | Gestione commessa   | $\overline{\phantom{a}}$ |                |         |                      |                                |
| Commessa    |                           |                                              |                                                                                   |                  |                   |                     |                          |                |         |                      |                                |
|             |                           |                                              |                                                                                   |                  | ٠                 |                     |                          |                |         |                      |                                |
|             |                           | Vedi anche associazioni non attive<br>$\Box$ |                                                                                   |                  |                   |                     |                          |                |         |                      |                                |
| Ricerca     |                           |                                              |                                                                                   |                  |                   |                     |                          |                |         |                      |                                |
| 559 risorse |                           |                                              |                                                                                   |                  |                   |                     |                          |                |         |                      |                                |
| Azione      | Attivo                    | Nome Risorsa                                 | Commessa                                                                          | Gestione         | Qualifica         | Avvio               | Fine                     | Costo/gg       | Impiego | Ore Lav. / Ore Prev. |                                |
|             | S1                        | Castagnoli Matteo                            | asd                                                                               |                  | $\leftrightarrow$ |                     |                          |                |         | 0.0 / 0.0            |                                |
|             | [si]                      | Vannozzi Christian                           | <b>SUPPORTO ORGANIZZATIVO</b>                                                     | <b>ABILITATA</b> | SENIOR CONSULTANT |                     |                          | 1,500,00 €     | 50%     | 0.0 / 120.0          | 50<br>$\mathcal{H}$<br>$\circ$ |
|             | <b>SI</b>                 | Prosperini Gian Luca                         | <b>SUPPORTO ORGANIZZATIVO</b>                                                     | <b>ABILITATA</b> | PROJECT MANAGER   |                     |                          | 8.00 €         |         | 0.0 / 0.0            |                                |
|             |                           |                                              | CURRANTA ARCHIVERING                                                              |                  | <b>CONTRACTOR</b> |                     |                          | <b>A SANAA</b> |         | <b>AA 1AA</b>        |                                |

**Figura 90 - Risorse associate**

## **7.9 Tipi di risorse**

|                | Ricerca tipi di risorse |                                                                                           |                   |            |            |                                         |                    |
|----------------|-------------------------|-------------------------------------------------------------------------------------------|-------------------|------------|------------|-----------------------------------------|--------------------|
|                |                         | In questa pagina è possibile ricercare tra i tipi di risorse utilizzabili nelle commesse. |                   |            |            |                                         |                    |
| Nuovo          |                         |                                                                                           |                   |            |            |                                         |                    |
| Descrizione    |                         |                                                                                           |                   |            |            |                                         |                    |
|                |                         |                                                                                           |                   |            |            |                                         |                    |
| <b>Ricerca</b> |                         |                                                                                           |                   |            |            |                                         |                    |
| 16 risorse     |                         |                                                                                           |                   |            |            |                                         |                    |
| Azione         | Id                      | Qualifica                                                                                 | Cliente           | Validità   | Costo/gg   | Skill                                   | Azione             |
| 1              | RST000000000051         | <b>SENIOR CONSULTANT</b>                                                                  | $\Leftrightarrow$ | 15/02/2017 | 1.500.00 € | FIGURA DI AMPIA ESPERIENZA SI OCCUPA DI | $\hat{\mathbf{u}}$ |
| ╭              | RST000000000052         | CONSULTANT                                                                                | $\leq$            | 15/02/2017 | 1.200.00 € | SI OCCUPA DI DEFINIRE IL PIANO LAVORO C | $\hat{\mathbf{u}}$ |
| 1              | RST000000000053         | <b>IT ARCHITECT</b>                                                                       | $\Leftrightarrow$ | 15/02/2017 | 1,000.00 € | SI OCCUPA DEL DISEGNO DELLE APPLICAZIO  | $\hat{\mathbf{u}}$ |
| 7              | RST000000000054         | PROJECT MANAGER                                                                           | $\iff$            | 15/02/2017 | 800.00 €   | SI OCCUPA DI CONDURRE IL PROGETTO ALL   | $\hat{\mathbf{u}}$ |
| z              | RST000000000055         | <b>SECTOR PROCESS ANALYST</b>                                                             | $\leftrightarrow$ | 15/02/2017 | 900,00 €   | SI OCCUPA DI ANALIZZARE UNO O PIÙ PROC  | ٠                  |
| $ <$ $ <$      |                         |                                                                                           |                   |            |            |                                         | > 31               |

**Figura 91 - Tipi di risorse**

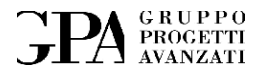

## **7.10 Allegati alle commesse**

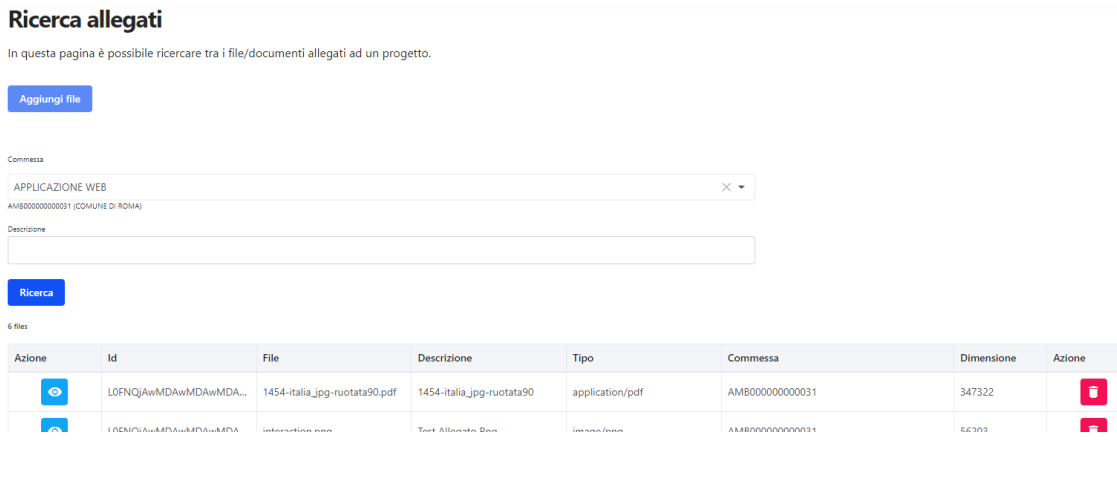

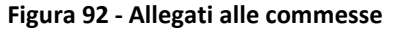

## **7.11 Consuntivazione attività**

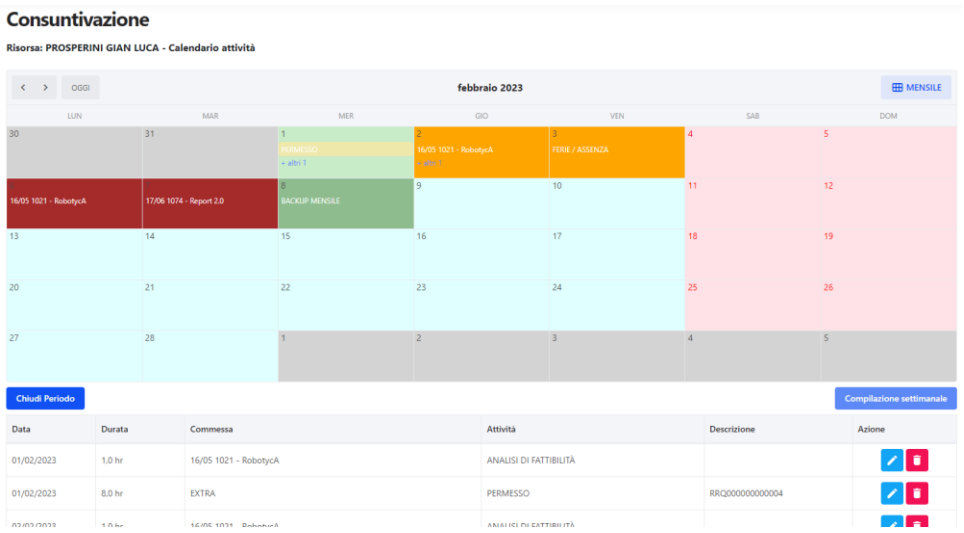

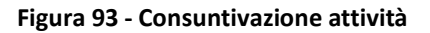

## **7.12 Richieste e comunicazioni**

In questa pagina vengono inserite le nuove richieste di ferie o permessi e le comunicazioni di assenza; nonché monitorato il loro stato di avanzamento:

Pagina 93 di 129

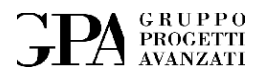

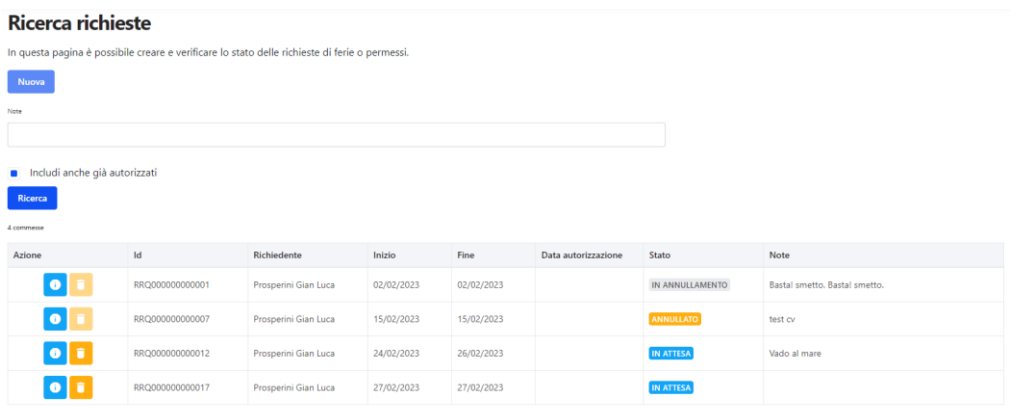

**Figura 94 - Richieste e comunicazioni**

## **7.13 Approvazioni ed autorizzazioni**

In questa pagina vengono visualizzate tutte le richieste non autorizzate o rifiutate:

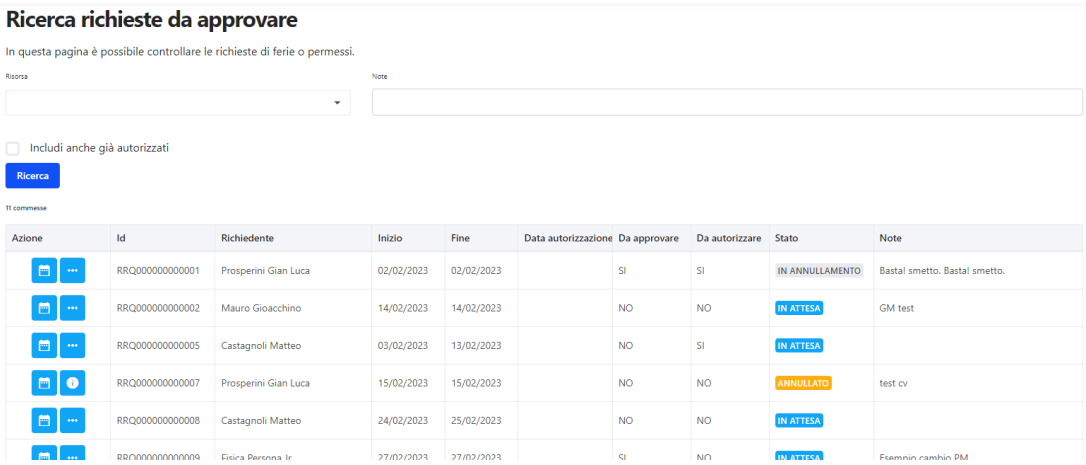

**Figura 95 - Approvazioni ed autorizzazioni**

L'approvazione viene data da ciascun responsabile di commessa di cui fa parte il richiedente ed al termine si può decidere se autorizzare o meno la richiesta.

L'autorizzazione comporta la creazione delle entry nella consuntivazione.

Pagina 94 di 129

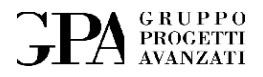

## **7.14 Gestione periodi**

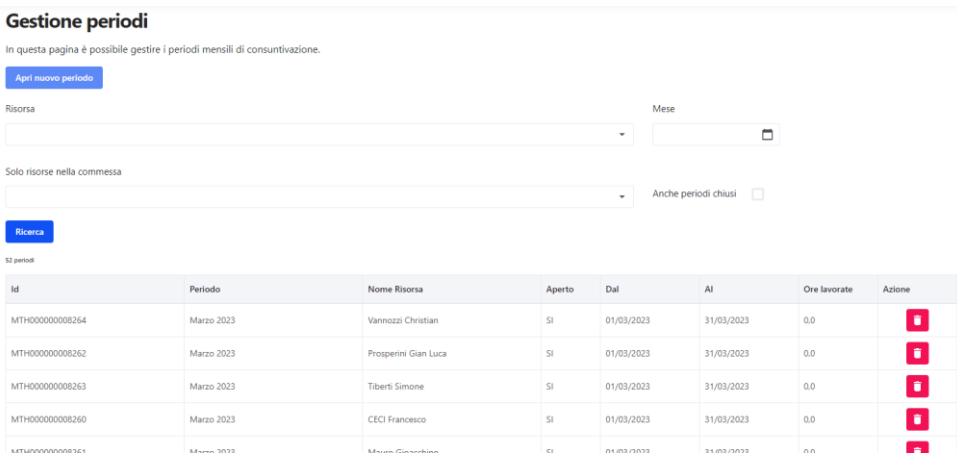

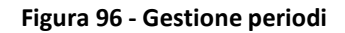

## **7.15 Verifica consuntivazione**

#### Verifica consuntivazione

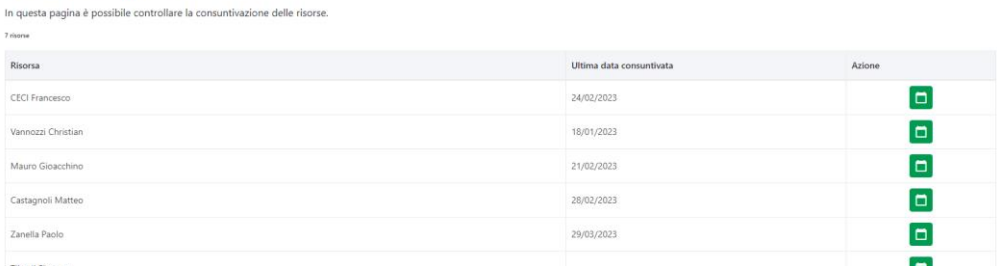

#### **Figura 97 - Verifica consuntivazione**

### **7.16 Gestione codici**

#### Gestione codici progetti

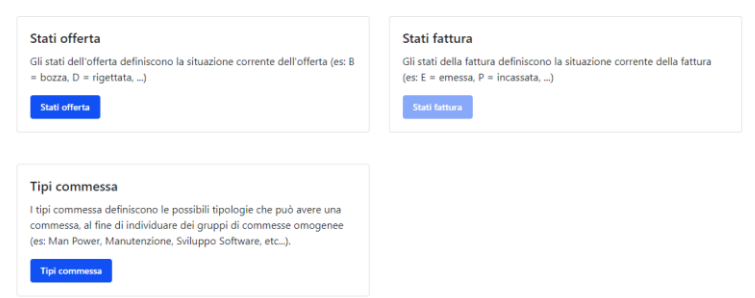

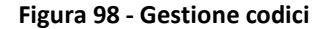

Pagina 95 di 129

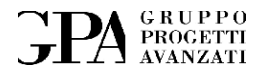

# **8. SISTEMA QUALITÀ**

In quest'area è possibile gestire tutte le operazioni legate al sistema qualità dell'azienda.

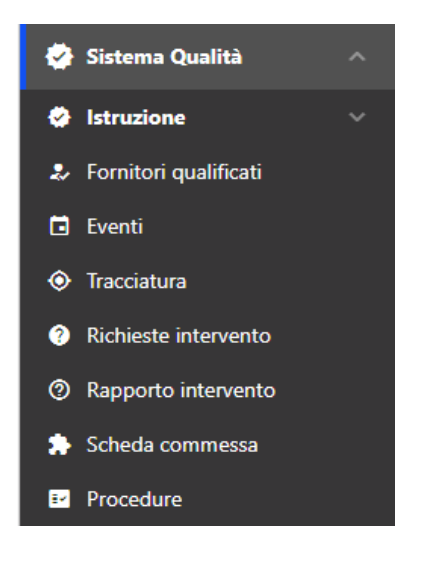

**Figura 99 - Sistema qualità (sezioni)**

#### **8.1 La dashboard**

## Procedure di verifica Scadute In allarme  $\overline{1}$  $\overline{2}$

**Figura 100 – Sistema Qualità (dashboard)**

#### **8.2 Istruzione**

La sezione permette la gestione dei corsi, delle certificazioni e delle esperienze.

Pagina 96 di 129

# **FPA** PROCETTI

#### **8.2.1 Corsi**

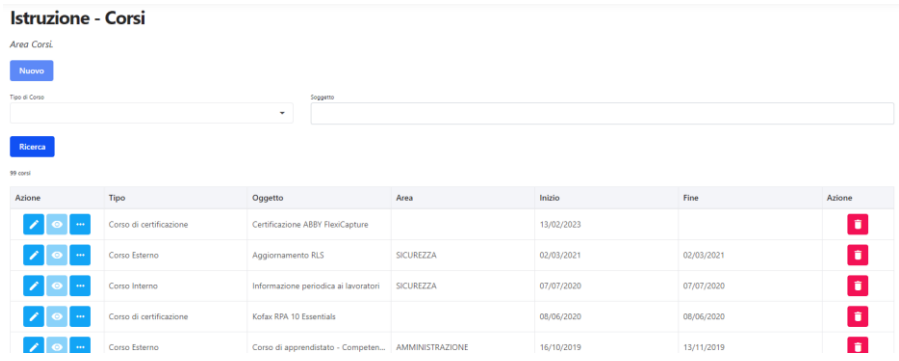

#### **Figura 101 – Corsi**

#### **8.2.2 Partecipazioni**

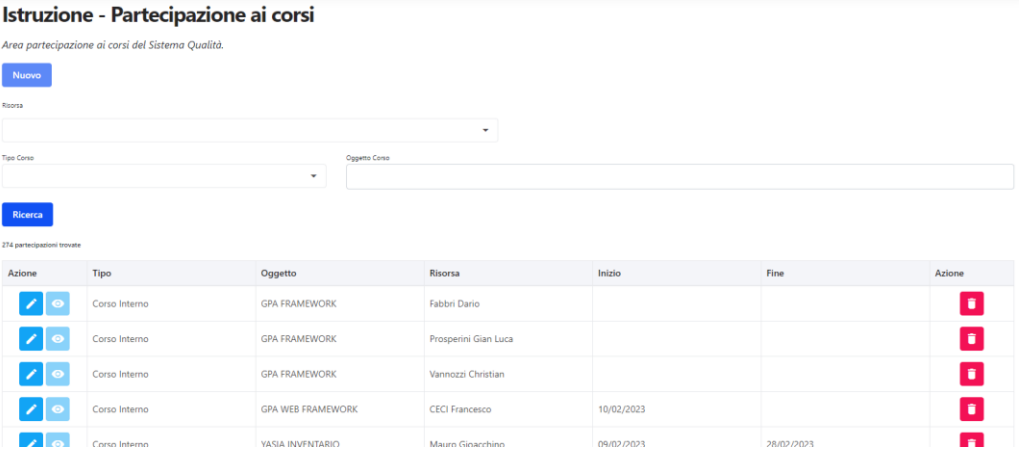

**Figura 102 - Partecipazione ai corsi**

Pagina 97 di 129

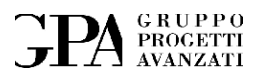

### **8.2.3 Esperienze**

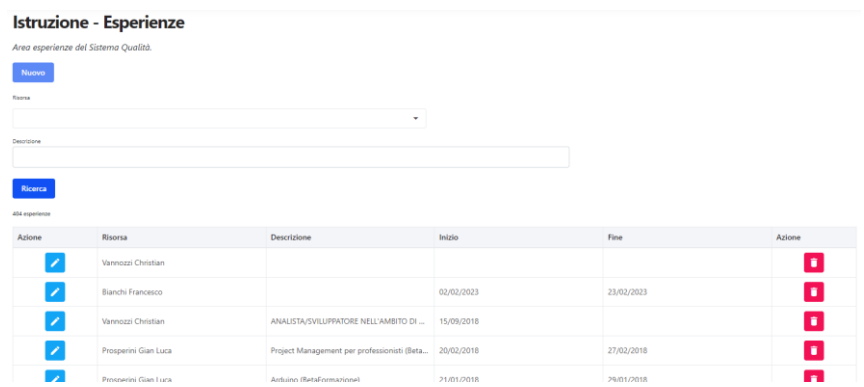

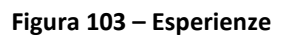

#### **8.2.4 I curricula**

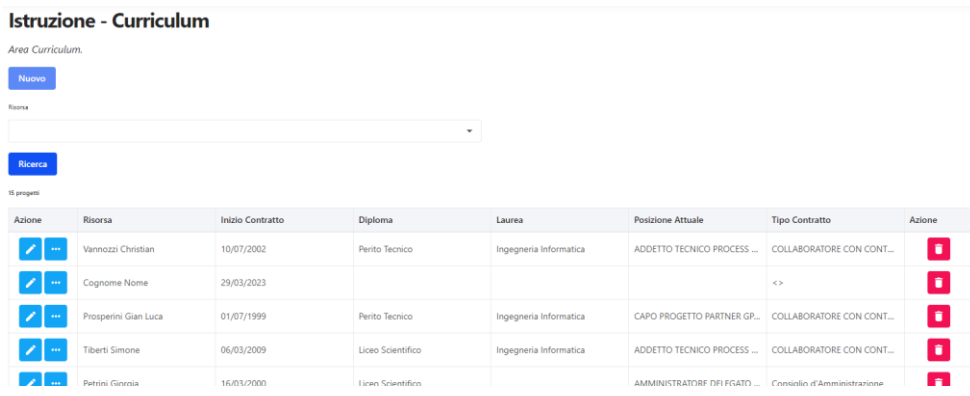

**Figura 104 - Elenco curricula**

Pagina 98 di 129

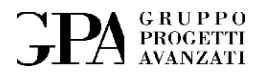

#### **8.2.5 Curriculum personale**

#### Istruzione - Dettaglio del curriculum

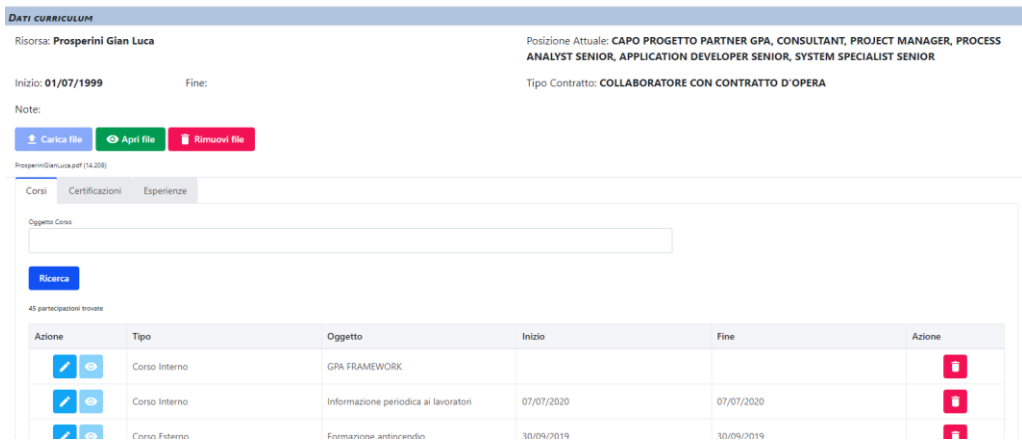

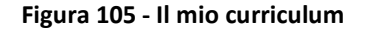

## **8.3 Fornitori qualificati**

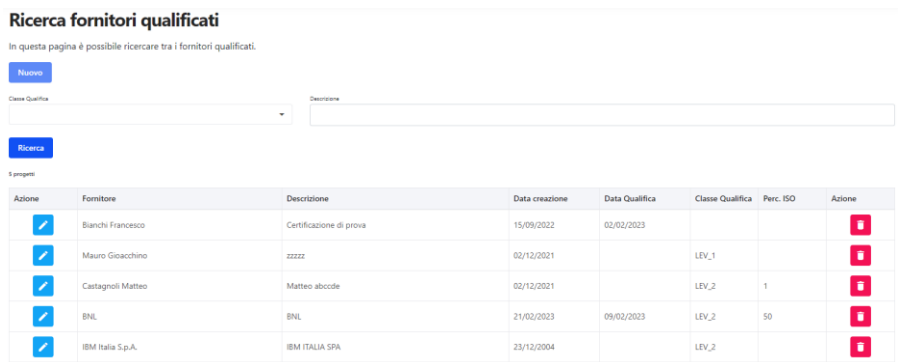

**Figura 106 - Fornitori qualificati**

Pagina 99 di 129

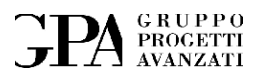

## **8.4 Eventi**

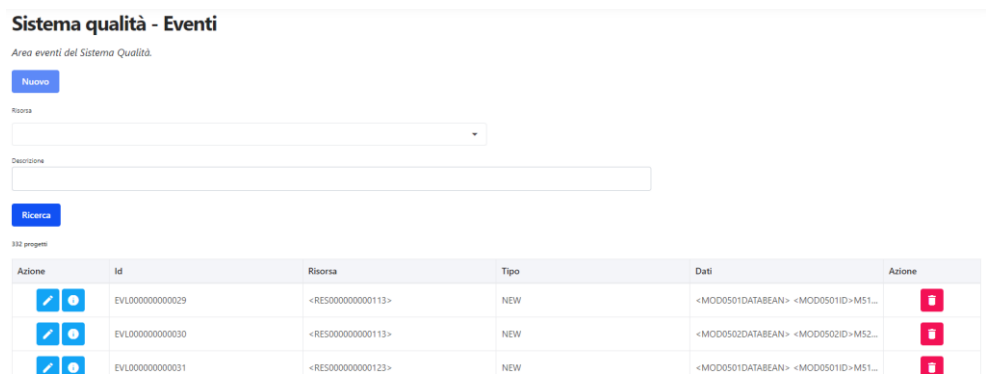

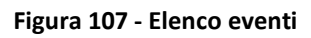

## **8.5 Tracciatura**

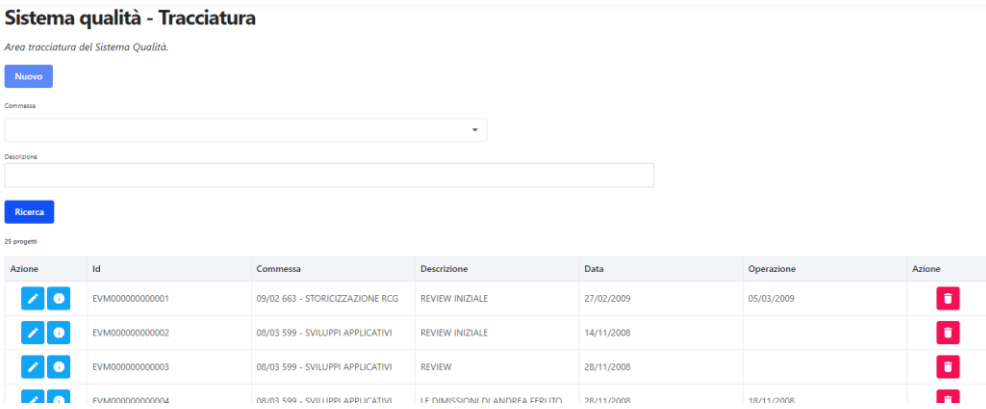

**Figura 108 – Tracciatura**

Pagina 100 di 129

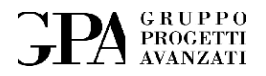

## **8.6 Richieste di intervento (Modello 05/01)**

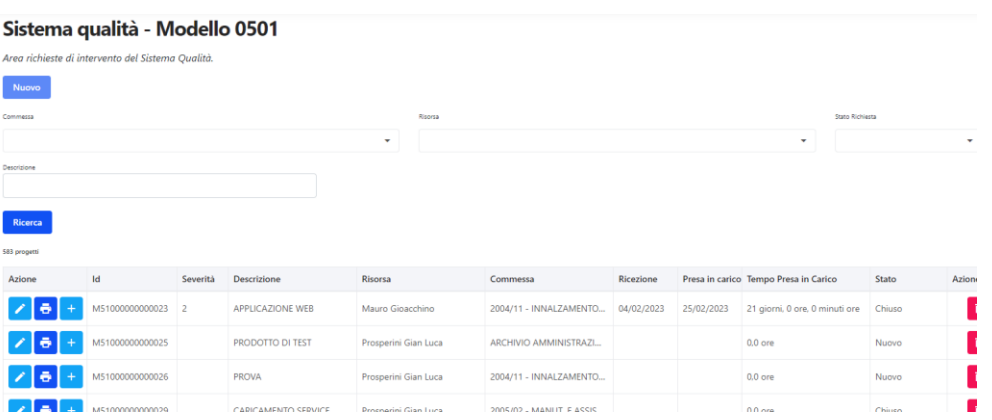

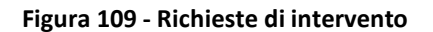

## **8.7 Interventi (Modello 05/02)**

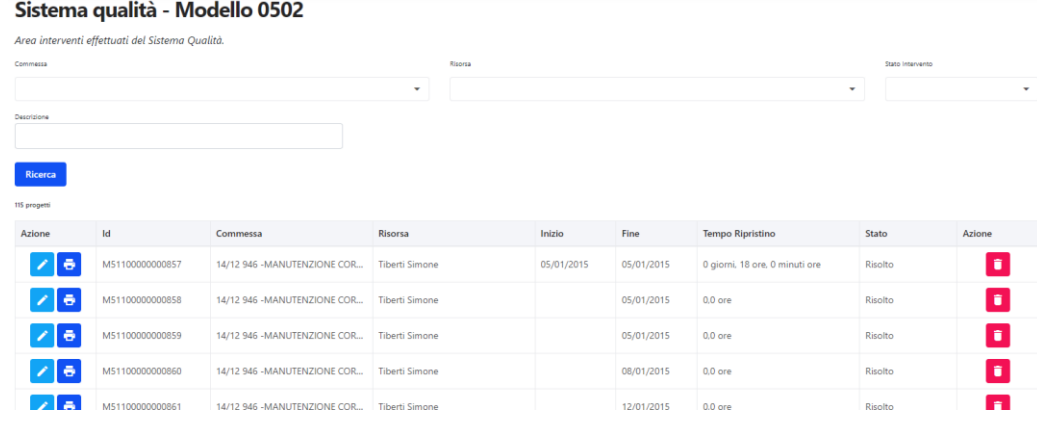

**Figura 110 – Interventi**

Pagina 101 di 129

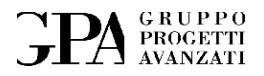

## **8.8 Scheda commessa (Modello 07/01)**

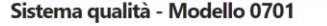

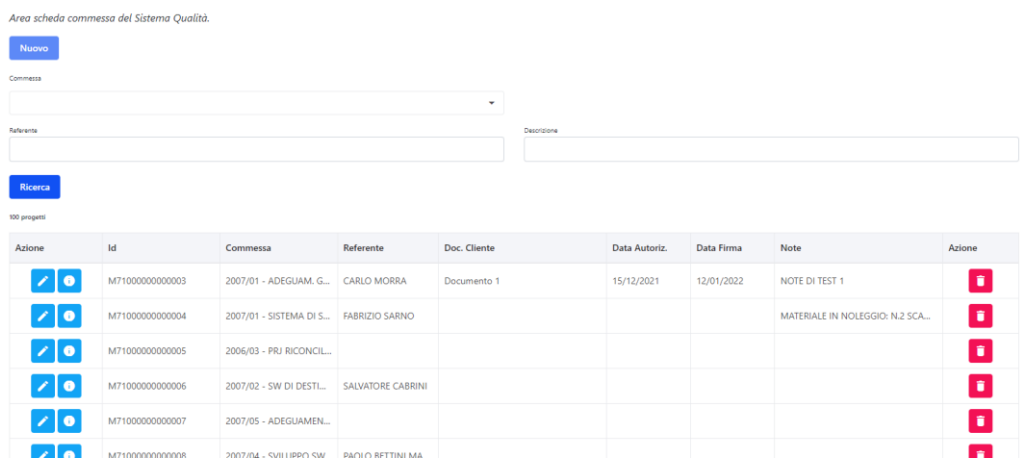

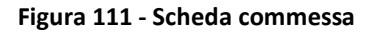

## **8.9 Procedure di verifica**

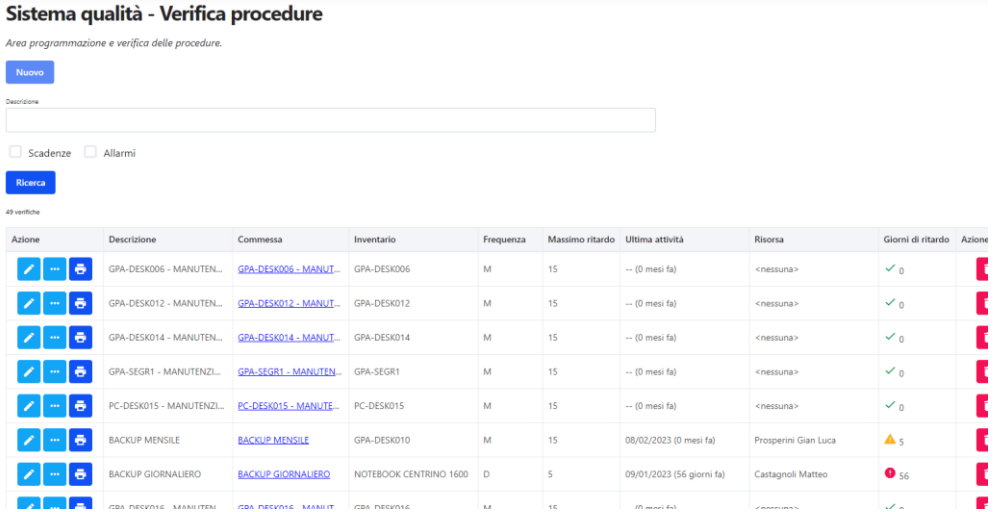

**Figura 112 - Procedure di verifica**

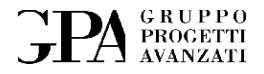

# **9. ANAGRAFICA**

In quest'area è possibile gestire l'anagrafica dei clienti, dei fornitori e dei contatti in generale.

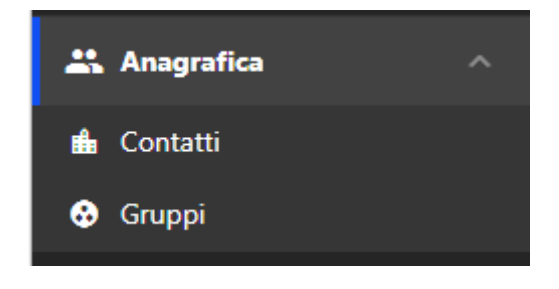

**Figura 113 - Anagrafica (sezioni)**

## **9.1 Gestione dei contatti**

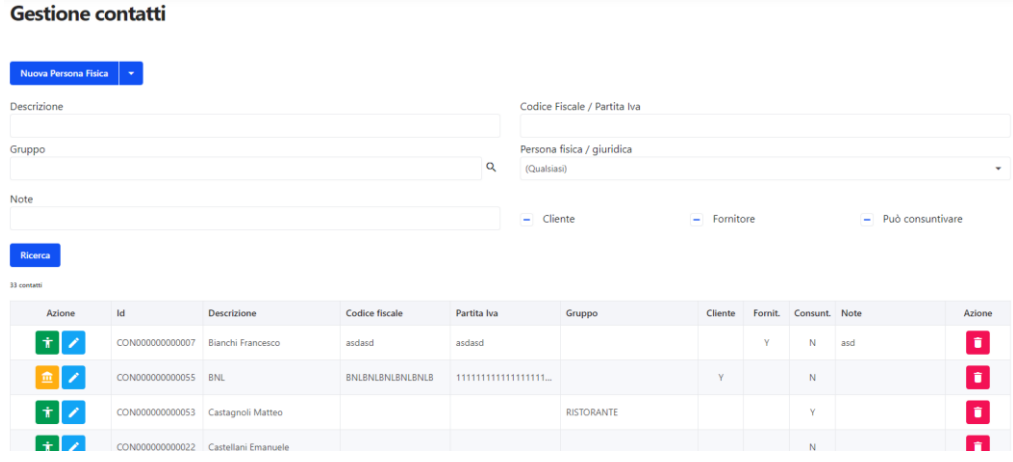

**Figura 114 - Gestione dei contatti**

Pagina 103 di 129

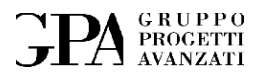

## **9.2 Gruppi**

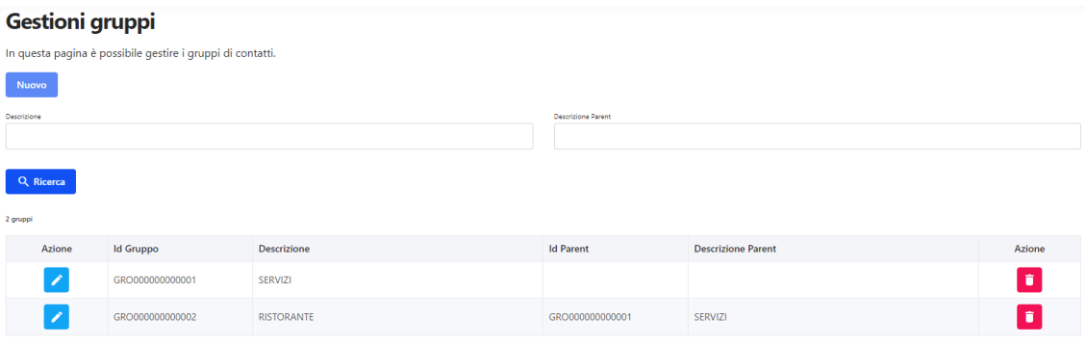

**Figura 115 - Gruppi**

Pagina 104 di 129

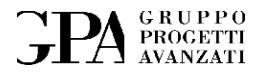

# **10. INVENTARIO**

Quest'area permette di gestire l'inventario dell'azienda.

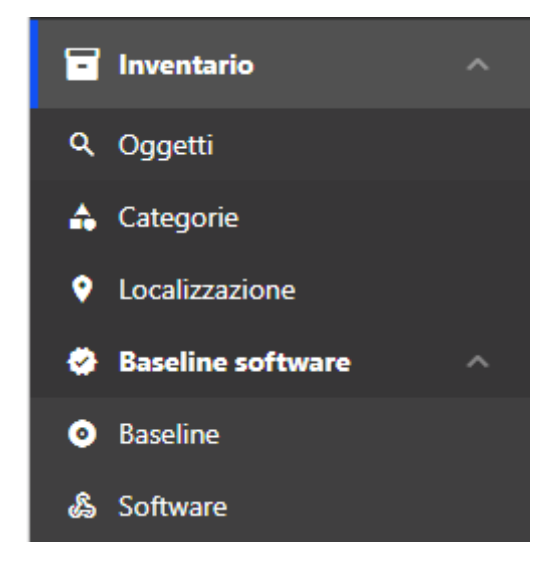

**Figura 116 - Inventario (sezioni)**

#### **10.1 La dashboard**

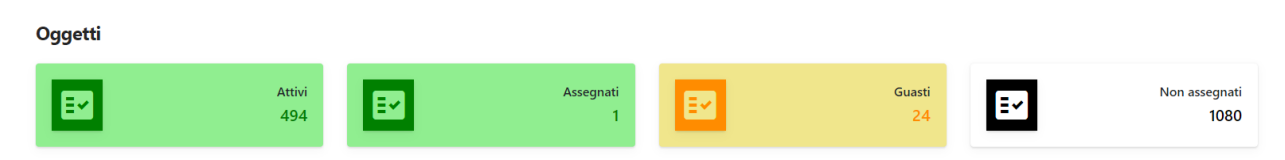

**Figura 117 - Inventario (dashboard)**

Pagina 105 di 129

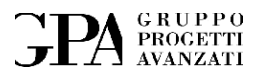

## **10.2 Oggetti**

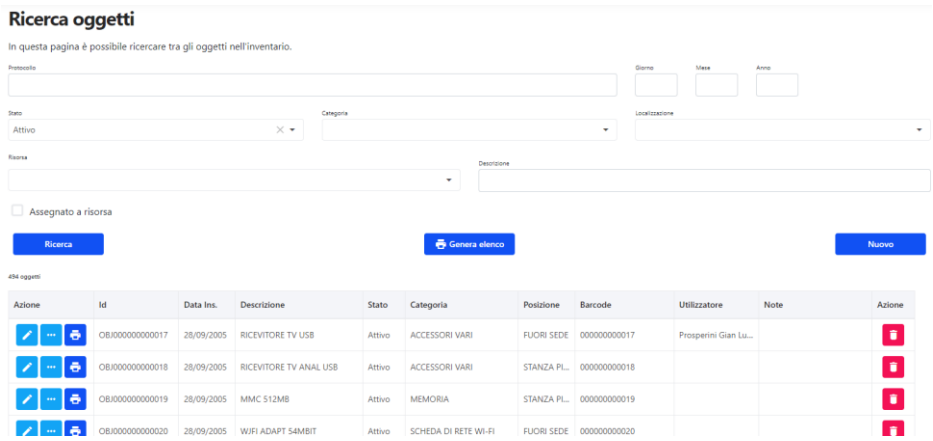

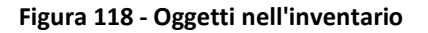

#### **10.2.1 Dettaglio dell'oggetto**

### Dettaglio dell'oggetto nell'inventario

| <b>DATI CORSO</b>          |                                                                                 |            |                         |        |                             |                                |              |              |              |        |
|----------------------------|---------------------------------------------------------------------------------|------------|-------------------------|--------|-----------------------------|--------------------------------|--------------|--------------|--------------|--------|
|                            | Descrizione: TRE - VMWARE SERVER 201                                            |            |                         |        |                             | Creazione: 23/03/2009 01:00:00 |              |              |              |        |
| Luogo: PC ASSEMBLATO EX BL |                                                                                 |            |                         |        |                             |                                |              |              |              |        |
| Oggetti figlio             | Pacchetti software                                                              |            |                         |        |                             |                                |              |              |              |        |
|                            |                                                                                 |            |                         |        |                             |                                |              |              |              |        |
|                            | Vengono visualizzati tutti gli oggetti figlio (limitatamente al primo livello). |            |                         |        |                             |                                |              |              |              |        |
| Risorsa                    |                                                                                 |            |                         |        | Descrizione                 |                                |              |              |              |        |
|                            |                                                                                 |            |                         |        | ٠                           |                                |              |              |              |        |
| Assegnato a risorsa        |                                                                                 |            |                         |        |                             |                                |              |              |              |        |
| Ricerca                    |                                                                                 |            |                         |        | Genera elenco               |                                |              |              | <b>Nuovo</b> |        |
| 9 oggetti                  |                                                                                 |            |                         |        |                             |                                |              |              |              |        |
| Azione                     | $\mathsf{Id}$                                                                   | Data Ins.  | <b>Descrizione</b>      | Stato  | Categoria                   | Posizione                      | Barcode      | Utilizzatore | Note         | Azione |
| $\ddot{\sigma}$            | OBJ000000001159                                                                 | 13/03/2009 | HD WD 500 GB SATA2 RAID | Attivo | <b>HARD DISK</b>            | <b>LC-SER</b>                  | 000000001159 |              |              | ÷      |
| $\ddot{\sigma}$            | OBJ000000001162                                                                 | 13/03/2009 | RAM CORSAIR 2 GB DDR2   | Attivo | <b>MEMORIA</b>              | <b>LC-SER</b>                  | 000000001162 |              |              | î.     |
|                            | .                                                                               | .          |                         |        | <b>Contract Contract of</b> | <b>State State</b>             | -----------  |              |              |        |

**Figura 119 - Dettaglio dell'oggetto (componenti)**

Le baseline software:

Pagina 106 di 129

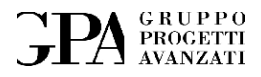

#### Dettaglio dell'oggetto nell'inventario

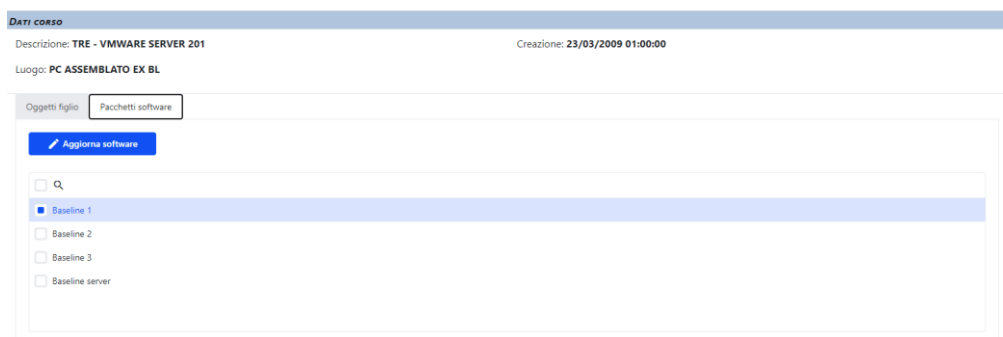

#### **Figura 120 – Dettaglio dell'oggetto (Baseline software)**

## **10.3 Categorie**

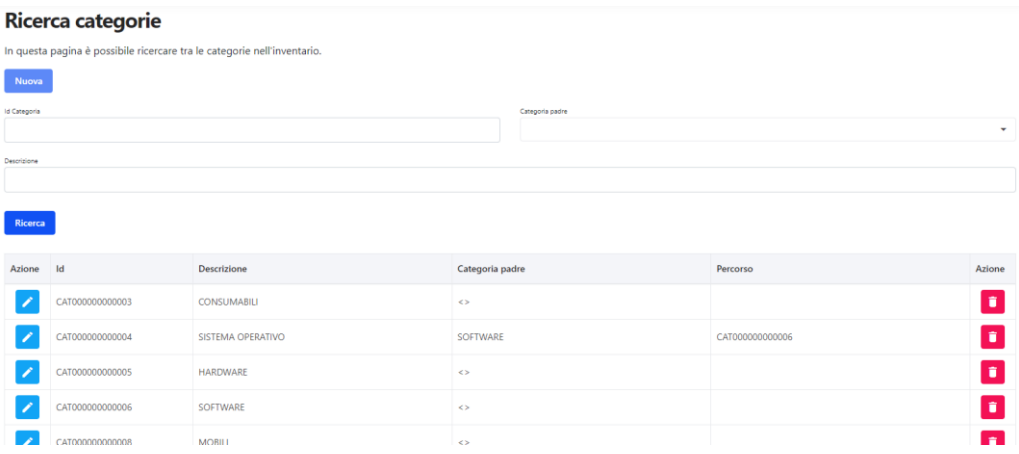

**Figura 121 – Categorie**

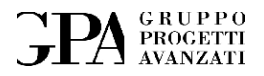

## **10.4 Localizzazioni degli oggetti**

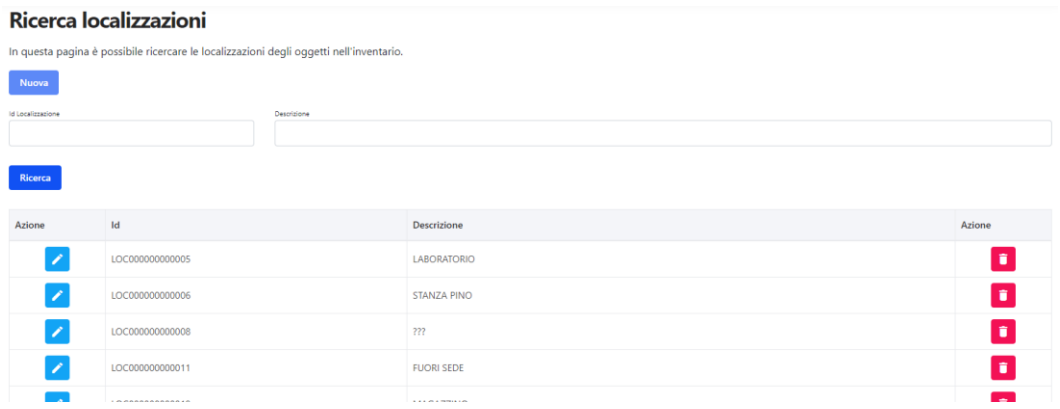

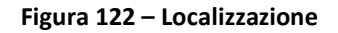

## **10.5 Gestione delle baseline software**

Raggruppano uno o più software e possono essere associate ad un oggetto dell'inventario.

#### **10.5.1 Le baseline**

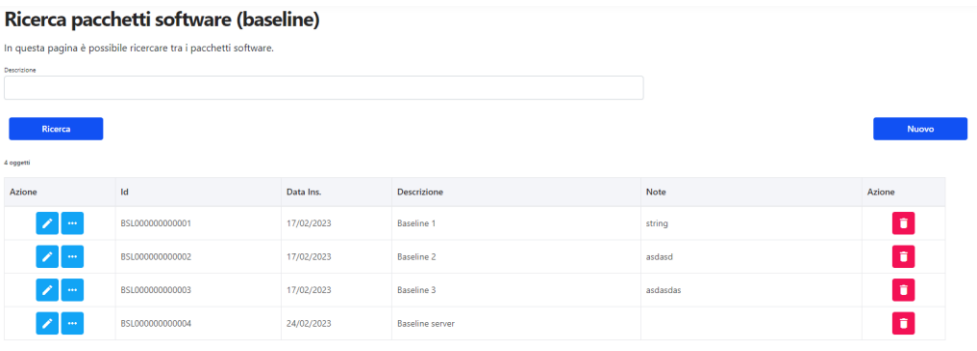

**Figura 123 - Baseline software**
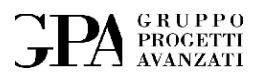

#### **10.5.2 Il software**

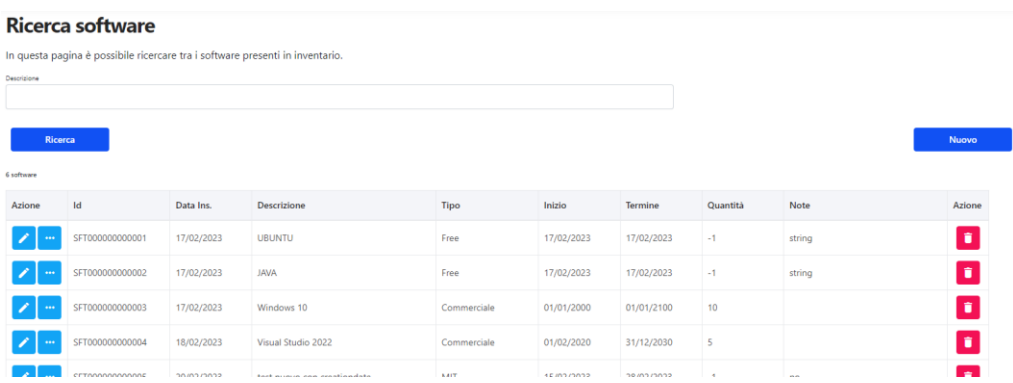

**Figura 124 - Il software**

Pagina 109 di 129

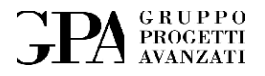

# **11. LICENZE**

Quest'area permette gestire le licenze software rilasciate dall'azienda.

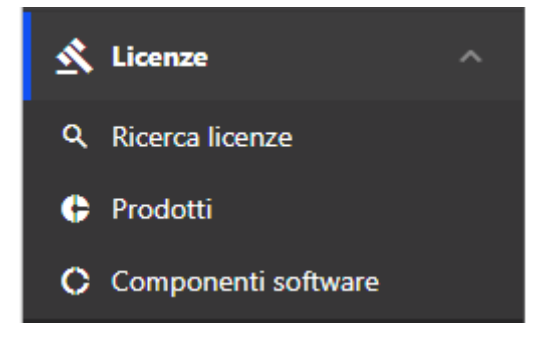

**Figura 125 - Licenze (sezioni)**

## **11.1 Ricerca licenze**

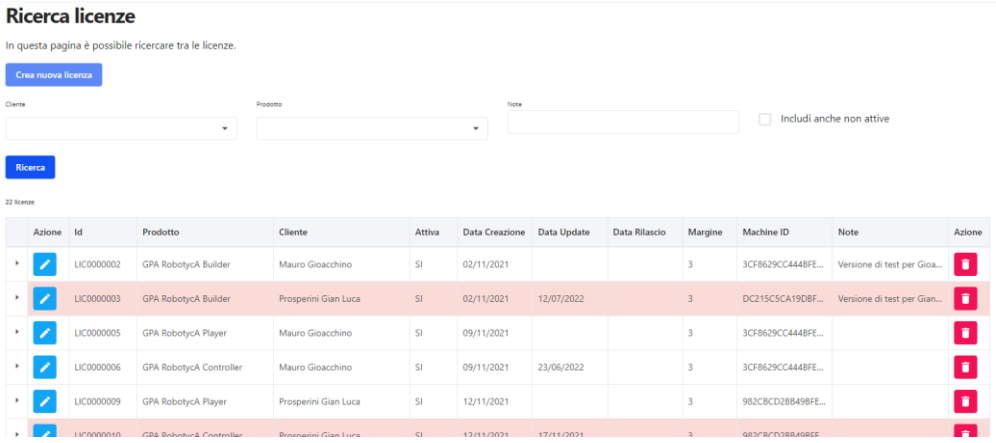

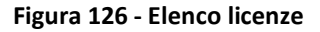

### **11.2 Prodotti**

Il prodotto software è costituito da uno o più componenti e deve essere associato ad una o più licenze rilasciate (ogni licenza è collegata ad un solo prodotto).

Pagina 110 di 129

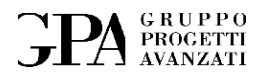

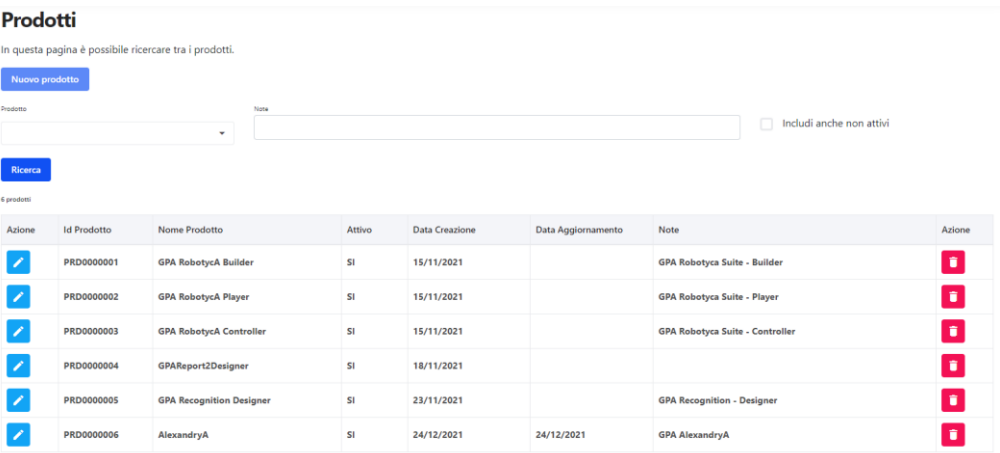

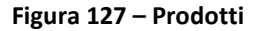

## **11.3 Componenti**

Ad ogni prodotto si può assegnare la licenza di uno o più componenti software.

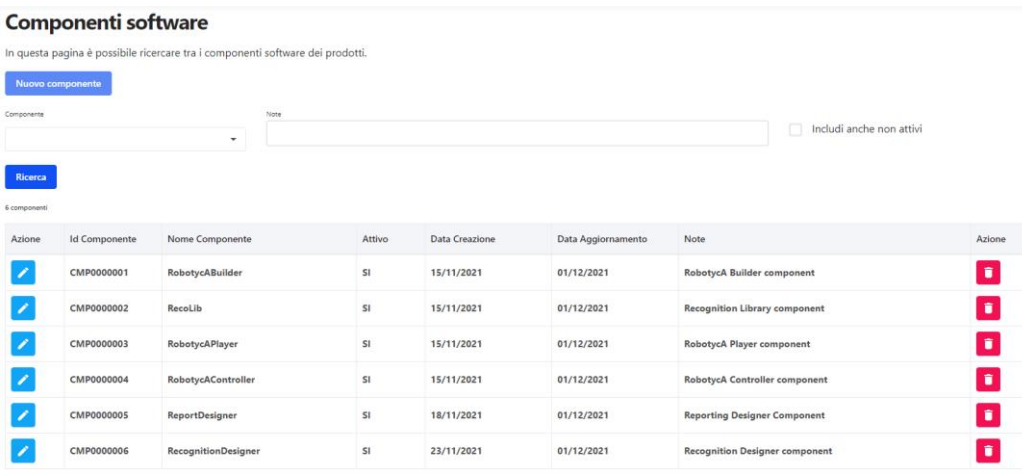

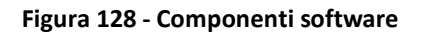

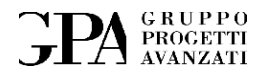

## **12. SCOPO E CAMPO DI APPLICAZIONE**

Questo manuale ha lo scopo di definire le modalità, l'utilizzo e le principali funzioni del software **CLAUDYA PER** quanto concerne la gestione del controllo, cioè verifica e approvazione, l'archiviazione e la ricerca di tutti i documenti cartacei elencati nel capitolo precedente.

Il **controllo** di un documento consiste nell'accertamento della correttezza e della congruità con le richieste specifiche.

L'**archiviazione** di un documento consiste nella conservazione in formato cartaceo e/o elettronico per un tempo stabilito a norma di legge.

Tutti i documenti per essere archiviati devono passare attraverso una serie di passi di verifica e approvazione propedeutici per la fase finale di protocollazione. Nell'immagine riportata sono visibili gli stati di ricezione, visto e protocollazione.

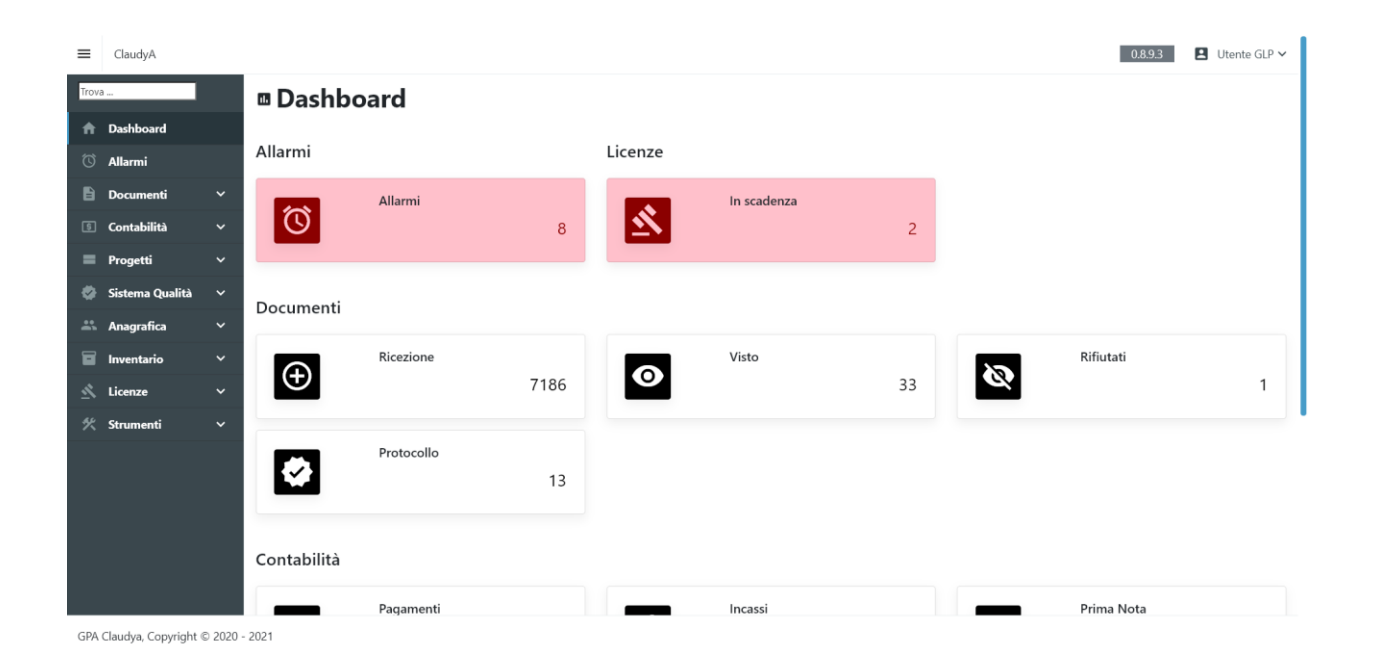

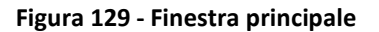

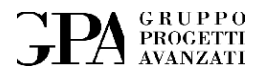

Alla fine del processo di protocollazione ogni documento verrà archiviato in formato PDF e corredato da appositi timbri virtuali al fine di tenere traccia dei vari passi a cui è stato sottoposto.

Ogni timbro conterrà:

- la data di apposizione
- l'identificativo dell'utente responsabile di quel particolare passo
- un codice identificativo del documento (che nel caso del protocollo diventa il numero di protocollo).

Le tipologie di timbri sono le seguenti:

- Ricezione
- Visto (ad esclusione dei documenti di tipo "interno")
- Protocollo

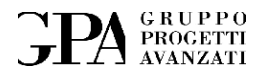

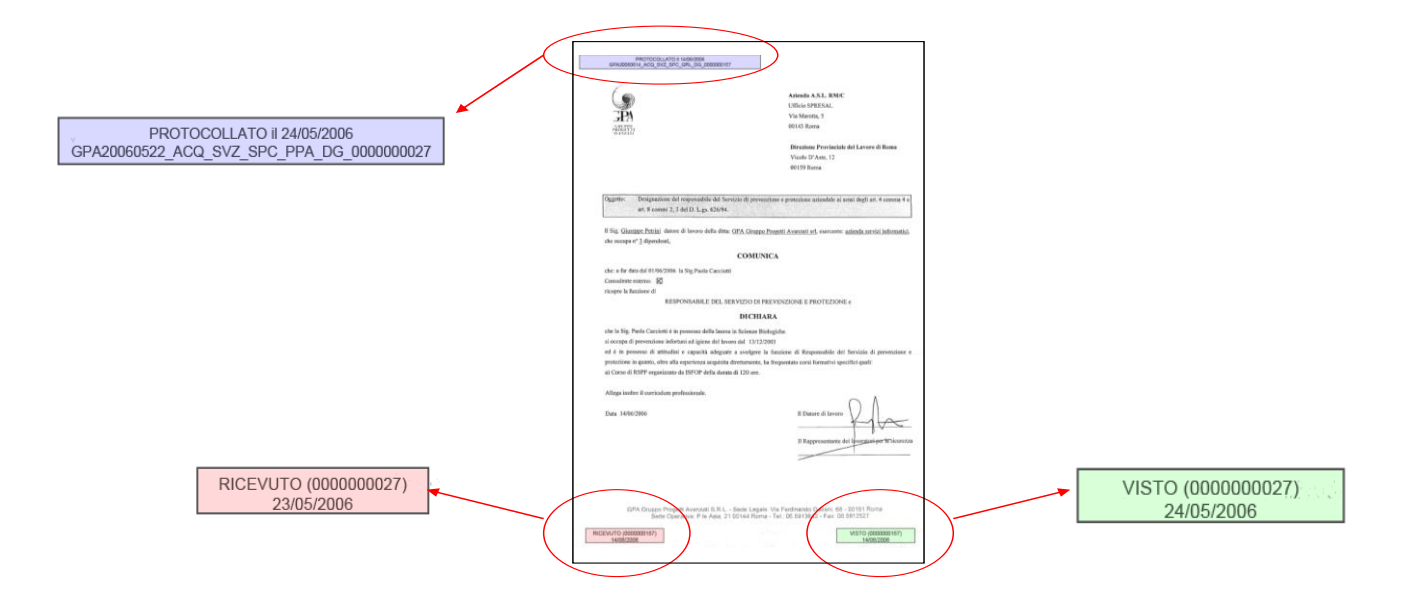

**Figura 130 – Timbri virtuali**

Pagina 114 di 129

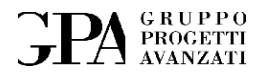

# **13. WORKFLOW**

### **13.1 Documenti**

In questo capitolo presenteremo le funzioni generali di ClaudyA.

Di seguito viene riportato il grafo degli stati assunti dai documenti dalla fase di caricamento fino a quella di archiviazione:

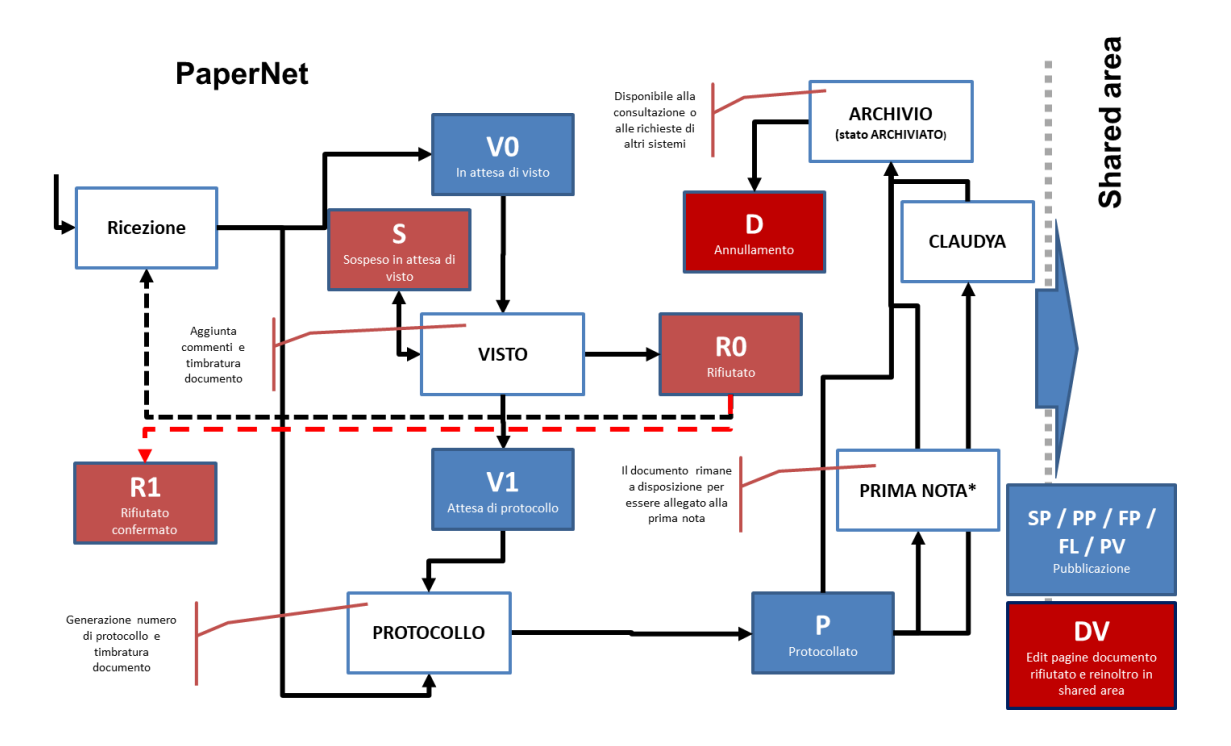

**Figura 131 - Funzioni generali**

#### **13.2 Contabilità**

Per la gestione dei pagamenti e degli incassi ClaudyA si avvale di un sottosistema in grado di collegare ciascun movimento (in ingresso o uscita) ad un particolare documento presente nel DMS.

Pagina 115 di 129

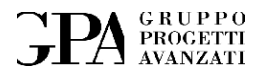

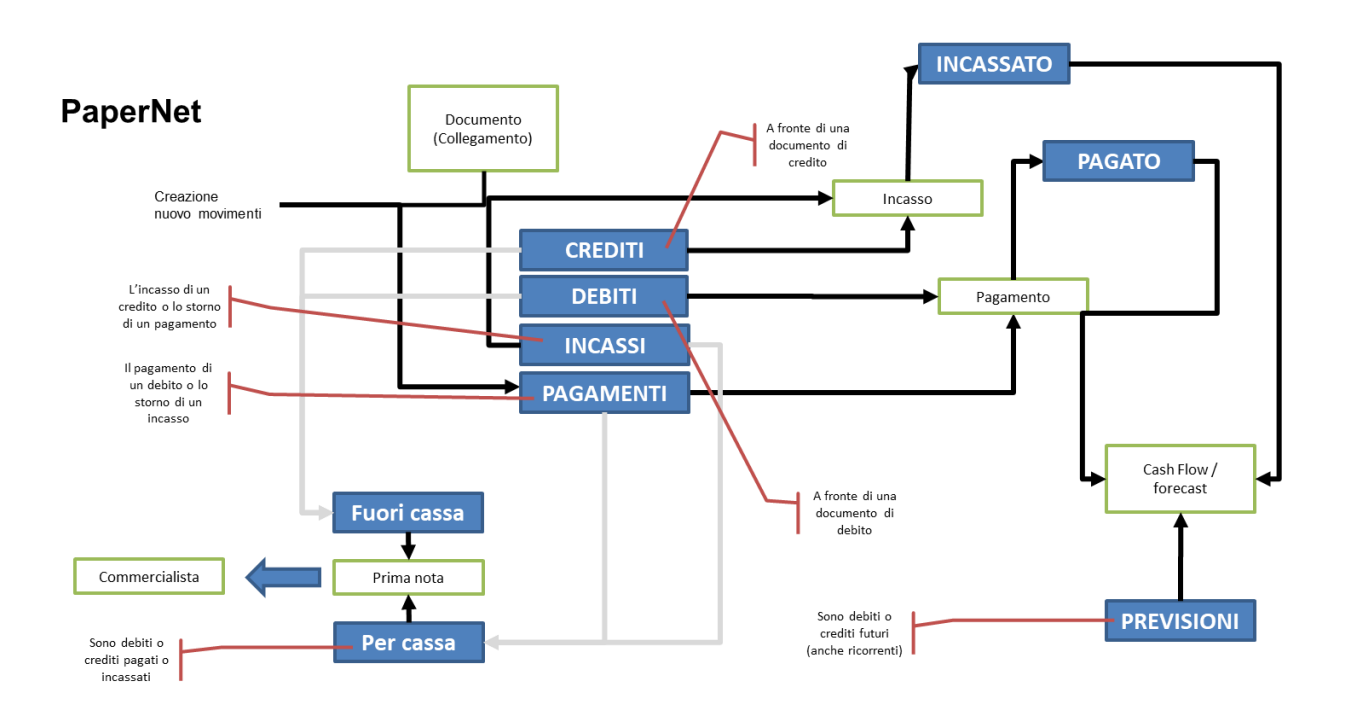

**Figura 132 - Sottosistema pagamenti ed incassi**

Ci sono quattro tipologie di movimenti:

- **Crediti** che dovranno essere collegati a futuri INCASSI
- **Debiti** che richiedono futuri PAGAMENTI
- **Incassi** movimenti di cassa in ingresso
- **Pagamenti** movimenti di cassa in uscita

Pagina 116 di 129

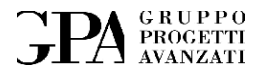

# **14. GESTIONE SISTEMA**

In questo capitolo vengono descritte tutte le funzioni di gestione e monitoraggio disponibili in ClaudyA.

#### **14.1 Gestione utenti**

Il pannello di gestione utenti permette di:

- creare un nuovo utente
- modificare un utente esistente (assegnando le varie autorizzazioni)
- eliminare un utente esistente

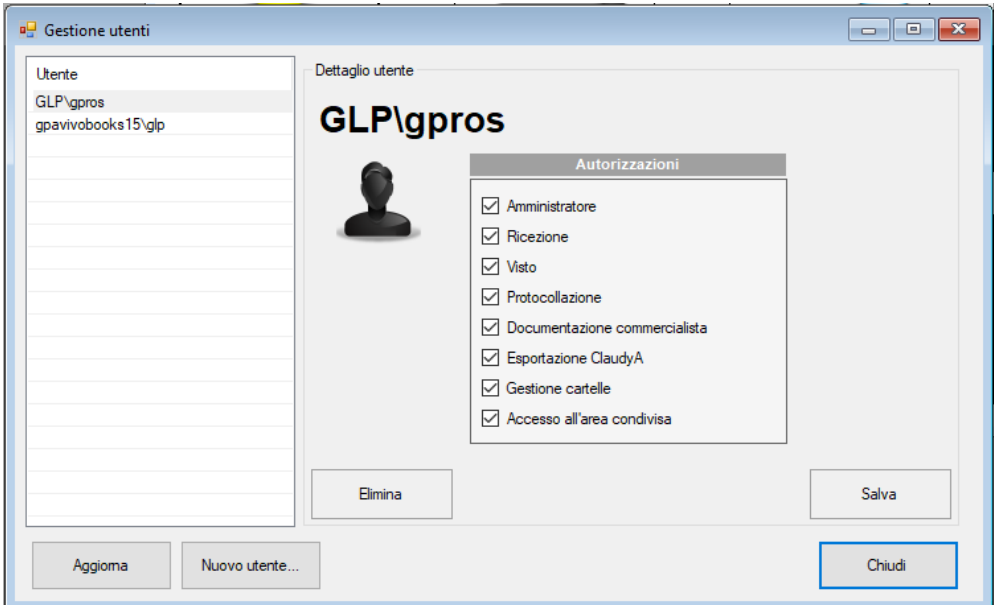

**Figura 133 - Gestione utenti**

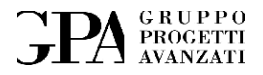

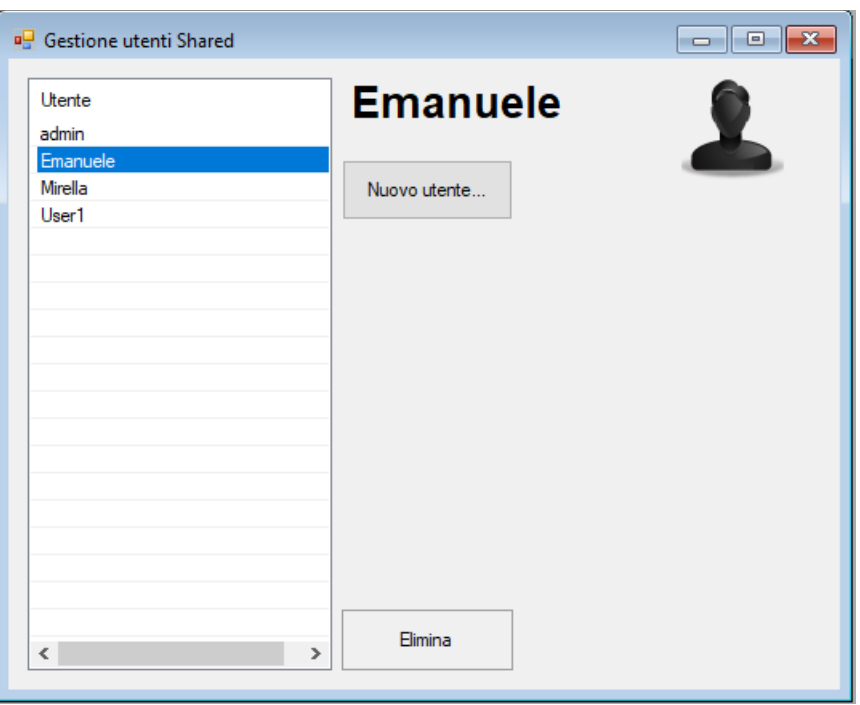

**Figura 134 - Gestione utenti area condivisa**

#### **14.1.1 Autorizzazioni**

Tutti i permessi per poter accedere alle varie funzioni del programma si basano sulle regole del dominio GPA.

Qui di seguito vengono elencate le autorizzazioni alle varie sezioni:

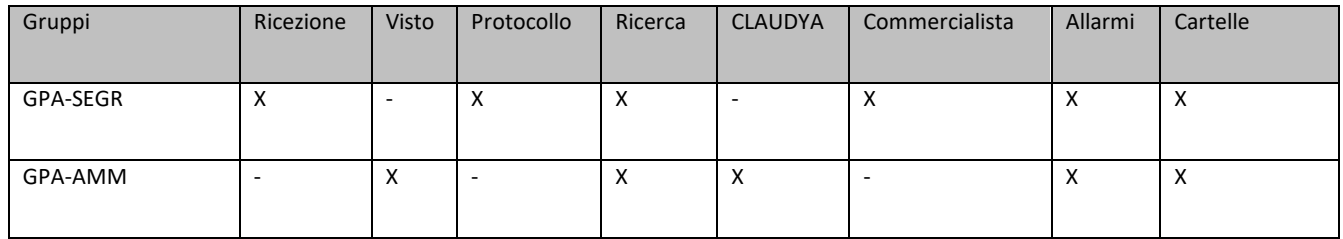

Pagina 118 di 129

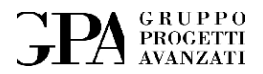

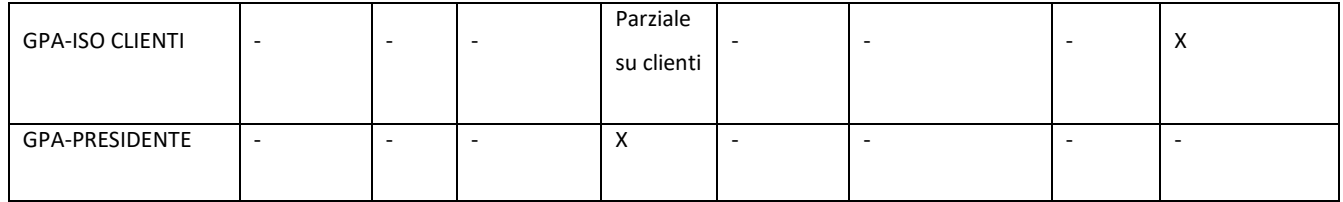

### **14.2 Report Distribuzione Documenti**

Qui è possibile ottenere un report con la distribuzione dei documenti per STATO e per TIPO:

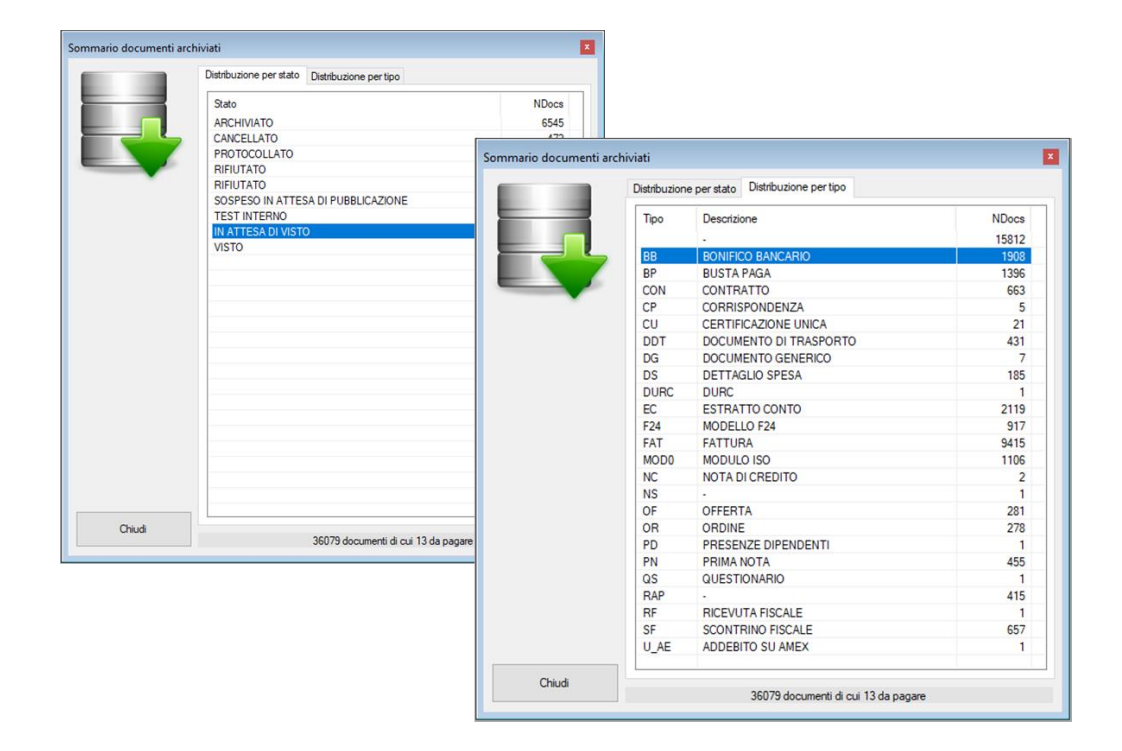

**Figura 135 - Report distribuzione documenti**

Questa finestra aiuterà a tenere sotto controllo il contenuto dell'archivio.

### **14.3 Configurazione**

Il pannello di configurazione riporta la configurazione attuale del programma.

Pagina 119 di 129

MU05 – ClaudyA rev.08

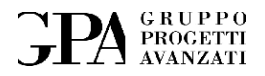

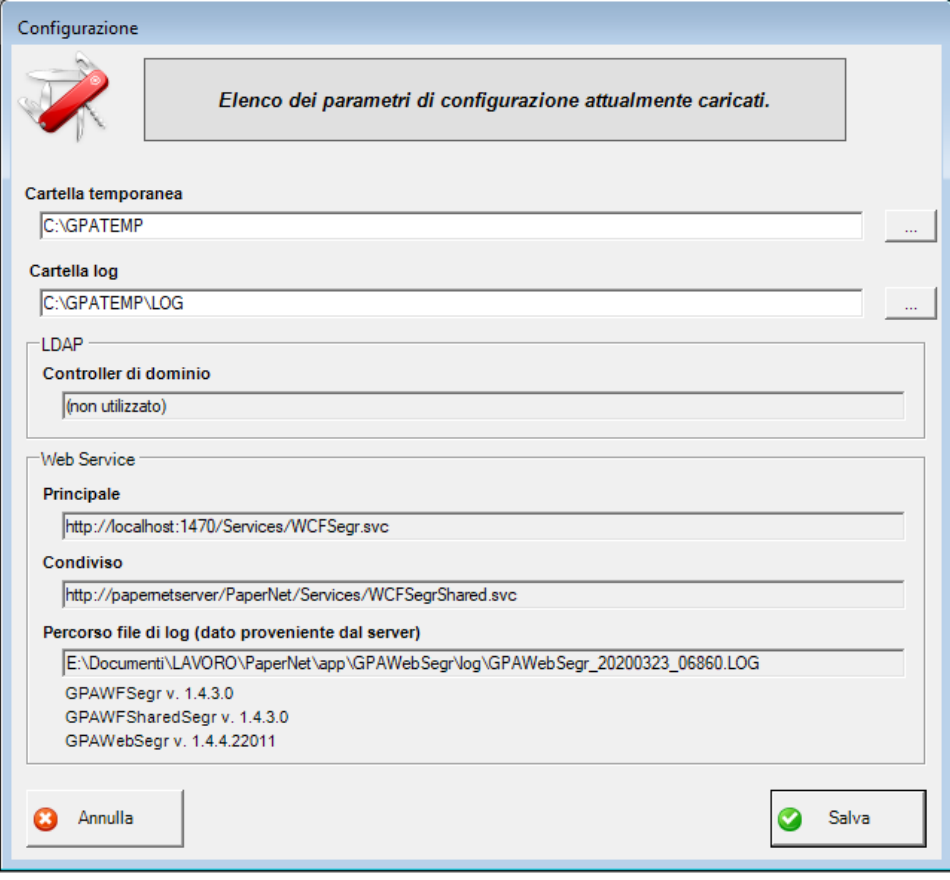

**Figura 136 – Configurazione**

## **14.4 Gestione Anagrafica**

Pagina 120 di 129

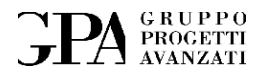

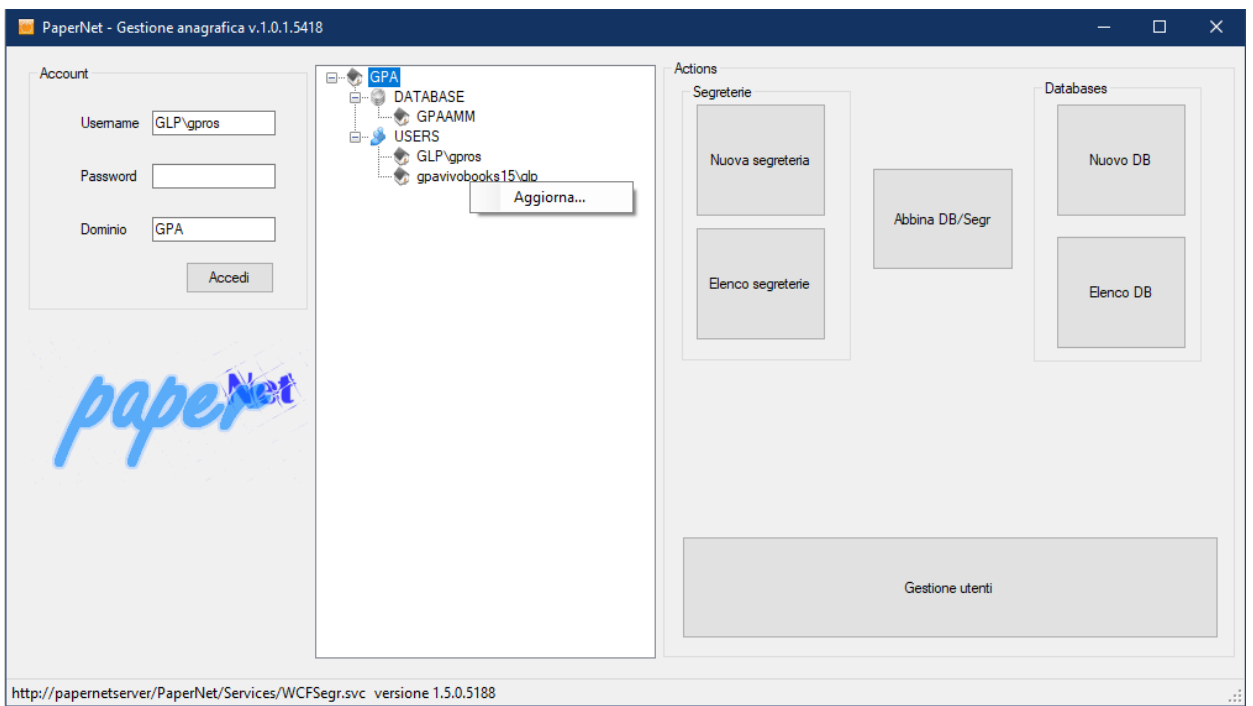

**Figura 137 - Gestione anagrafica**

## **14.4.1 Gestione segreterie**

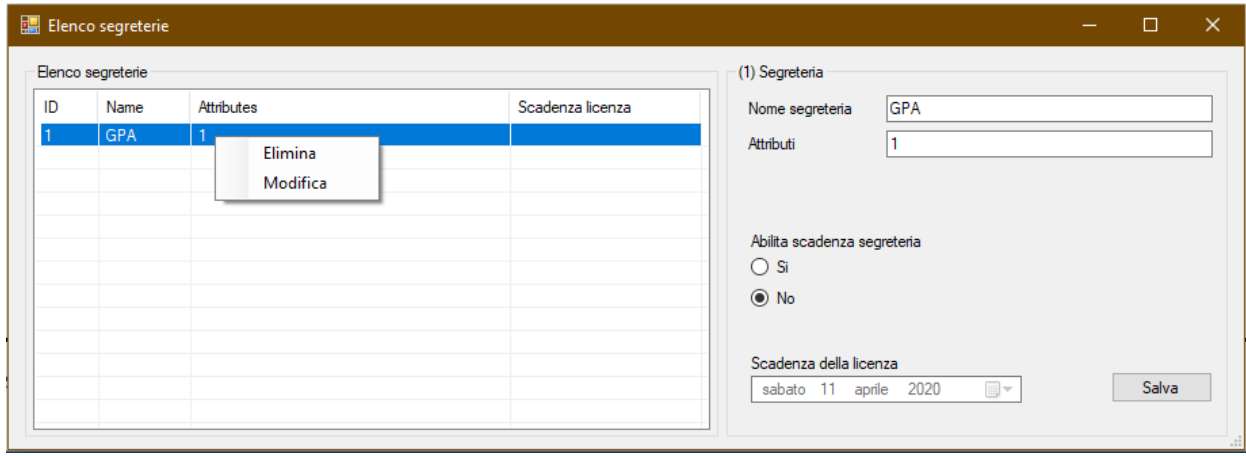

**Figura 138 - Gestione segreterie**

Da qui è possibile creare delle nuove segreterie:

Pagina 121 di 129

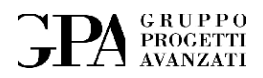

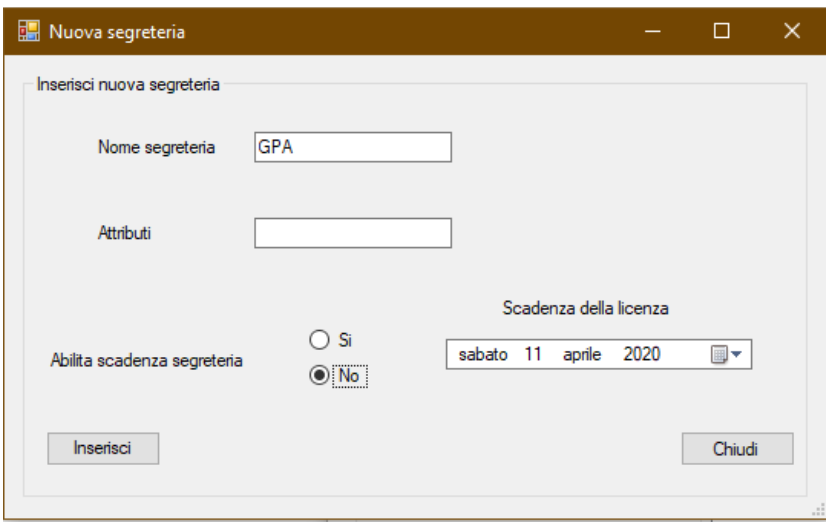

**Figura 139 - Creazione nuove segreterie**

Pagina 122 di 129

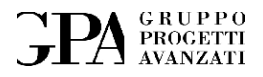

## **15. DOMANDE E RISPOSTE**

In questo capitolo vengono riportate le domande più frequenti con le relative risposte.

## **15.1 Come faccio ad aggiungere nuove pagine ad un documento già protocollato?**

Premesso che documento protocollato non può essere modificato, comunque ci possono essere due casi:

- 1. In caso di **aggiunta** di pagine si può fare in tre modi:
	- a. creare un nuovo documento con la nuova pagina e collegarla
	- b. aggiungere un allegato al documento già protocollato
	- c. annullare il vecchio documento e crearne uno nuovo (con un nuovo protocollo) con le pagine aggiuntive
- 2. In caso di **eliminazione** di una pagina l'unica soluzione permessa dal PROTOCOLLO (in generale) è quello di annullare il protocollo e caricare il nuovo documento dopo aver eliminato la pagina o le pagine quindi protocollare il nuovo documento

Pagina 123 di 129

MU05 – ClaudyA rev.08

## **15.2 E' possibile PAGARE o INCASSARE più movimenti collegandoli ad un'unica ricevuta?**

Si è possibile, basterà selezionare i movimenti da pagare e premere il pulsante per pagare o incassare.

## **15.3 Definizione dei contenuti archiviati: cosa archiviare digitalmente e cosa no?**

Inizialmente, le necessità di archiviazione digitale dei documenti nascevano dall'esigenza di un reperimento immediato della documentazione aziendale **contabile** (prevalentemente fatture attive e passive). In un secondo momento, con il subentrare di esigenze legate allo *smaltimento* dei documenti cartacei, è stato ritenuto opportuno estendere lo stesso metodo di archiviazione digitale anche al mantenimento degli archivi storici legati ai **clienti** e ai **progetti** ad essi correlati. Conseguentemente, l'efficacia e la comodità dei sistemi processuali acquisiti e la crescita dei rapporti di collaborazione con nuovi professionisti hanno comportato l'ulteriore scelta di estendere la stessa metodologia anche all'archivio dei **collaboratori**.

Con il passare degli anni, l'archivio digitale aziendale ha acquisito in tal modo dimensioni e sistemi di ordine metodologico studiati, ed oggi anche regolamentati, con criteri che permettessero il reperimento diffuso delle informazioni aziendali con facilità ed immediatezza.

Allo stato attuale, in considerazione dei processi ISO legati alla gestione della documentazione e alla regolamentazione dei processi aziendali, è possibile definire con certezza le linee guida atte ad *identificare la tipologia dei documenti per i quali si ritiene opportuna un'archiviazione digitale*  (oltre che cartacea) *e una conservazione elettronica*.

#### Pagina 124 di 129

MU05 – ClaudyA rev.08

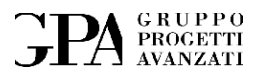

In questa ottica, si definiscono contenuti di archiviazione digitale tutti i documenti inerenti:

- a) contabilità aziendale (fatture attive e passive, note di credito, attestazioni di acquisto, note spese, ecc.)
- b) contratti di collaborazione e documentazione ad essi correlata (con società esterne, con società del gruppo, con collaboratori generici, professionisti o dipendenti, con enti esterni, con attività di consulenza specifiche, ecc.)
- c) rapporti contrattuali con i clienti (offerte, contratti, fatture, corrispondenza amministrativa, documentazione ISO relativa a piani di progetto, specifiche di progetto, questionari vari, ecc.)
- d) corrispondenza generica, fiscale e legale (fax inviati e ricevuti, raccomandate e lettere di importanza rilevante, ecc.)
- e) documentazione amministrativa legata alla supervisione e al controllo dei rapporti con le banche (incasso di fatture, addebiti di qualunque natura, emissione di assegni bancari, archiviazione di estratti conto periodici, ecc.)

In generale, è nostro obiettivo a breve termine il raggiungimento di un'archiviazione anche digitale, oltre che cartacea, di tutta la documentazione aziendale anche attraverso il recupero degli archivi storici che andranno prossimamente dismessi a livello cartaceo per ovvi motivi legati a fattori logistici e di conservazione dei documenti stessi.

#### Pagina 125 di 129

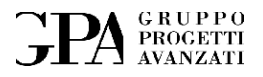

## **15.4 Come deve essere fatto il caricamento dei nuovi documenti?**

Secondo la tipologia del documento di acquisire è necessario inserire o meno i valori determinati campi:

#### **15.4.1 Fatture**

Nel caso di documenti quali fatture è necessario inserire:

- 1. Selezionare il tipo di documento (FATTURA)
- 2. Data fattura
- 3. Corrispondente
- 4. Numero fattura
- 5. Importo della fattura (inserire l'importo totale della fattura)
- 6. Creare il documento
- 7. Inserire i movimenti relativi (come Crediti o Debiti)

#### **15.4.2 Bonifico**

Nel caso dei **bonifici singoli** va inserito:

- Importo del bonifico
- Mezzo di pagamento e tipo
- Creare il documento
- Inserire il movimento relativo come (Pagamento o Incasso)

Nel caso di documenti contenenti **bonifici multipli** vanno inseriti i seguenti dati:

#### Pagina 126 di 129

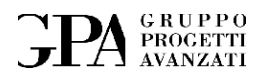

- Importo (dato dalla somma degli importi di tutti i bonifici)
- Mezzo di pagamento e tipo
- Creare il documento
- Inserire tutti gli importi dei singoli bonifici specificando se si tratta di INCASSI o PAGAMENTI

#### **15.4.3 Estratti conto**

Dato che questa tipologia di documento può contenere quattro tipologie di importi<sup>20</sup>:

- **1. PAGAMENTI**
- **2. INCASSI**
- **3. SPESE**
- 4. **ENTRATE DI ALTRO GENERE** (tutto quello che è non è un incasso, come ad esempio: interessi)

Per ogni tipologia va creato un movimento:

- o Per ogni pagamento va generato un movimento di tipo PAGAMENTO
- o Per ogni incasso va generato un movimento di tipo INCASSO

Pagina 127 di 129

<sup>20</sup> Questa distinzione è necessaria per produrre una Prima Nota corretta.

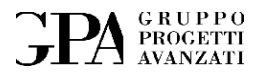

- o Per ogni spesa va generato un movimento di tipo DEBITO se verrà pagato successivamente oppure direttamente un PAGAMENTO
- o Per ogni incasso va generato un movimento di tipo CREDITO oppure INCASSO se la somma viene accreditata immediatamente.

Pagina 128 di 129

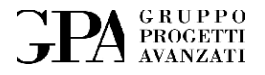

# **16. CURIOSITÀ**

A partire dal 2021 il sistema documentale precedente PaperNet viene sostituito con ClaudyA.

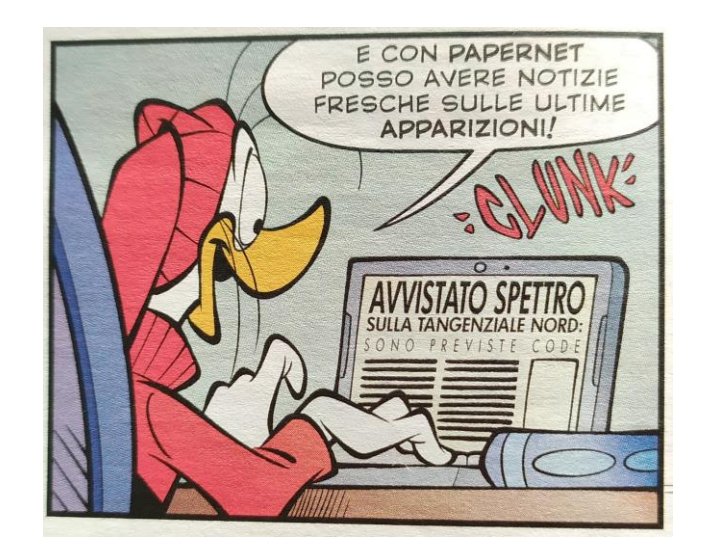

Pagina 129 di 129